МИНИСТЕРСТВО НАУКИ И ВЫСШЕГО ОБРАЗОВАНИЯ РФ ФЕДЕРАЛЬНОЕ ГОСУДАРСТВЕННОЕ АВТОНОМНОЕ ОБРАЗОВАТЕЛЬНОЕ УЧРЕЖДЕНИЕ ВЫСШЕГО ОБРАЗОВАНИЯ «СЕВЕРО-КАВКАЗСКИЙ ФЕДЕРАЛЬНЫЙ УНИВЕРСИТЕТ»

# **Методические указания** по выполнению лабораторных работ по дисциплине **«ВВЕДЕНИЕ В ИНФОРМАЦИОННЫЕ ТЕХНОЛОГИИ»**

для студентов направления подготовки 09.03.02 Информационные системы и технологии направленность (профиль): Цифровые технологии химических производств

**2024**

## **СОДЕРЖАНИЕ**

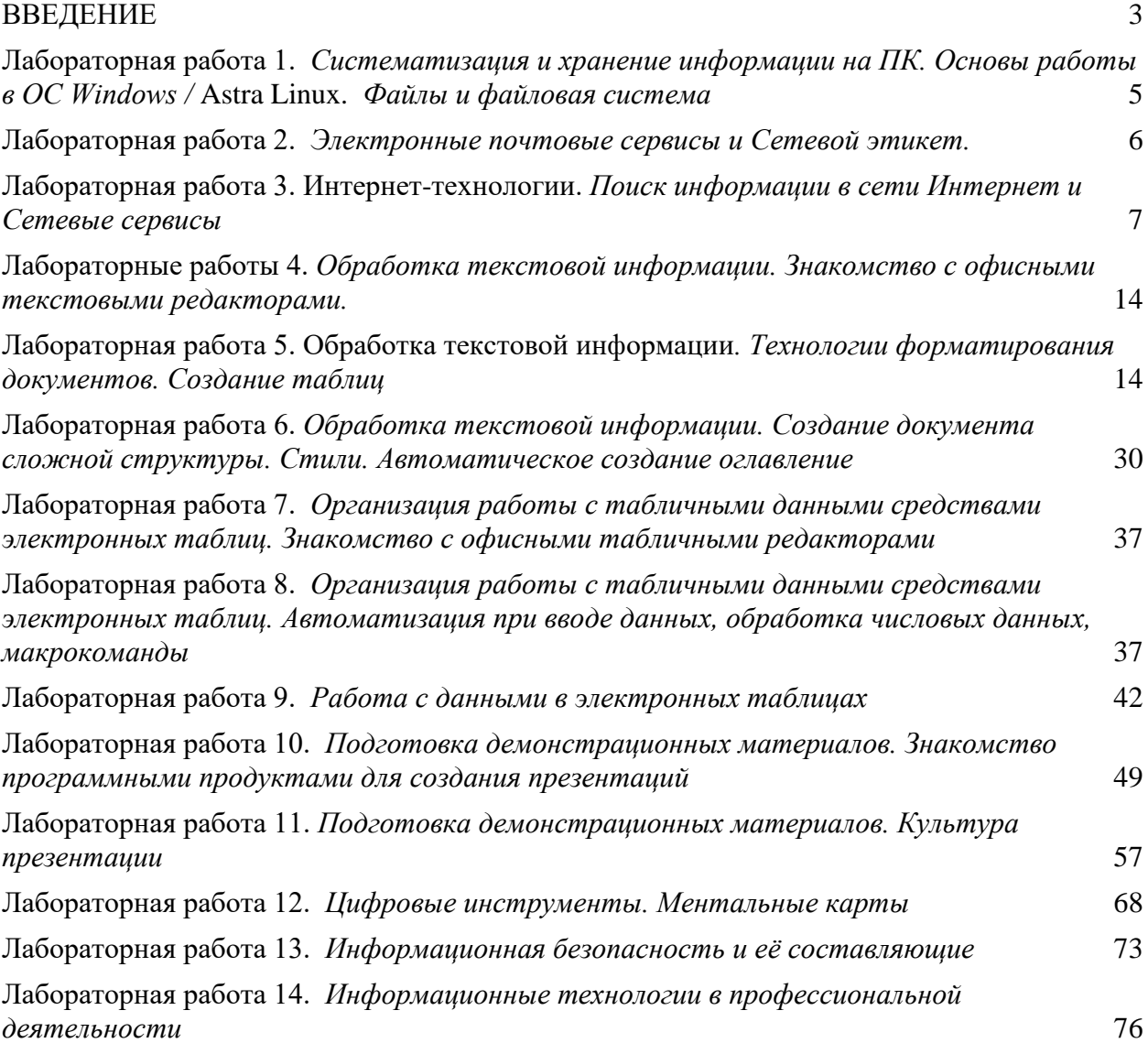

#### **ВВЕДЕНИЕ**

#### <span id="page-2-0"></span>**Цель и задачи освоения дисциплины**

Цель освоения дисциплины: формирование универсальные и общепрофессиональных компетенции будущего бакалавра (специалиста) по соответствующему направлению подготовки в области цифровых технологий и обработки данных.

Задачи освоения дисциплины:

знакомство студентов с современными направлениями в области цифровизации общества, экономики и образования;

− формирование компонентов цифровой грамотности и навыков обработки данных с помощью цифровых технологий;

− обучение студентов основным стратегиям поиска решений интеллектуальных задач с применением цифровых инструментов;

получение целостного представления о направлениях и возможностях современных средств информационных технологий в профессиональной деятельности;

− формирование системы знаний, умений и навыков в области применения цифровых технологий, развитие у студентов готовности к грамотному использованию средств информационных технологий;

− изучение практических аспектов разработки средств реализации информационных технологий.

## **В результате освоения дисциплины студенты должны:**

#### **Знать:**

- основы поиска и критического анализа информации;

- методы системного подхода для решения поставленных задач с помощью цифровых и информационных технологий;

- основные этапы организации личного цифрового пространства;

- возможности применения технологии обработки данных.

- возможности цифровых инструменты для решения поставленных задач;

- способы применения цифровых технологий для решения поставленных задач;

- законодательные и иные правовые акты Российской Федерации, регулирующие правовые отношения в сфере информационной безопасности и защиты государственной тайны.

#### **Уметь:**

- применять основы поиска и критического анализа информации;

- использовать методы системного подхода для решения поставленных задач с помощью цифровых и информационных технологий;

- организовать личное цифровое пространство;

- применять основные технологии обработки данных.

- применять возможности цифровых инструменты для решения поставленных задач;

- использовать способы применения цифровых технологий для решения поставленных задач;

- анализировать законодательные и иные правовые акты РФ, регулирующие правовые отношения в сфере ИБ для организации профилактики правонарушений в цифровой среде.

#### **Владеть:**

- технологиями поиска информации;

- методами системного подхода для решения поставленных задач с помощью цифровых и информационных технологий;

- технологией организации личного цифрового пространства;
- технологиями обработки данных.
- цифровыми инструментами;
- методами применения цифровых технологий для решения поставленных задач;
- технологией организации безопасного личного цифрового пространства

#### **СТРУКТУРА И СОДЕРЖАНИЕ ЛАБОРАТОРНЫХ РАБОТ**

#### **Лабораторная работа 1.**

### <span id="page-4-0"></span>*Систематизация и хранение информации на ПК. Основы работы в OC Windows /*  **Astra Linux.** *Файлы и файловая система*

**Цель работы:** познакомиться с интерфейсом и основными возможностями работы в операционной системе Windows.

### **Вопросы (компетенции, навыки) для освоения:**

1. Изучить компоненты пользовательского интерфейса ОС Windows / Astra Linux.

2. Познакомиться с возможностями настройки ОС Windows / Astra Linux. и элементов рабочего стола.

2. Изучить основные возможности работы в операционной системе Windows / Astra Linux.

#### **Задания для выполнения и методические рекомендации:**

**Задание 1.** Заполните таблицу, отвечая на вопросы, расположенные в левой колонке.

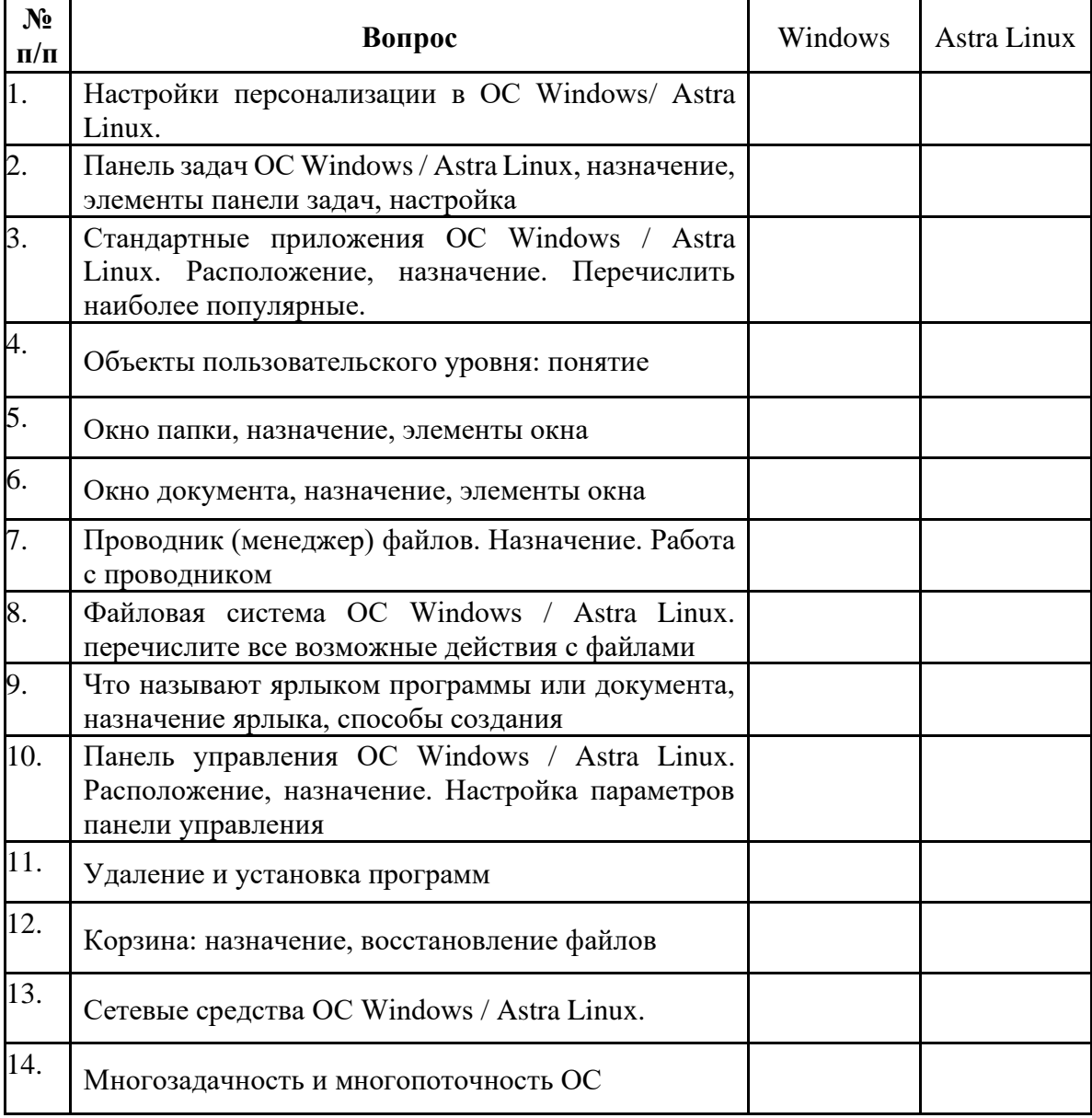

*Заполненную таблицу в виде файла загрузите в Отчет по ЛР.*

**Задание 2.** Подготовьте выступление и презентацию по одной из тем:

- 1. Операционные системы для мобильных устройств
- 2. Обзор Unix-операционных систем различных производителей
- 3. Операционная система Astra Linux
- 4. Операционная система MacOS компании Apple
- 5. Ядро операционной системы: сущность понятия, основные функции ядра
- 6. Сравнительная характеристика современных операционных систем
- 7. Сравнение операционных систем: Astra Linux и Windows
- 8. Настройка и оптимизация производительности операционных систем
- 9. Тенденции развития рынка операционных систем

10. Установка нескольких операционных систем на ПК: возникающие проблемы и их решение

- 11. Операционные системы Интернет-серверов
- 12. Виртуальные машины и их операционные системы

<span id="page-5-0"></span>*Презентацию загрузите в Отчет по ЛР.*

## **Лабораторная работа 2.**

#### *Электронные почтовые сервисы и Сетевой этикет.*

### **Цель работы:**

Научиться создавать ящик электронной почты, работать с сообщениями, формировать адресную книгу и сформировать практические навыки сетевого этикета.

#### **Рассматриваемые вопросы:**

- 1. Создание электронного почтового ящика.
- 2. Правила создания электронных сообщений.
- 3. Организация контактов в Mail и Gmail.
- 4. Обзор возможностей современных почтовых сервисов.
- 5. Систематизация сообщений.
- 6. Безопасность и использование временных почтовых ящиков и анонимайзеров.
- 7. Оформление электронного письма официального характера
- 8. Составление «Регламент мероприятий»
- 9. Умение отвечать на грубую речь в электронных письмах и сообщениях
- 10. Правила общения в мессенджерах

Отправляется 2 письма по электронной почте на ящик преподавателя. Обратить внимание, что первое задание – в первую очередь это работа с текстом. Письмо нужно внимательно прочитать и структурировать информацию.

### **Задание 1**

Вы – менеджер крупной компании. Вам дали следующее задание:

Грамотно написать деловое письмо партнерам по бизнесу, и отправить его на адрес преподавателя:

Вот что вам сказал директор, собираясь на очередную деловую встречу:

«Отправишь письмо о завтрашнем совещании! Они мне все завтра нужны утром! Без опозданий! В 8:00 уже начну слушать доклады. Кстати, пригласи эксперта по продажам Миронова и включи его в список выступающих. Пусть все собираются в конференц-зале. Веронике я сказал, технику она подготовит. Заседание будет идти долго, поэтому вставь в расписание кофе-паузу. Начнём с доклада Петрова о продажах в прошлом квартале, затем отведи время для нашего инвестора Григория Александровича Сафонова, потом уж бухгалтерия подключится, дальше я, ну и эксперт по продажам. Ах, да чуть не забыл, после совещания приедет автобус, позвони на объект, уточни все ли у них готово, все после совещания поедут смотреть новый ТЦ: Экскурсия, все дела, ну и доклад бригадира. Регламент для всех - 25 минут».

### **Задание 2.**

Вы – директор одного из предприятий застройщиков. Вы выиграли тендер на строительство детской площадки одного из микрорайонов. Аванс вам на счёт ушёл, бумаги все подписаны, однако ваш объект «заморозили» органы пожарной безопасности. Вашей вины в том нет, полностью вина лежит на заказчике (Степане Игоревиче). Однако, вам приходит гневное письмо от заказчика:

«ГДЕ ГОТОВЫЙ ОБЪЕКТ ПО УЛИЦЕ МОЛДАВСКОЙ? Все сроки уже прошли!!!! Если ВЫ, уважаемые, не сдадите нам объект, в четверг на следующей недели, как это было ОГОВОРЕНО в ДОГОВОРЕ, ТО НАШ РАЗГОВОР будет продолжаться уже в суде!»

Ваша задача – корректно ответить на угрозы заказчика, объяснить ситуацию и быть непреклонным в своих доводах.

#### **Лабораторная работа 3.**

#### <span id="page-6-0"></span>**Интернет-технологии.** *Поиск информации в сети Интернет и Сетевые сервисы*

#### **Цель работы:**

Освоить навыки эффективного поиска в сети Интернет

#### **Рассматриваемые вопросы:**

- 1. Работа в Google [\(www.google.ru\)](http://www.google.ru/)
- 2. Яndex [\(www.yandex.ru\)](http://www.yandex.ru/)
- 3. Pамблер [\(www.rambler.ru](http://www.rambler.ru/) ) и др.
- 4. Рассмотреть современные цифровые сервисы.
- 5. Изучить основы их применения в цифровом обществе и совместном взаимодействии.
- 6. Апробировать сетевые хранилища.

#### **Основные понятия:**

Поиск информации в Интернете осуществляется с помощью специальных программ, обрабатывающих запросы — информационно-поисковых систем (ИПС). Существует несколько моделей, на которых основана работа поисковых систем, но исторически две модели приобрели наибольшую популярность — это поисковые каталоги и поисковые указатели.

Поисковые каталоги устроены по тому же принципу, что и тематические каталоги крупных библиотек. Они обычно представляют собой иерархические гипертекстовые меню с пунктами и подпунктами, определяющими тематику сайтов, адреса которых содержатся в данном каталоге, с постепенным, от уровня к уровню, уточнением темы.

Поисковые каталоги создаются вручную. Высококвалифицированные редакторы лично просматривают информационное пространство WWW, отбирают то, что по их мнению представляет общественный интерес, и заносят в каталог.

Основной проблемой поисковых каталогов является чрезвычайно низкий коэффициент охвата ресурсов WWW. Чтобы многократно увеличить коэффициент охвата ресурсов Web, из процесса наполнения базы данных поисковой системы необходимо исключить человеческий фактор — работа должна быть автоматизирована.

Автоматическую каталогизацию Web-ресурсов и удовлетворение запросов клиентов выполняют поисковые указатели. Работу поискового указателя можно условно разделить на три этапа:

- сбор первичной базы данных. Для сканирования информационного пространства WWW используются специальные агентские программы — черви, задача которых состоит в поиске неизвестных ресурсов и регистрация их в базе данных;

- индексация базы данных — первичная обработка с целью оптимизации поиска. На этапе индексации создаются специализированные документы — собственно поисковые указатели;

- рафинирование результирующего списка. На этом этапе создается список ссылок, который будет передан пользователю в качестве результирующего. Рафинирование результирующего списка заключается в фильтрации и ранжировании результатов поиска. Под фильтрацией понимается отсев ссылок, которые нецелесообразно выдавать пользователю (например, проверяется наличие дубликатов). Ранжирование заключается в создании специального порядка представления результирующего списка (по количеству ключевых слов, сопутствующих слов и др.).

В России наиболее крупными и популярными поисковыми указателями являются:

- Google [\(www.google.ru\)](http://www.google.ru/)
- Яndex [\(www.yandex.ru\)](http://www.yandex.ru/)
- Pамблер [\(www.rambler.ru\)](http://www.rambler.ru/)

**Задание 1.** Заполните таблицу запросов.

Поскольку каждый поисковый ресурс, имея общие принципы построения, обладает своими особенностями, рассмотрите возможные варианты поиска:

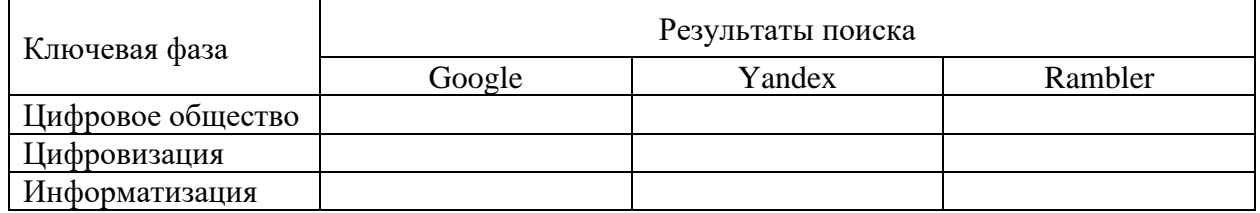

### **Задание 2. Эффективный поиск в Google**

В поисковой системе Google выполните следующие упражнения:

#### 1. **Поиск фразы целиком**

Если взять текст в кавычки, Google будет искать фразу с точно таким же порядком слов.

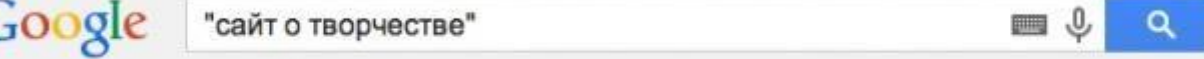

2. **Поиск пропущенного слова**

Когда нужно найти пропущенное в цитате слово, просто возьмите всю фразу в кавычки и вместо нужного слова поставьте звездочку.

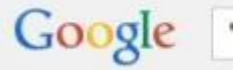

Google

"Заседание продолжается, господа \* заседатели"

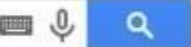

### 3. **Оператор «site»**

Если необходимо найти информацию на определенном сайте, воспользуйтесь оператором «site», поставьте две точки и введите интересующий запрос.

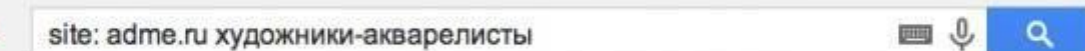

### 4. **Сужение поиска**

С помощью символа амперсанд «&» можно искать сразу два слова, которые будут стоять в одном предложении.

Google животные & настроение  $\Omega$ **BUS** 

### 5. **Исключение слова из поиска**

Например, необходимо найти рецепт диетического десерта, и он обязательно должен быть без сахара. Напишите запрос и поставьте минус перед словом сахар.

Google дизайн -студия -бюро -конференция -выставка

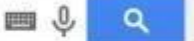

### **6. Поиск приемлемой цены**

Поиск товаров в определенном диапазоне цен. Введите название товара и диапазон цен через две точки.

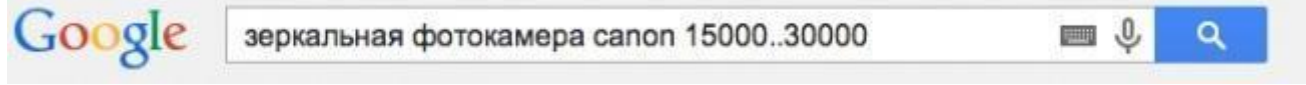

### **7. Документы в определенном формате**

Введите оператор «filetype» и через две точки напишите название заветного формата.

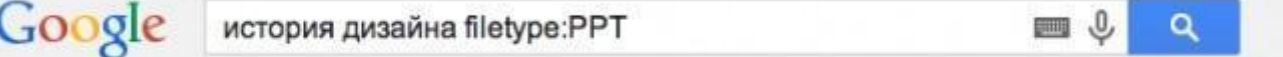

Поиск информации по формату может работать и без оператора «filetype». Проведите поиск презентации на тему «Цифровая экономика».

### **8. Калькулятор**

В строке поиска можно получить результат запроса и калькулятор для дальнейшей работы.

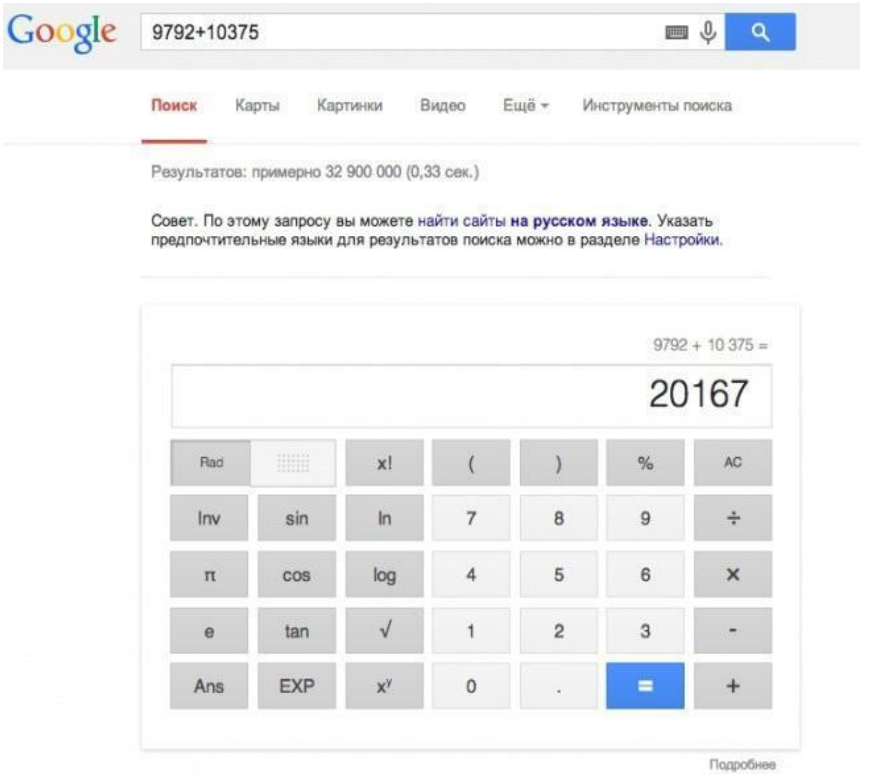

### **9. Переводчик**

Перед фразой, которую следует перевести, введите «translate», а после — «into» и желаемый язык.

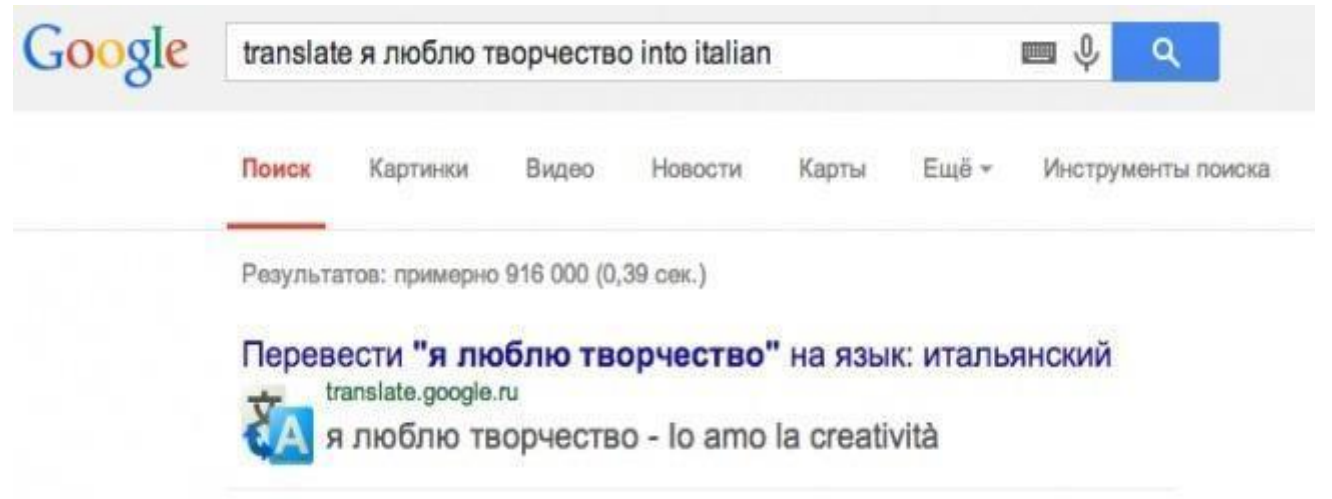

#### **10. Определения значения слова**

Чтобы получить развернутое определение неизвестного слова, воспользуйся оператором «define:».

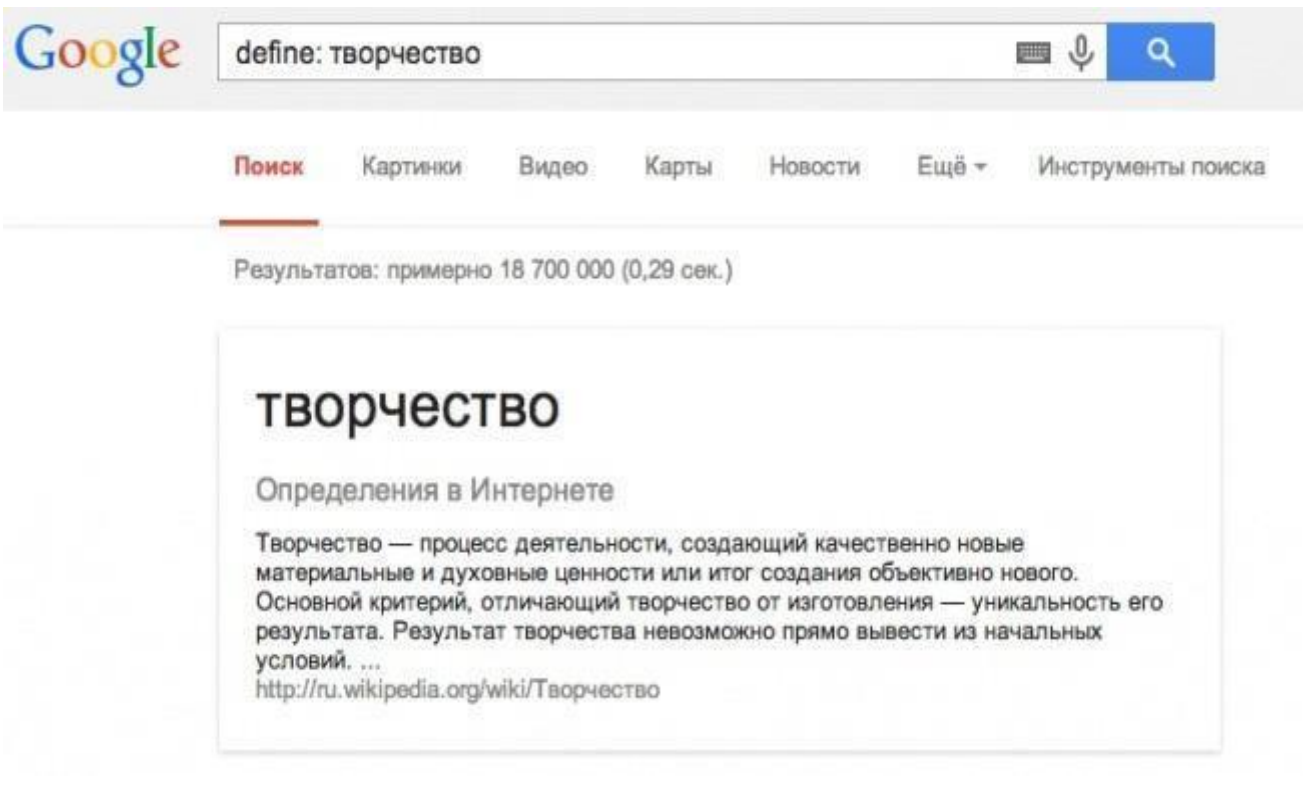

#### **11. Конвертер величин**

Google всё сделает за тебя!

"сайт о творчестве"

#### $\blacksquare$   $\downarrow$  $\alpha$

### **12. Расписание киносеансов**

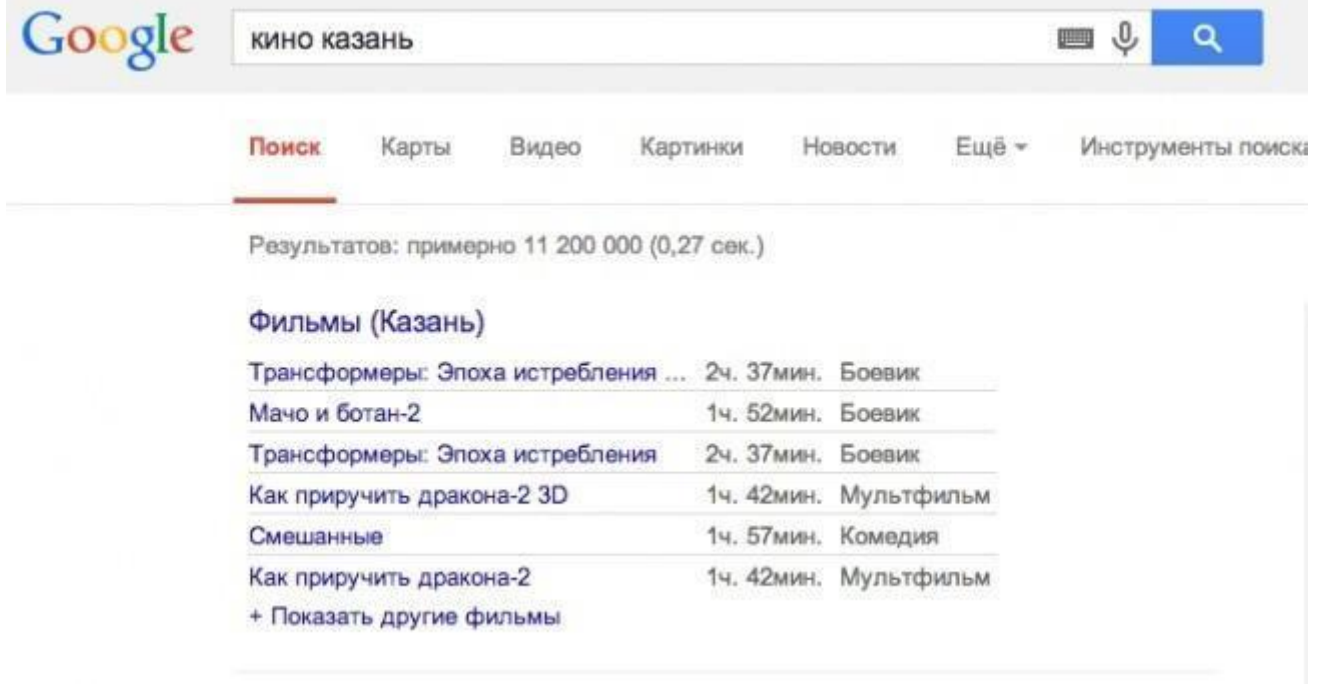

## **13. Точное время**

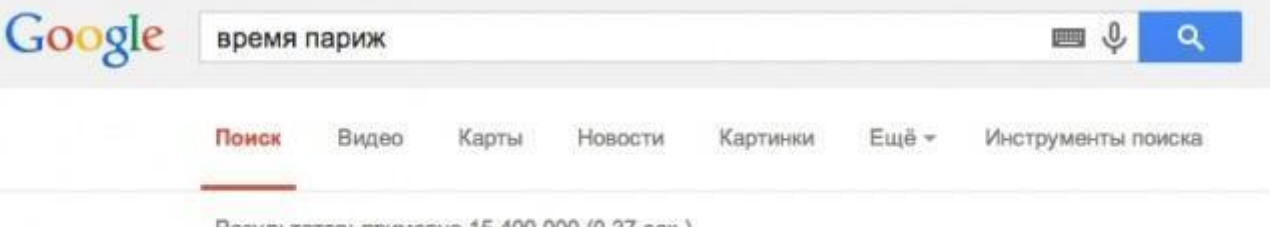

Результатов: примерно 15 400 000 (0,37 сек.)

### 12:24 вторник (CEST) - время Париж, Франция

## **14. Расширенный поиск в Google**

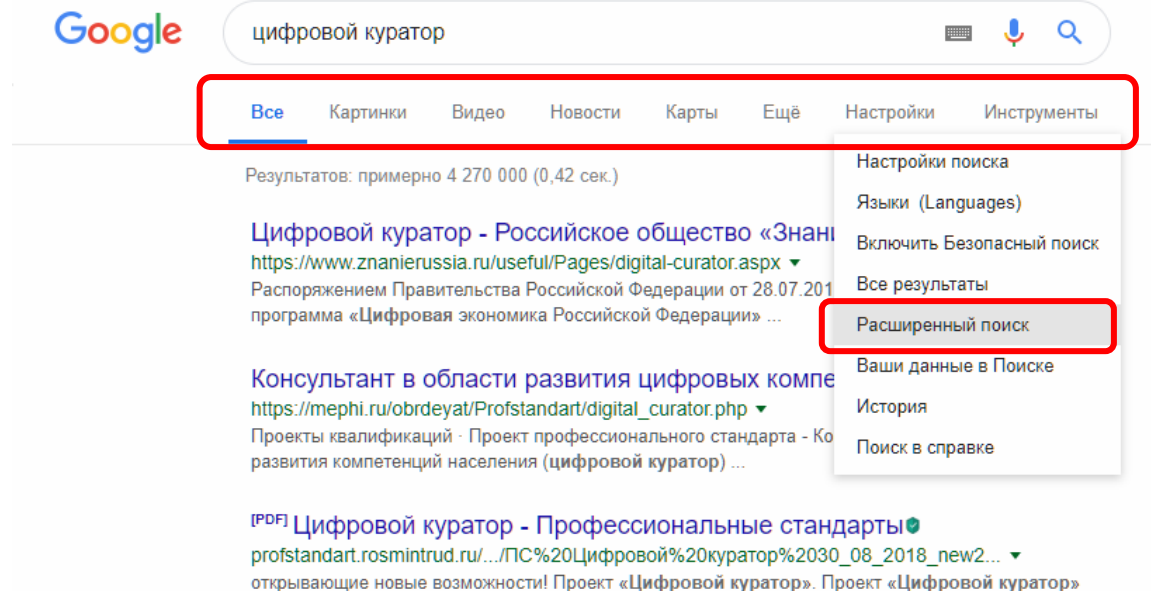

## г. Москва, 2018 г. Проект в сфере социальной защиты.

# Google

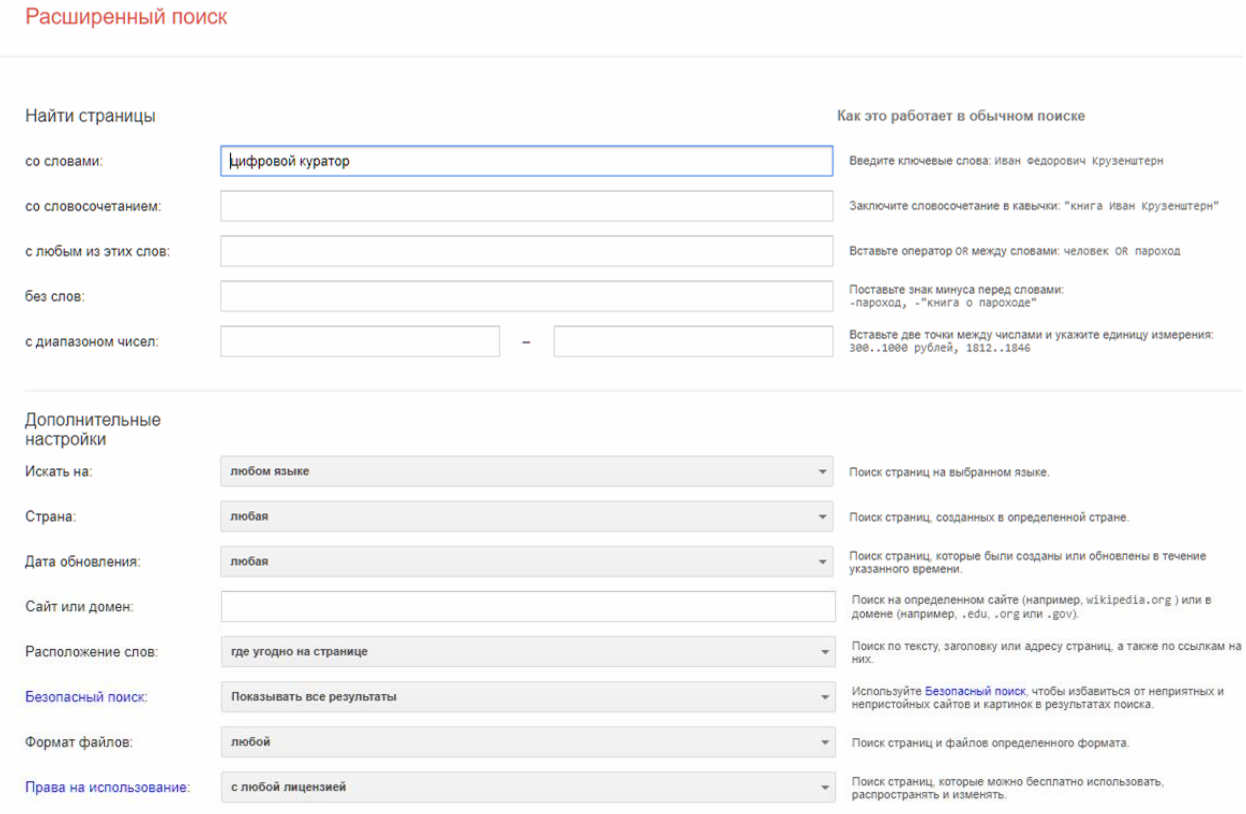

Полезная информация находится в нижней части окна расширенного поиска. Нажмите на ссылку «Применить поисковые операторы». Изучите таблицу с операторами, их применением и назначением.

Функции расширенного поиска могут меняться в зависимости от того, где именно выполняется поиск. Выше был рассмотрен вариант для поиска на веб-страницах, но если проводить поиск среди картинок, а затем перейти в расширенный поиск, там откроются новые функции.

В разделе «Дополнительные настройки» можно задать:

- Размер картинок. В выпадающем списке есть множество вариантов размеров изображений. Поисковик будет находить варианты с более высоким значением.

- Форма изображений. Фильтруются квадратные, прямоугольные и панорамные картинки.

- Фильтр цвета. Полезная функция, с помощью которой можно найти черно-белые снимки, png-файлы с прозрачным фоном или картинки с преобладающим цветом.

- Тип картинки. С помощью этого фильтра можно отобразить по отдельности фотографии, клип-арты, портреты, анимированные изображения.

Аналогичным образом работает расширенный поиск для видео.

#### **Задание 3. Эффективный поиск в Яндекс.**

Аналогично заданию 2, проведите поиск с использованием вышеперечисленных приемов и операторов.

Откройте и изучите возможности расширенного поиска.

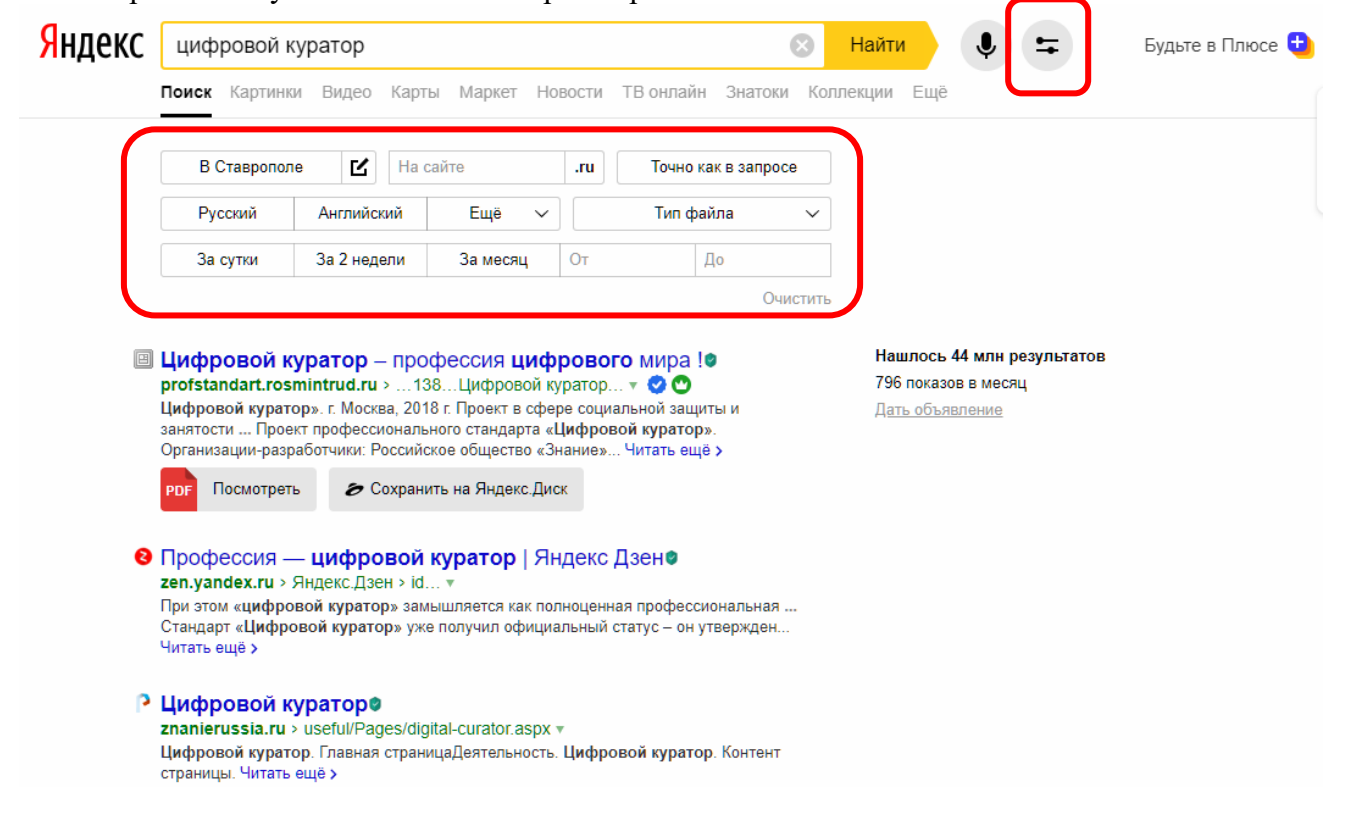

### **Задание 4.**

Изучите материалы сети Интернет: *35 секретов поиска Google. Язык поисковых запросов Google.<https://be-os.ru/google-search/>*

### Электронные ресурсы:

- 1. *<https://takprosto.cc/10-hitrostey-dlya-poiska-v-google/>* ,
- *2. <http://lumpics.ru/how-to-use-advanced-search-in-google/#relatedpost>*
- *3. <http://lumpics.ru/secrets-of-proper-search-in-yandex/>*

**Внимание!** Результат выполнения первого задания (заполненную таблицу) лабораторной работы в виде файла выложите в элемент курса **Задание**

<span id="page-13-0"></span>Научиться работать в современных сетевых сервисах и применять их в современной цифровой среде.

### **Лабораторные работы 4.**

### *Обработка текстовой информации. Знакомство с офисными текстовыми редакторами.*

### **Цель работы:**

Научится основам подготовки документов сложной структуры

#### **Рассматриваемые вопросы:**

1. Изучить возможности текстового редактора Word для подготовки научной документации и документов сложной структуры.

- 2. Научиться профессионально работать с текстовыми документами и оформлять их.
- 3. Научиться автоматически создавать оглавление к документу.

4. Научиться добавлять в документ таблицы, диаграммы, формулы, сноски, ссылки, указатели, примечания и другие элементы научных статей.

- 5. Научиться работать с большим документом в режиме «главного документа»
- <span id="page-13-1"></span>6. Научиться создавать электронные документы средствами Word.

### **Лабораторная работа 5.**

### **Обработка текстовой информации***. Технологии форматирования документов. Создание таблиц*

### **Вопросы (компетенции, навыки) для освоения:**

- 1. Научиться создавать и удалять таблицы в MS Word.
- 2. Изучить правила редактирования таблиц.

3. Изучить правила использование формул в таблицах и вычисления в документах MS Word.

- 4. Научится работать с данными таблицы*.*
- 5. Научиться работать с графическими объектами.
- 6. Изучить правила работы с графическими фигурами.
- 7. Научиться работать с объектами WordArt, SmartArt.
- 8. Изучить правила создания Диаграмм в приложении MS Word.

#### **Задания для выполнения и методические рекомендации:**

**Таблица** представляет собой набор ячеек, расположенных в виде строк и столбцов. Каждая ячейка таблицы может содержать текстовую, числовую или графическую информацию. Можно производить любые манипуляции с данными таблицы, например, вставлять и удалять, форматировать данные, не нарушая при этом расположения столбцов.

#### *Создание таблицы*

Для вставки таблицы служит кнопка *Таблицы,* расположенная на панели *Таблицы*  вкладки *Вставка.* При нажатии на эту кнопку можно в интерактивном режиме выбрать необходимое количество строк и столбцов для будущей таблицы

Если таблица очень большая и количество предлагаемых ячеек недостаточно, нужно воспользоваться опцией **в Вставить таблицу** (рис. 1) и в появившемся диалоговом окне задать **необходимое** количество строк и столбцов

Таблицы

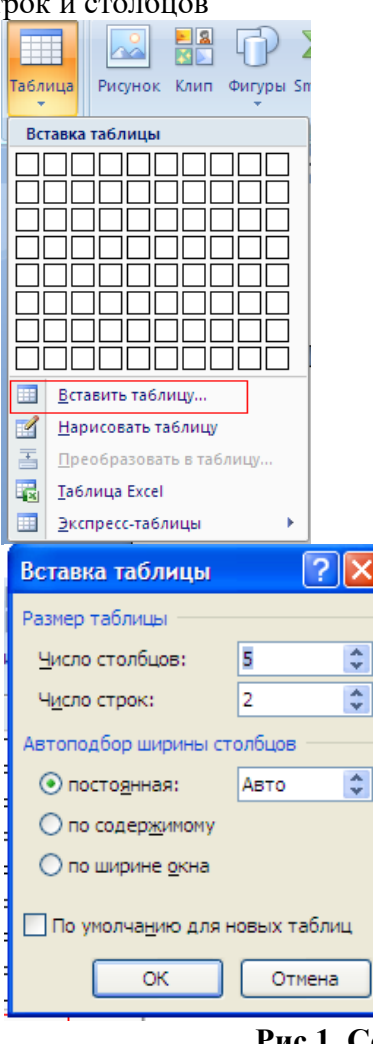

**Рис.1. Создание таблицы**

*Задание 17.* Создайте таблицу из *5 столбцов* и *6 строк* через диалоговое окно **Вставка таблицы**, заполните шапку таблицы, как на рис. 2, задайте границы таблицы.

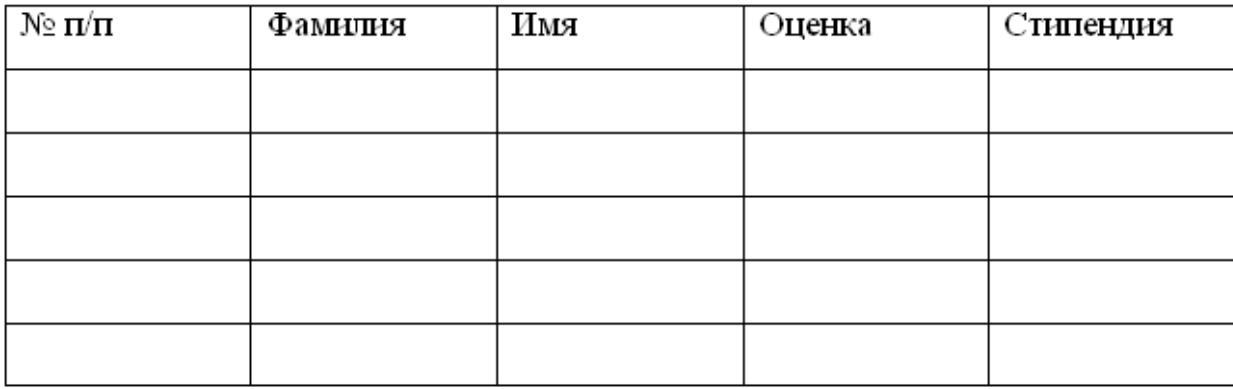

#### *Рис. 2. Образец Таблицы 1. Отображение и скрытие линии сетки, внешние границы*

По умолчанию режим отображения рамки таблицы и разделительных линий включен. Тем не менее, даже если линии сетки будут удалены с использованием команды Границы и заливка, Word по-прежнему будет отображать линии сетки, разделяющие ячейки таблицы, эти линии не отображаются на печати. Для добавления границ и заливки в

таблицах используется окно диалога **Границы и заливка** открывающееся из контекстной вкладки Конструктор →панель Нарисовать таблицу →кнопка Выбор границ

или средства работы с границами и заливкой, расположенными во вкладке Конструктор → панель Стили таблиц →Границы→ Границы и заливка(рис. 3).

**Рис. 3. Окно диалога Границы и заливка**

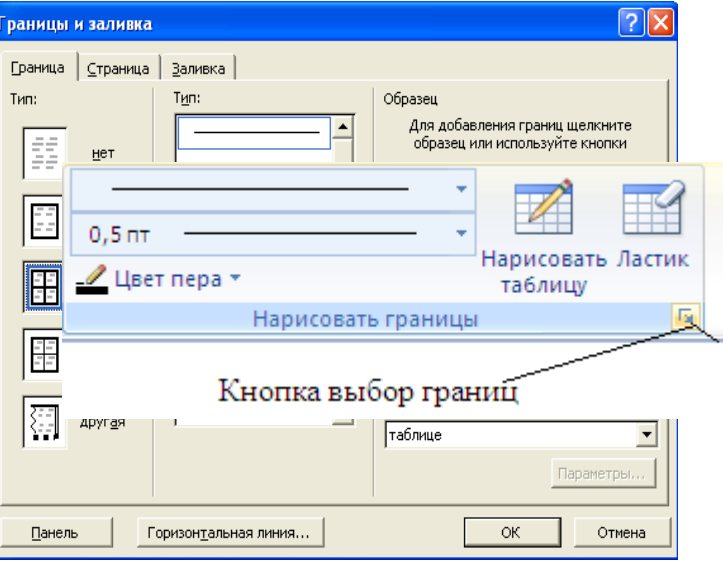

*Задание 18. Работа с таблицей.* По завершении создания таблицы в нее необходимо ввести текст. Текст вводится в каждую из ячеек таблицы в отдельности, причем для его форматирования подходит большинство стандартных функций форматирования Word. Для перемещения по ячейкам таблицы используют клавиши управления курсором, манипулятор мыши и специальные клавиши (Tab). При оформлении таблицы пользователь может установить свойства выбранной таблицы, *например, выравнивание, интервалы, ширину столбцов, границы и заливку* через контекстную вкладку Макет (рис. 4).

**Рис. 4. Вкладка Макет**

Изучите возможности, предоставляемые контекстными вкладками Конструктор и Макет.

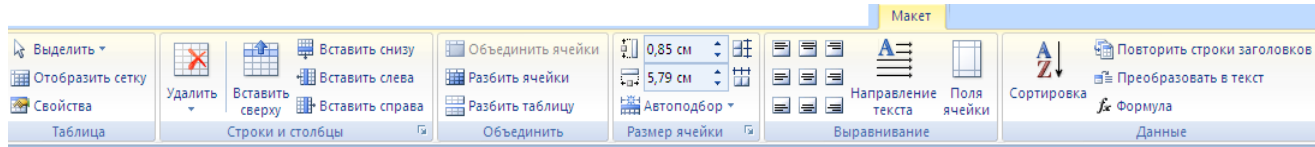

### *Задание 19. Изменение размеров строк и столбцов. 3Выравнивание текста и формирование шрифта в ячейках таблицы.*

Наиболее простым способом изменения размеров столбцов и строк является перетаскивание их границ вручную. Нужно подвести указатель мыши к линии, разделяющей два столбца и в тот момент, когда указатель примет вид двойной стрелки, нажать левую клавишу мыши и перенести границу столбца в сторону (рис. 5

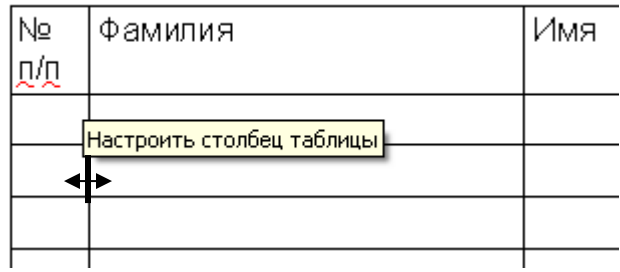

*Рис. 5. Настройка ширины столбцов*

Для указания числовых значений размеров столбца или строки используется вкладка Макет →Размер ячейки, здесь же пользователь может установить **автоподбор** ширины и высоты ячеек

Для изменения ширины столбцов таблицы можно воспользоваться горизонтальной линейкой. На горизонтальной линейке располагаются метки границ столбцов таблицы (рис. 6.). Установите курсор на метку, и когда появятся стрелки изменения размеров, нажмите левую кнопку мыши и, удерживая ее, переместите границу ячейки таблицы.

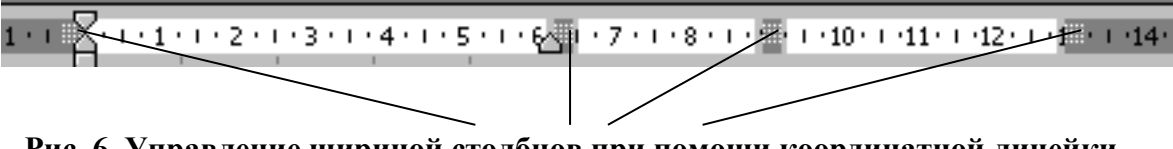

**Рис. 6. Управление шириной столбцов при помощи координатной линейки Метки границ столбцов**

Сузьте столбцы, в котором введены *№ п/п, оценка и стипендия* и расширьте столбец, в котором введена *фамилия*.

Перед тем, как начать форматирование данных таблицы, ячейки необходимо выделить. Пользуясь вкладкой Макет→поле Таблица→Выделить**,** можно выделить ту строку или столбец, в которых предварительно установлен курсор, а если для выделения хотите воспользоваться мышью - подведите указатель мыши левее строки или выше столбца и щелкните мышью в тот момент, когда указатель примет форму стрелки, указывающей на выделяемый участок. *Выделите первую строку таблицы, заполненную текстом.*

Выравнивание текста и форматирование шрифта в ячейках таблицы производится традиционным способом с использованием кнопок выравнивания абзацев на вкладке Главная, либо на вкладке Макет →поле Выравнивание (Рис. 7).

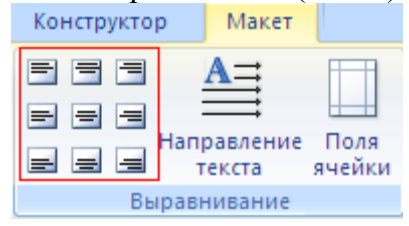

**Рис. 7. Выравнивание текста в ячейке** 

Установите для первой строки таблицы выравнивание по горизонтали и вертикали **по центру**. Для первой строки таблицы установите шрифт **Times New Roman, размер 14, жирный.**

#### *Задание 20. Добавление и удаление строк и столбцов*

Для вставки строки/столбца в имеющуюся таблицу необходимо установить курсор в строку или столбец перед или после которых необходимо добавить строку/столбец. На вкладке Макет выбрать поле Строки и столбцы и добавить нужный элемент

установить курсор в последней **в ячейке**, расположенной в правом нижнем углу таблицы, и  $\begin{array}{c|c|c|c} \text{Bcrashm} & \text{Bcrashm} & \text{Bcrashm} & \text{Bcrashm} & \text{Ccrashm} & \text{Hokathm} & \text{Dcrashm} \end{array}$  нажать клавишу Tab.

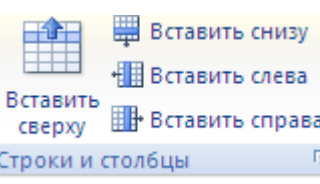

Чтобы добавить строку в **конце таблицы**, необходимо

Добавьте *один* столбец сверху Ш<sup>е вставить справа после столбца Имя. Внесите</sup> заголовок столбца *Отчество***.** Заполните таблицу данными

как на рис. 8. Столбец *№ п/п* заполните при помощи нумерованного списка, выбрав его на вкладке главная в поле Абзац. Добавьте в конце таблицы одну пустую строку.

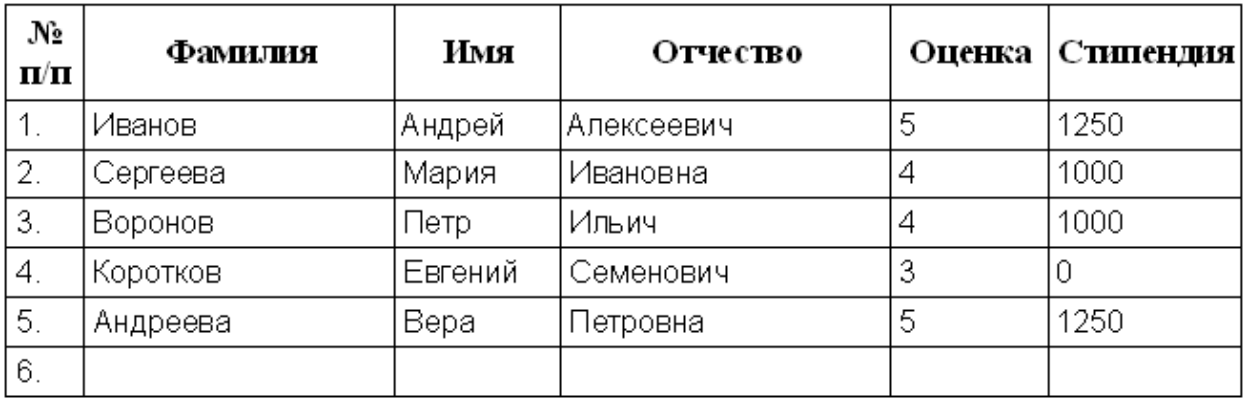

#### **Рис. 8. Заполненная таблица**

*Удаление строки или столбца* осуществляется командой **Удалить строки/столбцы/ячейки** на вкладке Макет (Рис. 9)

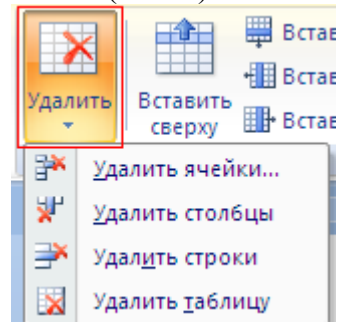

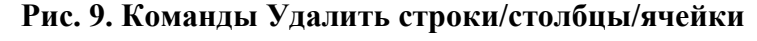

*Задание 21. Сортировка данных в таблицах.*

Сортировка

Выполнить сортировку по возрастанию или по убыванию позволяют кнопка **Сортировка по возрастанию/убыванию**, расположенная на панели Главная в поле Абзац  $\frac{A}{Z}$ 

. Сортировать можно как числовые, так и текстовые данные.

В окне диалога **Сортировка**, открывающегося вкладке Макет поле Данные можно установить параметры для сортировки данных, использую до трех полей таблицы, указать тип сортировки (*текст, число, дата*) и порядок сортировки для каждого поля (*по возрастанию или по убыванию*).

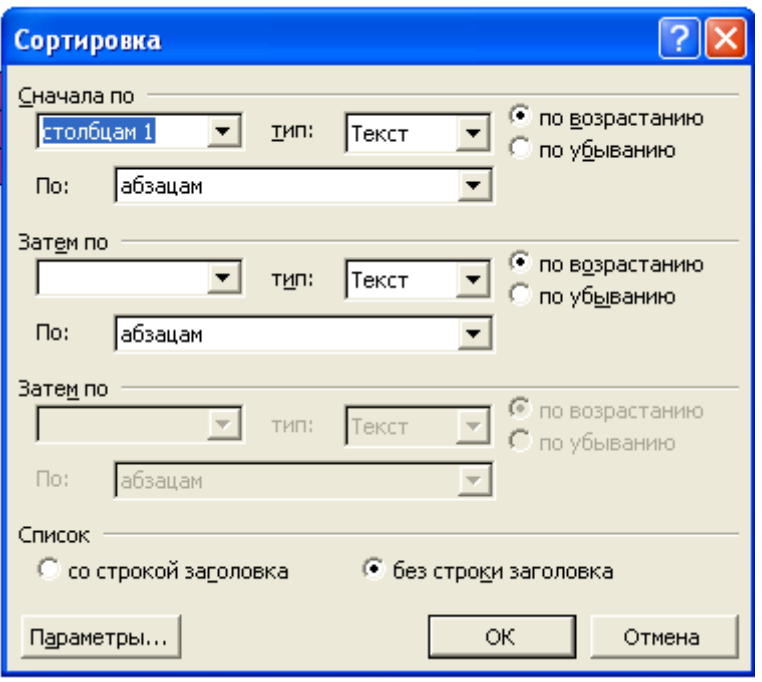

**Рис. 10. Диалоговое окно Сортировка**

Проведите сортировку по возрастанию ранее созданной таблицы по полю **Фамилия.** В открывшемся диалоговом окне **Сортировка** установите *первый ключ: Столбец – 2, Порядок – по возрастанию*.

*Внимание! Если данные таблицы не выделить, а просто установить курсор в пределах сортируемого поля, то сортировка произойдет без привязки остальных данных таблицы.*

### ИСПОЛЬЗОВАНИЕ ФОРМУЛ В ТАБЛИЦАХ И ВЫЧИСЛЕНИЯ В ДОКУМЕНТАХ

Задание 22. Некоторые таблицы, создаваемые в Word предназначены для хранения числовых данных. Для выполнения вычислений над этими данными можно включать в таблицы формулы.

Для того чтобы использовать формулу необходимо:

- Установить курсор мыши в ячейку, где должен быть получен результат вычислений
- Выбрать вкладку **Макет – поле Данные** →**Формула**. При этом на экране появится окно диалога **Формула** (рис. 11).

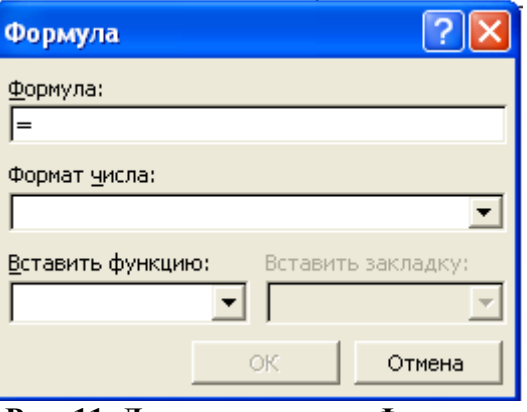

**Рис. 11. Диалоговое окно Формула**

**- В списке Вставить функцию** выбрать нужную функцию (выбранная функция добавится в поле **Формула**).

▪В скобки введите направление расположения подсчитываемых ячеек (сверхуabove, слева- left, спарва-right).

▪При необходимости можно выбрать формат отображения результатов вычисления в списке **Формат числа**

▪В результате Word вставит поле, содержащее формулу, в ячейку таблицы и отобразит результат вычисления.

#### **Также можно произвести подсчет следующим образом:**

Чтобы *задать в ячейке формулу,* нужно выполнить следующие действия:

• поместить курсор в ячейку таблицы или формула в то место документа, где должен выводиться результат;

• выполнить команду *Данные -Формула*  ленты *Макет;*

• в появившемся окне *Формула* (рис. 12 ) в строке формулы

записать формулу, указать формат вывода результата в строке формата числа, при необходимости выбрать функцию в поле вставки функции и нажать *ОК.*

 $|?| \times$ Формула:  $= a1 + a2 - a3$ Формат числа:  $|0,00|$  $\blacktriangledown$ Вставить функцию: Вставить закладку:  $\overline{\phantom{a}}$  $\overline{\mathbf{v}}$ Отмена ОК

*Замечание.* Диапазон ячеек указывается через двоеточие от верхней левой ячейки до нижней правой. *Рис. 12. Окно ввода формулы в таблицу*

Вычислите средний балл студентов и общую сумму стипендии в созданной ранее таблице. Для чего установите курсор в пустую ячейку под полем **Оценка**, выберите вкладку **Макет – поле Данные** →**Формула**. В окне диалога Формула установите курсор в строку Формула, затем выберите функцию (SUM, AVERAGE).

#### *Задание 23. Объединение и разбиение ячеек*

Для объединения нескольких ячеек в одну, необходимо выделить объединяемые ячейки, а затем выбрать вкладку **Макет** → **поле Объединить ячейки**. Для разделения ячеек с использованием меню необходимо выделить одну или несколько ячеек и выбрать вкладку **Макет** → **поле Объединить**→ **Разбить ячейки**. В появившемся окне диалога указать, на сколько столбцов или строк следует разделить выделенную ячейку.

Объедините первые четыре ячейки таблицы в последней строке. В объединенные ячейки введите текст: *Итоговые значения*. Подсчитайте общую сумму стипендии и среднюю оценку. В результате Вы должны получить таблицу как на рис. 13.

**Таблица 2.**

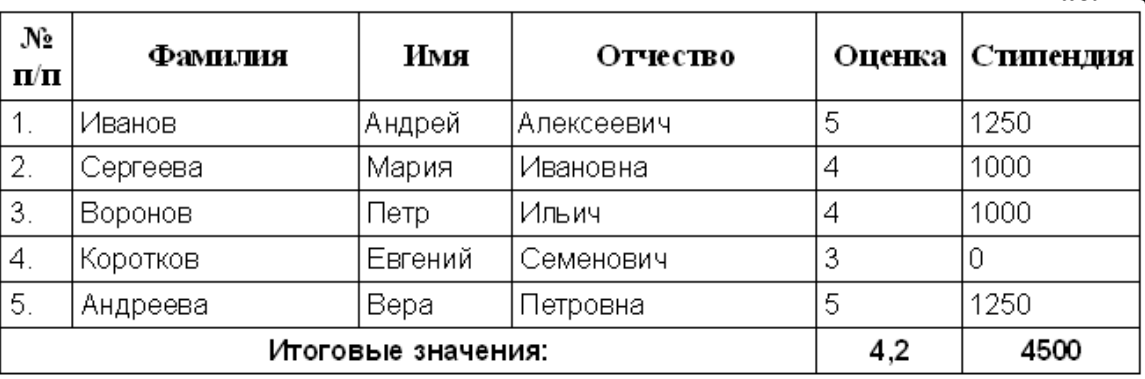

### **Рис. 13. Готовая таблица**

Сохраните созданную таблицу в своей паке под именем **Таблица 2**

Самостоятельно создайте таблицу (рис. 14) по образцу, подсчитайте столбец *Средний балл*.

#### *Таблица 2.*

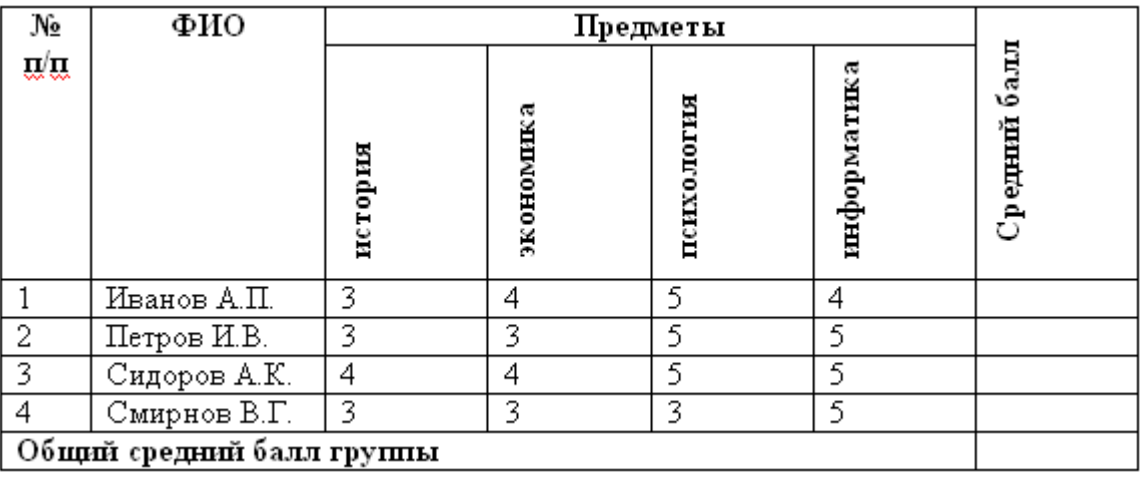

#### **Рис. 14. Вычисление среднего значения**

#### *Примечание: Применение формул в таблицах*

Для проведения элементарных вычислений в таблице реализован механизм применения формул. Так, любая ячейка таблицы может быть «вычисляемой» на основе приписанной ей формулы (функции), операндами которой являются значения (как правило, числовые) других ячеек или для некоторых функций их групп. При этом вся таблица рассматривается как матрица, строки которой нумеруются, начиная с единицы, а столбцы обозначаются латинскими буквами, начиная с A.

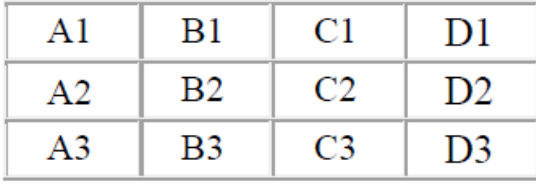

### *Адресация ячеек таблицы*

Чтобы задать в ячейке формулу, нужно выполнить следующие действия:

- поместить курсор в ячейку таблицы или в то место документа, где должен выводиться результат;

- выполнить команду Данные – Формула ленты Макет;

- в появившемся окне Формула в строке формулы записать формулу, указать формат вывода результата в строке формата числа, при необходимости выбрать функцию в поле вставки функции и нажать ОК.

*Замечание.* Диапазон ячеек указывается через двоеточие от верхней левой ячейки до нижней правой.

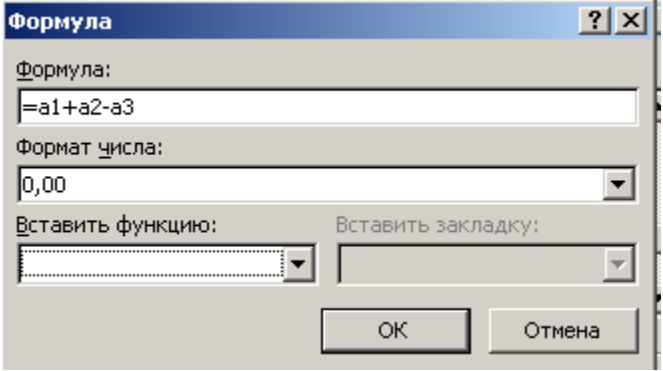

#### *Окно ввода формулы в таблицу*

Чтобы изменить записанную формулу, нужно:

- выделить ячейку с формулой;

- выполнить команду Данные – Формула ленты Макет;

- внести изменения в появившемся окне формул. Либо вызвать по правой кнопки мыши на выделенной ячейке команду Изменить поле-Формула и выполнить ее редактирование.

Чтобы пересчитать результат формулы при изменении числовых данных в других ячейках таблицы, участвующих в формуле, нужно при выделенной ячейке с формулой по правой кнопке мыши применить команду *Обновить поле*. Чтобы удалить формулу, нужно дважды применить команду Delete к выделенному результату формулы.

*Задание 24. Добавление названия к таблице.* Если в документе предполагается наличие множества таблиц, то для удобства пользователей существует возможность создания автоматической подписи к таблице с соответствующей перенумерацией при добавлении новых таблиц в документ.

Для добавления названия к таблице, выделите таблицу и выберите команду *Вставить названия* панели *Названия* вкладки *Ссылки.* В появившемся окне *Название* (рис. 15) укажите текст подписи, ее положение относительно таблицы. Если вы хотите, чтобы подпись к таблице добавлялась автоматически при вставке новых таблиц в документ, то используя кнопку *Автоназвание* настройте параметры подписи и укажите, что ее следует добавлять для всех объектов типа «Таблица Microsoft Word» (рис.16 ).

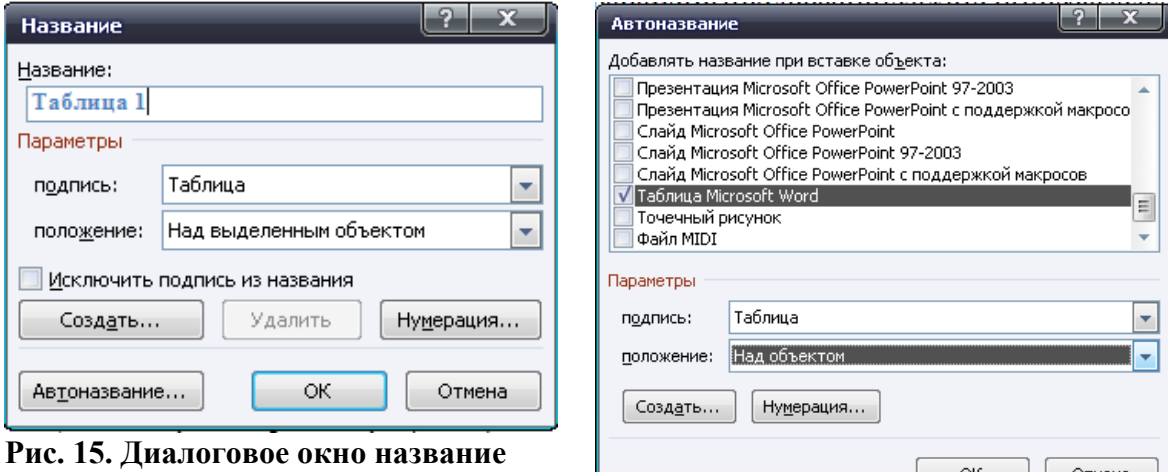

**Рис. 16. Вставка Автоназвания таблицы**

### РАБОТА С ДАННЫМИ ТАБЛИЦЫ

#### *Задание 25. Преобразование таблицы в текст.*

При возникшей необходимости получить из имеющейся таблицы структурированный текст, воспользуйтесь командой Данные - Преобразовать в текст ленты Макет. В итоге будет получен текст, разделенный в местах разделения ячейками таблицы выбранными разделителями.

#### *Преобразование текста в таблицу*

Можно превращать уже набранный текст в таблицу. Для этого необходимо

• Выделить нужный блок текста и выбрать опцию Преобразовать в таблицу кнопки Таблица.

• В появившемся окне надо задать параметры будущей таблицы.

Следует иметь ввиду, что фрагмент текста должен быть предварительно отформатирован символами-разделителями (например, табуляцией или абзацем), чтобы программа смогла различить ячейки таблицы.

#### РАБОТА С ИЗОБРАЖЕНИЯМИ

Microsoft Word предоставляет достаточно большие возможности работы с графикой. Наличие графических объектов в текстовых документах часто желательно, а в некоторых случаях просто необходимо.

Основные способы включения графики в документ - импорт графики из других приложений или создание графических объектов непосредственно в документе. Основные инструменты для работы с графикой находятся на ленте *Вставка* панель *Иллюстрации.*

#### *Вставка изображений из других приложений*

Графические объекты из других приложений в документ Word можно вставить, используя буфер обмена. Для этого нужно скопировать картинку из любого источника веб-страницы, другого документа, другого приложения, а потом вставить из буфера обмена в нужное место текущего документа.

*Задание*. Откройте тактовый документ, созданный ранее, и вставьте в него любой графический объект, используя буфер обмена.

#### *Вставка рисунков из файла*

Для вставки рисунка из имеющегося графического файла, необходимо воспользоваться кнопкой *Рисунок* панели *Иллюстрации* на вкладке *Вставка.*

В появившемся окне найдите и выберите нужный графический файл. Изображение вставится в документ.

*Замечание.* Следует учитывать, что вставленное изображение зачастую занимает значительный объем памяти.

Поэтому выполнение некоторых операций будет занимать определенное время, причем, оно будет тем больше, чем больше размер вставляемого файла и ниже производительность компьютера. Чтобы работа с изображениями была более удобной, а итоговый размер текстового документа не был очень большим, целесообразно сделать компрессию изображения. Для этого на вкладке *Формат* на панели *Изменить выбрать* кнопку *Сжатие рисунка.*

*Задание*. Добавьте в текстовый документ рисунок из файла. Изучите панель *Изменение*. Проведите коррекцию яркости и цвета рисунка. Добавьте художественные

эффекты к рисунку. Проведите компрессию изображения. Если рисунок имеет однородный фон, попробуйте удалить фон изображения при помощи кнопки *Удалить фон*.

*Вставка рисунков из коллекции.* 

Для этой работы служит область

задач *Картинка.* Данная коллекция содержит подборку набора картинок текстового редактора.

Для вставки *Картинки* необходимо нажать кнопку *Картинка* на панели *Иллюстрации* вкладки *Вставка.* Справа появится панель *Картинка* с кнопкой

*Начать,* нажав на которую, мы увидим коллекцию изображений*.* 

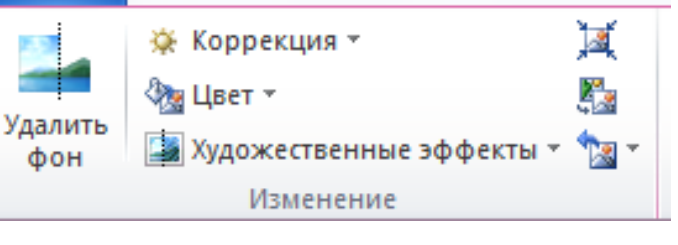

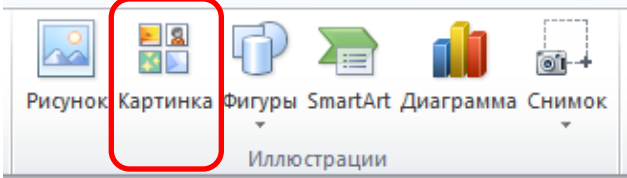

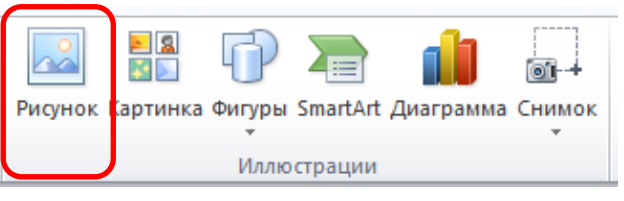

*Задание. Просмотрите коллекцию изображений и добавьте любой из рисунков в текстовый документ, выбрав команду Вставить или дважды щелкнув мышью по изображению.*

#### *Создание графических примитивов*

Кнопка *Фигуры* панели *Иллюстрации* вкладки *Вставка* служит для быстрого создания графических примитивов. Для создания нужного примитива выберите его из выпадающего списка и «нарисуйте» в документе протяжкой мыши с нажатой левой кнопкой.

*Замечания.*

• Для того чтобы фигура имела одинаковые пропорции, во время рисования надо удерживать нажатой кнопку Shift. При нажатой клавиши Ctrl фигура будет нарисована «от центра».

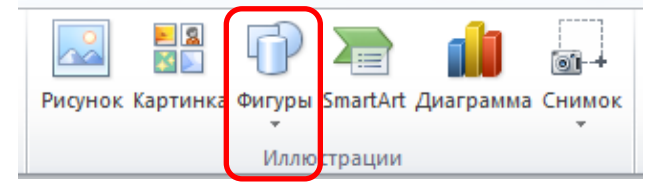

• При создании фигур можно использовать полотно, которое позволяет размещать на нем графические объекты и перемещать, вращать, удалять сразу все объекты, размещенные на нем. Чтобы создать полотно, выберите команду *Новое полотно* из меню кнопки *Фигуры* (вкладка *Вставка-Иллюстрации)*.

При выделении фигуры по краям появляется рамка с маркерами. *Синие круглые маркеры* позволяют пропорционально изменить размеры фигуры, *синие*  непропорционально. *Желтый ромбовидный маркер* также служит для изменения геометрических размеров фигуры. Фигуру можно вращать, для этих целей служит *зеленый круглый маркер,* расположенный над фигурой. Для вращения примитива необходимо установить курсор мыши на маркер и, нажав левую кнопку, производить движения мышью. При этом фигура будет вращаться в ту или иную сторону.

*Задание.* Создайте несколько графических примитивов. При создании примитивов используйте клавиши Shift и Ctrl. Поработайте с созданными изображениями: увеличьте или уменьшите размер изображения, поверните изображение.

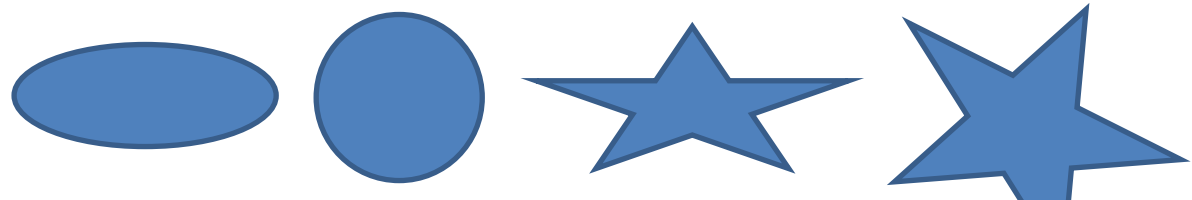

Задание. Создайте полотно и разместите на нем несколько геометрически фигур, поработайте с цветом, заливкой, контурами и другими эффектами фигур.

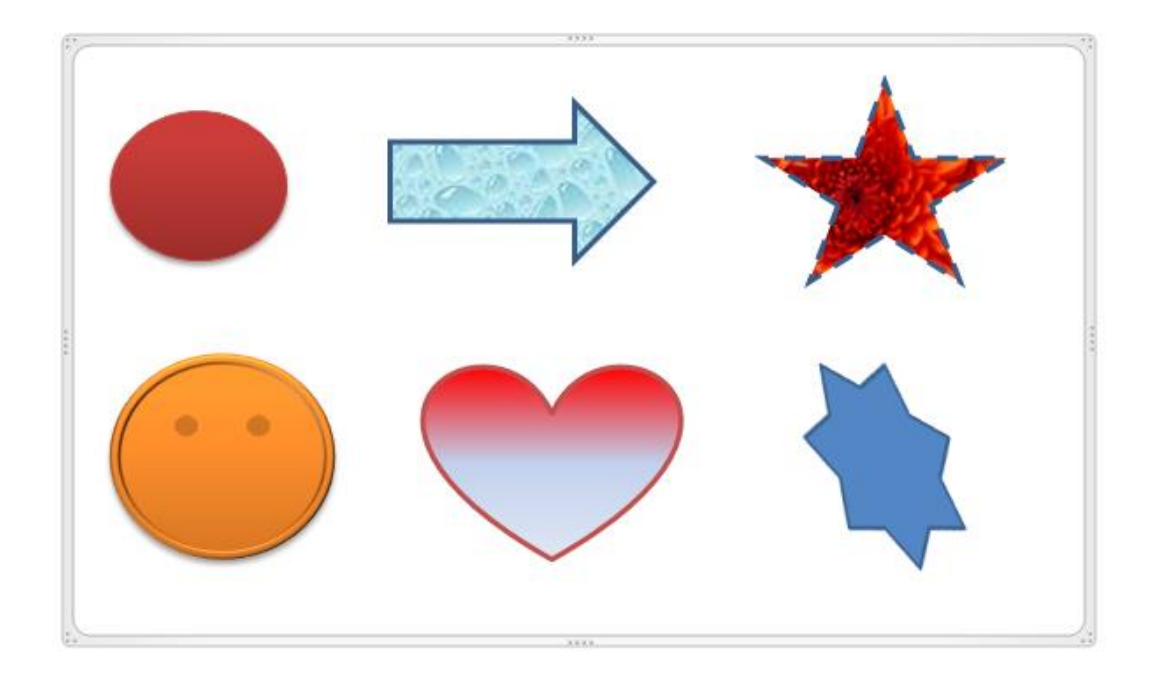

#### *Редактирование изображений*

Для изменения каких-либо параметров изображений (рисунков), нужно выделить вставленное изображение, при этом появится новый контекстный инструмент *Средства рисования,* содержащий вкладку *Формат* (рис.1 ) с инструментами для обработки изображения.

|   | 日の・口口袋口口)を                              | методические рекомендации [Режим ограниченной функциональности] - Microsoft Word |                                                                   |                 |                                                                             |                        |           | $\propto$<br>÷ |
|---|-----------------------------------------|----------------------------------------------------------------------------------|-------------------------------------------------------------------|-----------------|-----------------------------------------------------------------------------|------------------------|-----------|----------------|
| ä | Разметка страницы<br>Вставка<br>Главная | Рассылки<br>Ссылки                                                               | <b>Разработчик</b><br>Рецензирование<br>Вид                       | Надстройки      | Формат                                                                      |                        |           |                |
|   | <b>EOD</b><br>K<br>エエウサロー               |                                                                                  | ◆ Заливка фигуры ▼<br>$P \times Q$<br><u>. [7</u> Контур фигуры * | $\Phi$ % $\Phi$ | Ча передний план * Выровнять *<br>На На задний план ·                       | <b>Фт Группировать</b> | $-378$ cm |                |
|   | $\frac{1}{2}$ = $\frac{1}{2}$           |                                                                                  | Эффекты<br>- Изменить фигуру -<br>тени»                           | Объем<br>       | Положение N Обтекание текстом т SL Подарнуть T <sub>2</sub> 2014 16,49 см 2 |                        |           |                |
|   | Вставить фигуры                         | Стили фигур                                                                      | Эффекты тени<br>m.                                                | Объем           | Упорядочить                                                                 |                        | Размер    | <b>ITAL</b>    |

**Рис.1. Средства рисования**

С их помощью можно производить несложные операции редактирования рисунка изменять яркость, контрастность, размер, вращать, выбирать стиль для рисунка (можно задать его форму, цвет границы, а также эффекты), указывать положение относительно текста.

1. Чтобы *изменить яркость, контрастность, перекрасить* рисунок в определенный цвет (например, сделать его менее ярким, чтобы использовать в качестве фона), на панели *Изменить* вкладки *Формат* (Работа с рисунками) выберите соответствующие пункты.

2. Чтобы задать *стиль оформления,* изменить *форму рисунка,* задать вид его *границ и эффекты* (тень, отражение, свечение, сглаживание, рельеф, поворот), используйте инструменты с панели *Стили рисунков* вкладки *Формат.* Также для оформления рисунков по нажатию правой кнопки мыши можно вызвать контекстное меню и выбрать кнопку *Формат рисунка.*

3. Чтобы *отменить все исправленные параметры* на панели *Изменить* выберите кнопку *Сброс параметров рисунка.*

4. Чтобы *задать нужный размер* рисунка, можно, выделив его, изменить размер вручную, либо задать точные значения размера на панели *Размер.* На этой же панели доступна кнопка *Обрезка,* которая позволяет *обрезать* рисунок с каждой стороны. Важно учитывать, что Word не удаляет обрезанную часть рисунка, а просто перестает ее отображать.

5. Чтобы *повернуть/отразить* рисунок, используйте кнопку *Повернуть* панели *Упорядочить.*

6. Чтобы *сгруппировать* несколько рисунков в один (для более удобной работы с множеством изображений), используйте кнопку *Группировать* На панели *Упорядочить.*

7. Чтобы *распределить* графические объекты *относительно друг друга и страницы,*  используйте кнопку *Выровнять, На задний план, На передний план* панели *Упорядочить.*

8. Чтобы *отобразить сетку,* которая позволяет более точно распределять объекты на странице, выберите пункт *Отображать сетку* кнопки *Выровнять* панели *Упорядочить.*  Нажав кнопку *Параметры сетки,* можно настроить необходимые параметры работы с сеткой. Так, объекты, привязанные к сетке, будут передвигаться только по соответствующим клеткам сетки и располагаться в них.

9. Для настройки *расположения графического объекта относительно текста (обтекания),* используйте кнопку *Обтекание текстом* панели *Упорядочить* (рис. 2). По умолчанию программа устанавливает режим обтекания «В тексте», при котором рисунок

«разрывает» текст. Можно выбрать любой другой подходящий вариант обтекания: - *Вокруг рамки*  рисунок вписан в прямоугольник, текст обтекает его по рамке этого прямоугольника; *По контуру* - текст обтекает рисунок по его границе;

- *За текстом* - рисунок будет играть роль фонового изображения;

- *Перед текстом* - рисунок будет помещен над текстом и закроет собой его часть;

- *Сверху и снизу* - текст будет располагаться выше и ниже рисунка;

При необходимости можно изменить контур

обтекания текстом. Для этого выберите *Рис. 2 Кнопка Обтекание текстом* соответствующую команду меню кнопки *Обтекание* 

*текстом.* При этом вокруг объекта появится рамка с маркерами, перемещая которые, можно будет изменить контур.

Также можно задать готовый вид обтекания, *Положение* панели *Упорядочить.*

*Задание.* Опробуйте все возможные варианты работы с геометрическими объектами.

### *Создание объектов WordArt*

*WordArt -* это красиво оформленный текст на основе готовых шаблонов, которые можно редактировать. Для вставки объекта WordArt предназначена кнопка *WordArt* (рис. 3) на панели *Текст* вкладки *Вставка,* которая позволяет выбрать образец из коллекции и внести свой текст.

После вставки объекта WordArt в окне программы появляется контекстный инструмент *Работа с объектами WordArt-Формат* (рис. 4)*.*

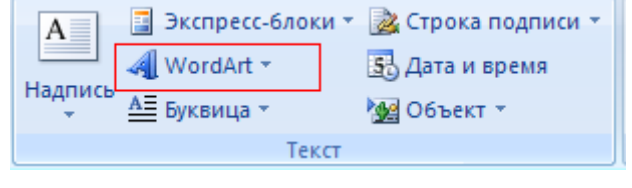

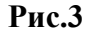

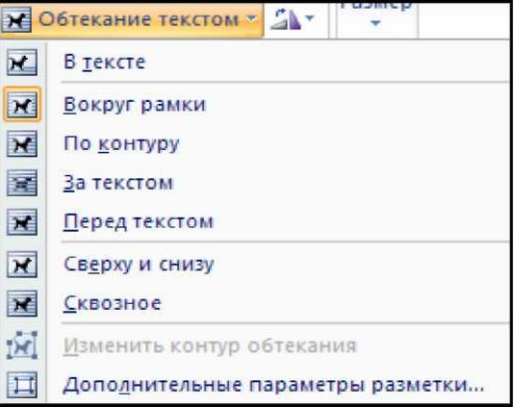

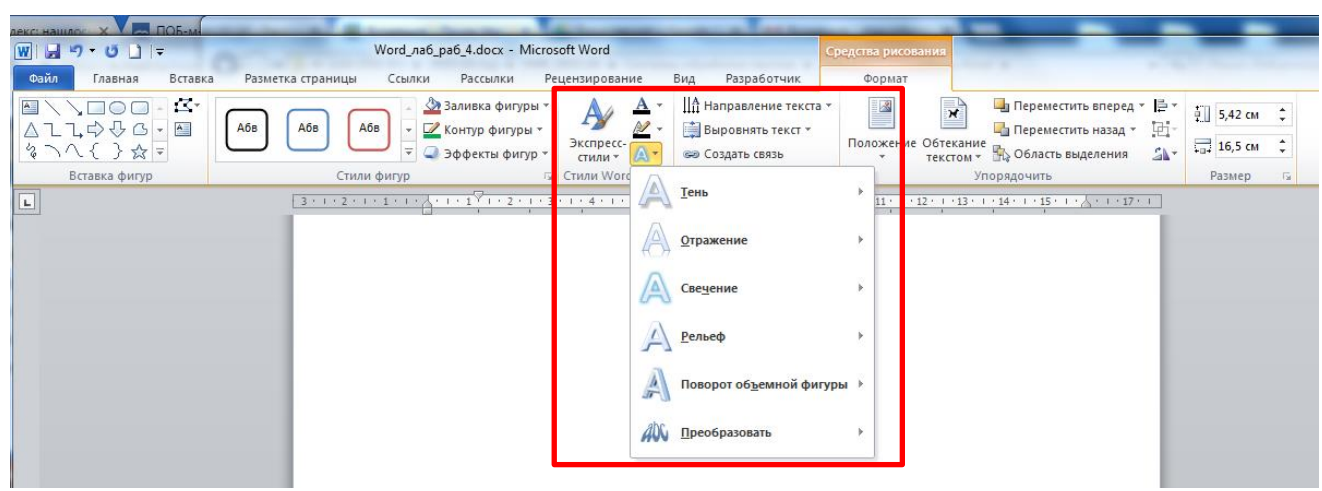

**Рис.4**

На панелях данной ленты представлены инструменты для работы с объектами WordArt, которые позволяют изменять форму, параметры и направление текста, менять стили объекта, выполнять настройку обтекания, расположения и т. д.

*Задание*. Создайте объект WordArt. Примените к этому объекту оформление по своему усмотрению.

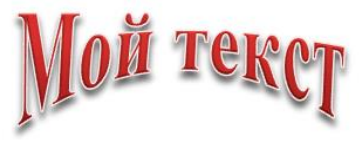

### *Объекты SmartArt*

Объекты SmartArt - новый тип графических элементов. Такие объекты являются чемто средним между диаграммами и фигурами, они дают возможность представить разную информацию в виде удобных графических блоков - разнообразных красочных схем.

При выборе шаблонов SmartArt необходимо учитывать их первоначальное предназначение. Для вставки объекта SmartArt служит одноименная кнопка на панели *Иллюстрации* вкладки *Вставка,* которая вызывает окно выбора рисунка (рис. 5).

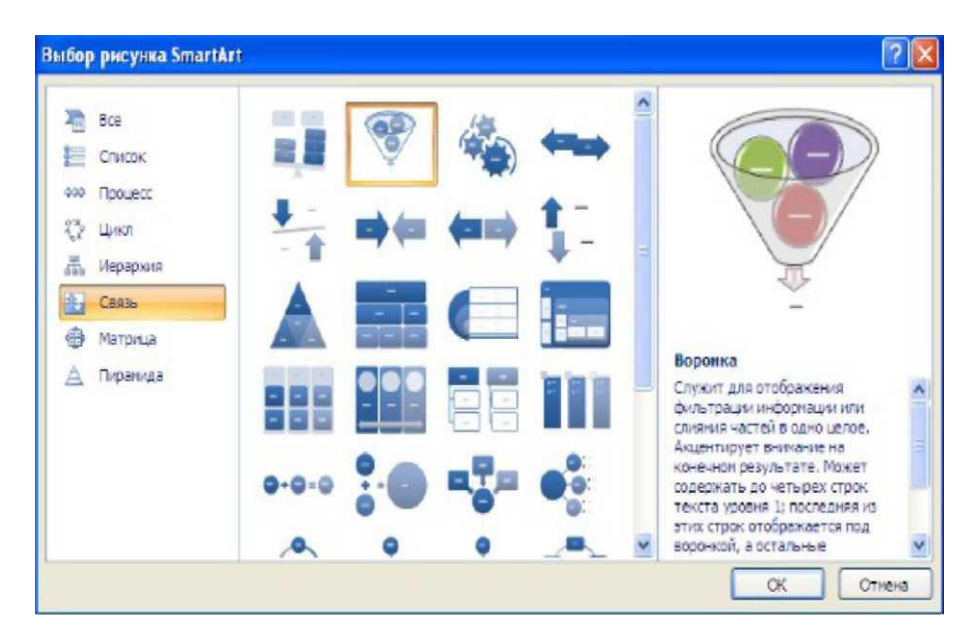

*Рис. 5. Объекты SmartArt*

Выбрав шаблон, вы увидите его краткое описание. После добавления шаблона в документ в окне текстового процессора появится контекстный инструмент *Работа с рисунками SmartArt,* содержащий две ленты: *Конструктор* и *Формат* (рис. 6).

Для заполнения текстовых полей шаблона предназначены области, помеченные как *Текст,* либо левая панель SmartArt-объекта. Для добавления нового элемента в объект SmartArt надо просто нажать клавишу ввода. Пункты *Добавить фигуру выше* и *Добавить фигуру ниже* предназначены для вставки элемента другого уровня. Если какие-то кнопки неактивны, значит добавление нового элемента невозможно. Для удаления какого-либо

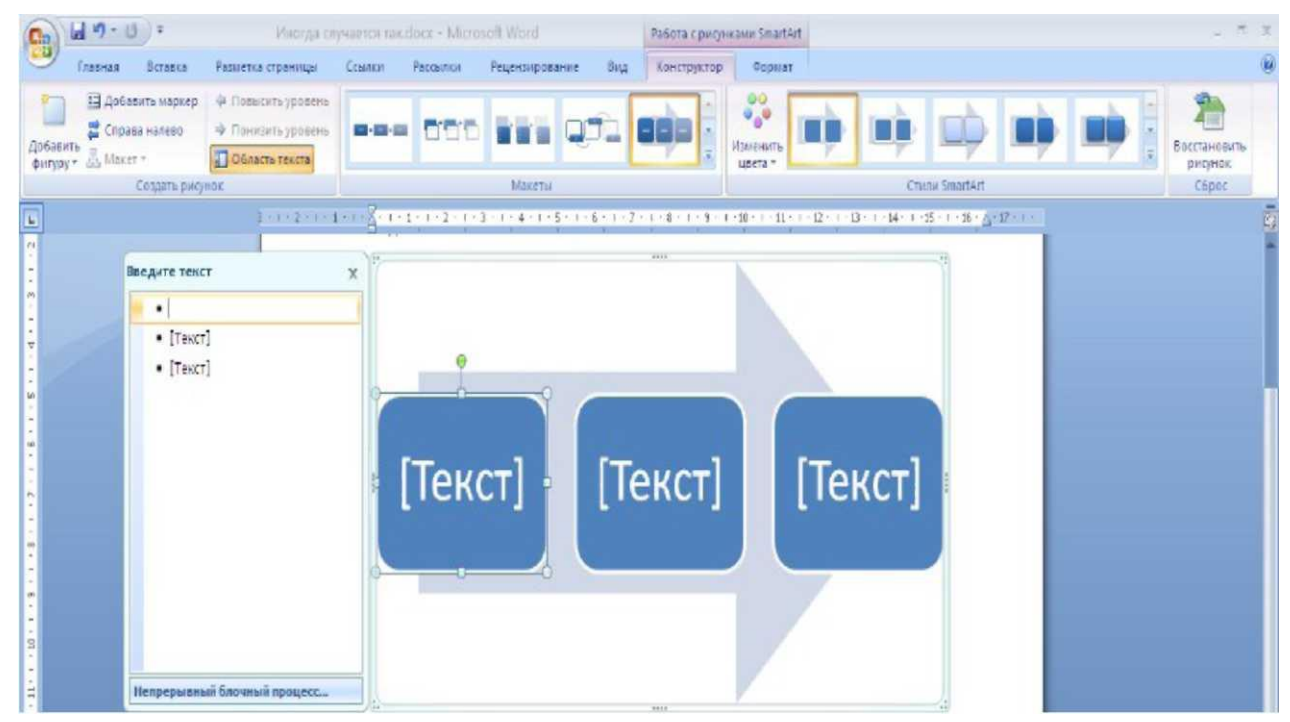

*Рис. 6. Работа с рисунками SmartArt*

элемента необходимо его выделить и нажать клавишу Delete. Кнопки *Повысить уровень* и *Понизить уровень* предназначены для изменения уровня выделенных элементов.

Объекты SmartArt форматируются как и обычный графический примитив, для этого используйте инструменты панелей ленты *Формат* контекстного инструмента *Работа с рисунками SmartArt.*

*Задание. Создайте 3-4 объекта SmartArt. Разместите текст внутри этих объектов. Проведите форматирование объектов, используя возможности контекстного инструмента Работа с рисунками SmartArt.*

#### *Диаграммы*

В документы Word можно вставлять диаграммы. При помощи диаграмм можно наглядно представить числовые данные в графическом виде, их гораздо легче воспринимать.

Для создания диаграммы необходимо выбрать вкладку *Вставка* и нажать кнопку *Диаграмма* на панели *Иллюстрации.* В появившемся окне *Вставка диаграммы* надо

выбрать тип диаграммы и ее вид. После этого, автоматически открывается окно программы Excel 2007, с набором некоторых стандартных значений для построения диаграммы (рис. 7). Необходимо ввести свои данные для ее построения.

После ввода данных в документе Word появится построенная диаграмма. При этом в ленте главного меню появится контекстный инструмент *Работа с диаграммами,* содержащий три ленты: *Конструктор, Макет, Формат.*

• *Лента Конструктор* 

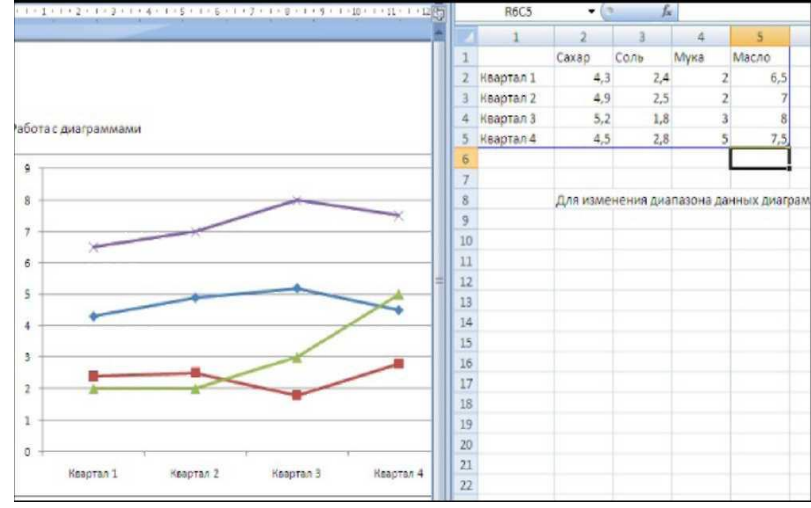

*Рис.7. Окно построения диаграммы*

состоит из четырех панелей: *Тип, Данные, Макеты диаграмм, Стили диаграмм.* Основные операции, выполняемые этими инструментами: изменение типа и вида диаграммы, ее данных и стиля.

• *Лента Макет* содержит шесть панелей: *Текущий фрагмент, Вставить, Подписи, Оси, Фон, Анализ.* Эти инструменты предназначены для непосредственного оформления внешнего вида отдельных элементов диаграммы. Для выбора элемента диаграммы служит выпадающий список *Текущий фрагмент.*

• *Лента Формат* содержит инструменты для придания диаграмме окончательного вида.

*Задание. Создайте диаграмму по данным одной из таблиц лабораторной работы.*

#### **Задание для развития и контроля владения компетенциями:**

1. Создайте таблицу «Канцелярские товары» по образцу:

#### **Таблица 1. Канцелярские товары**

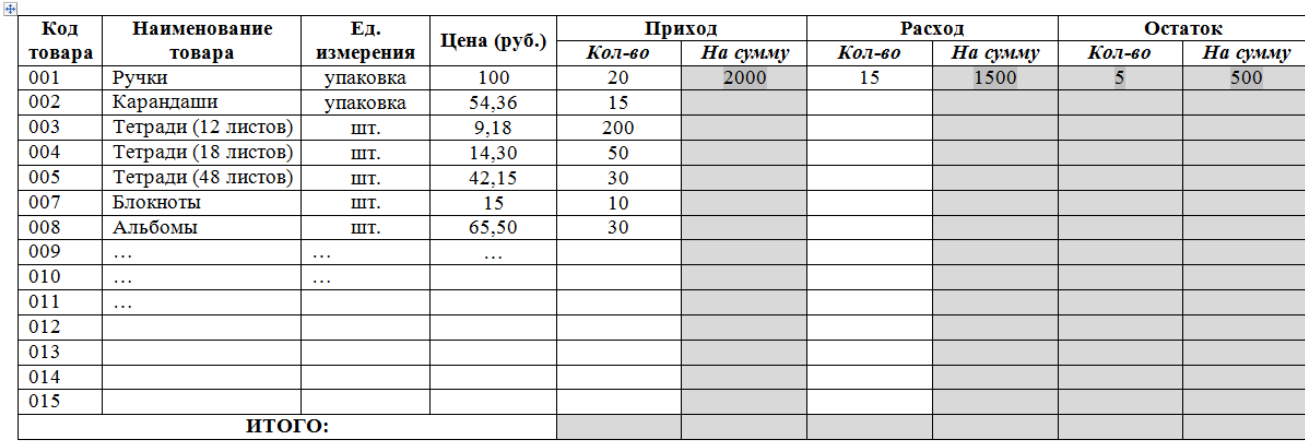

- заполните таблицу товарами;
- − проставьте цену и количество товара;
- − выделенные ячейки просчитайте при помощи специальных формул (работа с формулами описана в разделе *Примечание*);
- − добавьте автоматическое название к таблице.

#### **Лабораторная работа 6.**

### <span id="page-29-0"></span>*Обработка текстовой информации. Создание документа сложной структуры. Стили. Автоматическое создание оглавление*

#### **Вопросы (компетенции, навыки) для освоения:**

1. Изучить возможности текстового редактора Word для подготовки документов сложной структуры.

2. Научиться профессионально работать с текстовыми документами и оформлять их.

3. Научиться автоматически создавать оглавление к документу.

4. Научиться добавлять в документ таблицы, диаграммы, формулы, сноски, ссылки, указатели, примечания и другие элементы научных статей.

- 5. Научиться работать с большим документом в режиме «главного документа»
- 6. Научиться создавать электронные документы средствами Word.

### **Задания для выполнения и методические рекомендации: РАБОТА С ДОКУМЕНТАМИ СЛОЖНОЙ СТРУКТУРЫ**

В документы большого размера могут вставляться некоторые элементы, которые обычно не встречаются в небольших документах: оглавление, разделы, закладки, перекрестные ссылки, предметный указатель, колонтитулы, списки иллюстраций и таблиц и пр. Особенности использования этих элементов зависят от выбранного способа работы с большим документом. Кроме того, в большом документе целесообразно использовать стили для оформления его текста.

### **Оформление документа с использованием стилей**

Стиль - это набор параметров форматирования, который сохраняется под своим именем и может многократно использоваться. Стили позволяют ускорить процесс оформления документов, создавать документы определенных стандартов, структурировать документы. Word содержит большое число стандартных стилей оформления. Кроме того,

пользователь может создать свои собственные стили. Стили бывают двух типов: стили символов и стили абзацев.

Когда пользователь создает новый документ и начинает набирать текст, этот текст автоматически оформляется стилем «Обычный». Заголовкам документа пользователь должен присвоить стили соответствующие уровням этих заголовков. Это позволит получить структурированный документ и автоматически добавить к нему оглавление. *Задание 1.* Работа со стилями.

1. Скопировать в личную папку документ **Текст\_1.doc**, открыть его. Перейдите к основному тексту документа (*страница 3*). Текстовый документ оформлен стилем *Обычный.* Изменить параметры стиля *Обычный*.

2. Панель **Главная – Стили –** щелчок правой клавишей мыши по *Обычный* **– Изменить**. В диалоговом окне **Изменение стиля** установите: *Кегль – 14, Выравнивание – по ширине, Интервал – полуторный, добавить отступ в первой строке абзаца: Формат – Абзац – Первая строка – Отступ.* Убедитесь в том, что оформление текста изменится на всех страницах документа.

3. Оформить все заголовки документа **Текст\_1.doc** *(заголовки в тексте выделены полужирным шрифтом)* стандартными стилями в соответствии с их уровнем *(Стили Заголовок 1, Заголовок 2, Заголовок 3) (рис. 1)*. Для чего выделить соответствующий фрагмент текста и выбрать стиль на панели **Стили**.

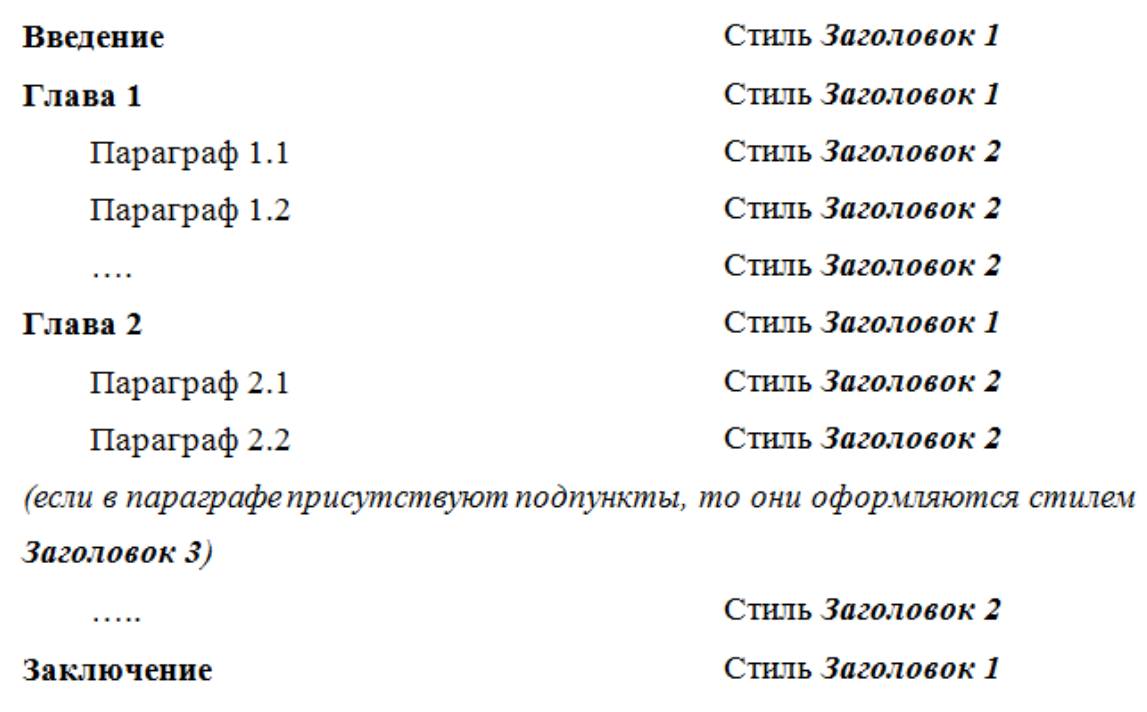

Рисунок 1 – Оформление заголовков текста с помощью Стилей

4. Изменить параметры стилей заголовков (Например, для заголовка первого уровня – Заголовок 1: *гарнитура – Times New Roman, кегль – 16, начертание – полужирный, Формат – Шрифт - Все прописные, цвет текста - синий, выравнивание по центру, Формат – Абзац – Первая строка – отступа Нет*). Для других уровней заголовков настройте параметры по своему усмотрению).

Иногда пользователь не может найти требуемый для оформления документа стиль. В этом случае стиль можно создать самостоятельно.

5. Создайте **два** собственных стиля (*Мой стиль 1* и *Мой стиль 2*). Стиль может быть создан двумя способами:

- a. **«По образцу»**. Для этого необходимо: отформатировать фрагмент, который будет служить образцом; установить курсор внутри фрагмента; вызвать команду *Сохранить выделенный фрагмент как новый экспресс-стиль…* на панели **Стили,**  дать имя создаваемому стилю *Мой стиль 1* в поле **Имя** - щелкнуть на **ОК**.
- b. **«С нуля»**. Для создания стиля таким способом следует: вызвать команду **Формат - Стили и форматирование** - нажать кнопку **Создать стиль** - ввести имя нового стиля *Мой стиль 2* в поле **Имя** - выбрать тип стиля (стиль абзаца или символа) - в поле **Основан на стиле** установить «*Обычный*» - нажать кнопку **Формат** - выбрать из списка параметров формата нужные и задать желаемые характеристики щелкнуть на ОК.

Примените созданные стили к любым двум абзацам вашего текста.

6. В тексте часто встречаются нумерованные и маркированные списки. Их так же можно оформить с использованием специальных стилей списков. Например, оформим список литературы, расположенный в конце документа, для чего выделите источники и на панели **Стили** выберите стиль **Список** (если вы не находите нужный стиль его можно создать одним из изученных ранее способов). Если выбранный стиль не содержит нумерации абзацев, ее можно добавить: Команда **Изменить** – **Формат** – **Нумерация** – вкладка **Нумерованный** – выбрать любую нумерацию из предложенных вариантов).

7. Найдите в тексте любой список (например, список использованных источников) и оформите его виде маркированного списка перечислений.

#### **Автоматическое создание оглавление документа**

**Оглавление** или **содержание** дает читателям представление об основных положениях тем, рассматриваемых в документе, и позволяет лучше ориентироваться и быстрее перемещаться в документе.

Наиболее простым способом создания оглавления является использование встроенных форматов **уровней структуры** или **стилей заголовков**.

### *Задание***.** Создание оглавления

1. В документе **Текст\_1.doc** переместите курсор в начало документа и на отдельной (второй странице) создайте оглавление. На панели **Ссылки** выберите **Оглавление**. Выберите готовый стиль оглавления из предложенных или настройте стиль оглавления, выбрав команду **Оглавление**, задайте три уровня заголовков для включения их в оглавление и другие параметры оглавления, например, *заполнитель* (рис. 2).

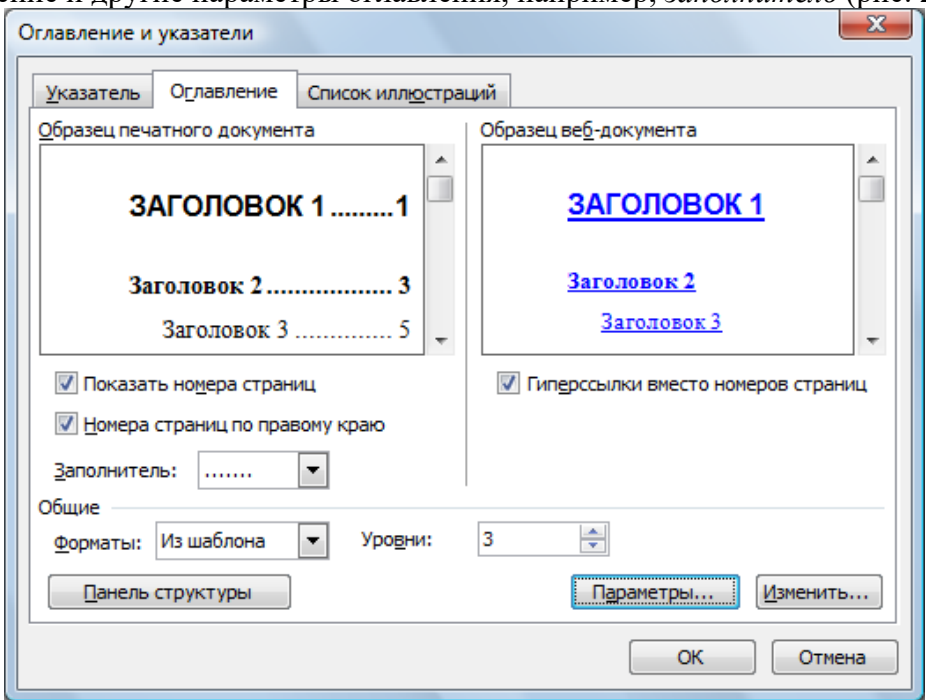

Рисунок 2 - Диалоговое окно Оглавление и указатели

2. Щелкните по кнопке **Изменить** диалогового окна **Оглавление и указатели.** Открывшееся окно **Стиль** позволит оформить стиль каждого пункта оглавления (*Оглавление 1, Оглавление 2, Оглавление 3*) по вашему усмотрению. Настройте параметры оглавления.

*Внимание! Если оглавление уже создано, стиль его пунктов так же можно настроить, для этого необходимо выделить оглавление, щелкнуть правой клавишей мыши по нему и в контекстном меню выбрать Изменить поле – Оглавление – Изменить* (рис. 3).

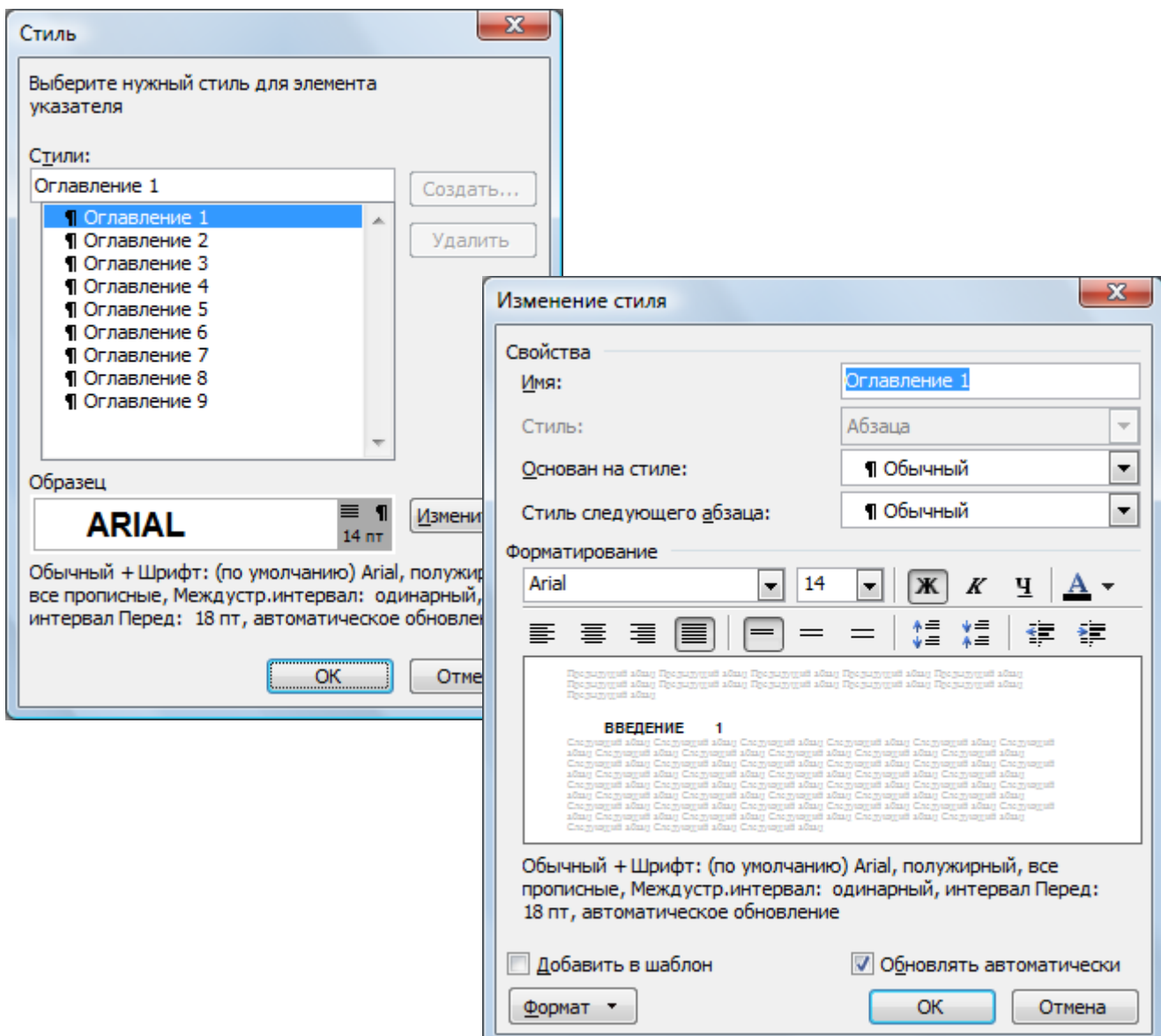

Рисунок 3 - Диалоговые окна для изменения стилей оглавления

3. Измените название одного или нескольких разделов документа, добавьте или удалите некоторые абзацы. Обновите оглавление (Щелчок правой клавишей мыши в области оглавления – **Обновить поле** – **Обновить целиком**).

4. Созданное оглавление является *гипертекстом*, т.е. позволяет переходить к соответствующим разделам документа. Попробуйте из оглавления перейти к одному из разделов вашего документа, для чего, удерживая нажатой клавишу Ctrl, щелкните левой клавишей мыши по любому пункту оглавления.

## **РАБОТА С ЭЛЕКТРОННЫМ ДОКУМЕНТОМ**

**Создание закладок, сносок, примечаний, перекрестных ссылок** *Закладка* – это место в документе, которому дано имя. Закладки используются для быстрого перемещения к определенному месту в документе. *Задание.* Закладки

1. Создайте несколько закладок в вашем документе, для чего: выделите элемент, которому следует назначить закладку, или щелкните в документе место для ее вставки. На панели **Вставка** выберите команду **Закладка**. В поле **Имя закладки** введите или выберите нужное имя. (Имя закладки должно начинаться с буквы; в нем могут использоваться цифры, но **не должно быть пробелов**). Нажмите кнопку **Добавить**.

2. Перейдите к фрагментам вашего документа, используя созданные закладки (**Вставка** – **Закладка** – выберите закладку - **Перейти**).

*Сноски.*

Word может создавать два вида сносок – обычные и концевые. Обычная сноска располагается, как правило, внизу страницы, а концевая – в конце раздела или документа. *Задание.*Добавьте в документ одну две сноски, для чего установите курсор в конце слова или предложения, к которому будет добавлена сноска. На панели **Ссылки** выберите команду **Вставить сноску** (сноска будет добавлена на текущей странице) или **Вставить концевую сноску** (сноска будет добавлена в конце документа или в конце раздела). Курсор автоматически переместиться в область для сноски. Введите текст сноски. Для удаления сноски достаточно удалить ее маркер в тексте документа.

*Примечания* 

*Примечания* предназначены для добавления комментариев к документу. Примечания являются самым подходящим местом для замечаний и вопросов рецензентов к автору документа.

В примечание включается информация о рецензенте, сделавшем это примечание. Информация о рецензенте должна быть предварительно введена в поле **Имя пользователя, Инициалы** в меню **Файл – Параметры – Общие.**

*Задание.* Создание примечаний

1. Введите свои данные как о рецензенте документа **Текст\_1.doc**.

2. Добавьте примечания к любому параграфу документа, для чего установите курсор в том месте документа, к которому надо сделать примечание. На панели **Рецензирование** выберите команду **Создать примечание.** В панель **Примечание** введите текст примечания.

Работа с примечаниями ведется при помощи вкладки **Примечания** панели

### **Рецензирование.**

Примечания **удаляются**, если удалить весь текст, содержащий знак примечания или нажатием кнопки *Удалить* панели **Рецензирование.**

*Перекрестные ссылки* облегчают ориентацию в документе, если при чтении приходится обращаться к фрагментам, расположенным на разных страницах.

Перекрестная ссылка состоит из двух частей: из текста вводимого вручную, и из информации вставляемой Word автоматически. Например: *текст «См. также стр.», затем перекрестная ссылка на номер страницы или номер абзаца; или «См. также», затем перекрестная ссылка на слово, которое используется в тексте в качестве Закладки*.

*Задание.* Перекрестные ссылки

Создайте перекрестную ссылку, для чего

- 1. Введите сопроводительный текст перекрестной ссылки, например, *См. также.*
- 2. На панели **Вставка** выберите **Перекрестная ссылка**.

3. В списке **Тип ссылки** – объект, на который делается ссылка (например, *Закладка*).

4. В списке **Вставить ссылку на** – вид информации об объекте (например, *Текст закладки*).

5. В списке **Для какого объекта** – конкретный объект выбранного типа.

6. Нажать кнопку **Вставить** (рис. 4).

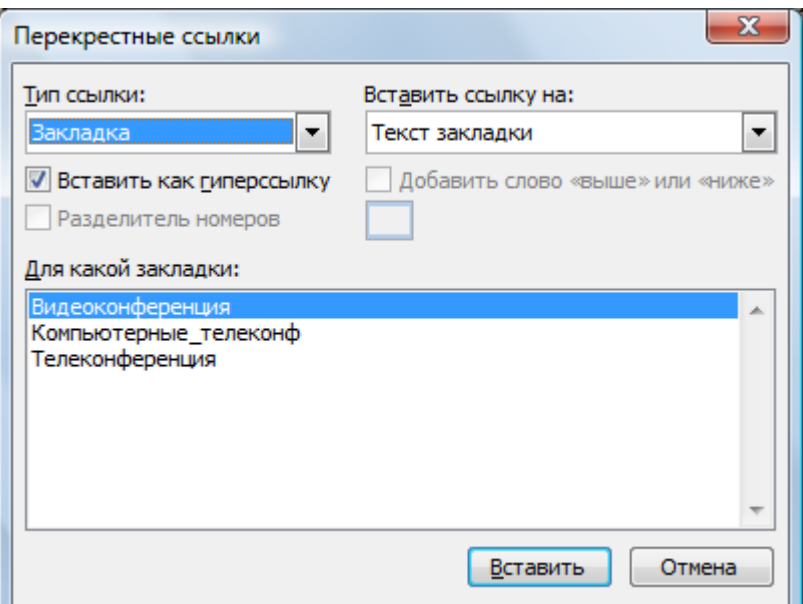

Рисунок 4 - Диалоговое окно Перекрестные ссылки

Попробуйте осуществить переход по созданной вами перекрестной ссылке.

### **РАЗБИВКА ДОКУМЕНТА НА РАЗДЕЛЫ**

Одним из важнейших структурных элементов документа является раздел. **Разделы** – это части документа, которым назначают некоторые параметры, например, размеры страницы и ее ориентация, количество колонок, колонтитулы и др. Изначально каждый документ состоит из одного раздела. Но если необходимо отдельным частям документа назначить разные характеристики, следует в документе создать несколько разделов.

Создаются разделы следующим образом:

- 1. Поместить курсор в ту точку документа, откуда должен начаться новый раздел.
- 2. Выполните на вкладке **Разметка страницы** команду **Разрыв** и, в открывшемся списке, выбрать нужный вариант.

*Задание.* Разбейте документ **Текст\_1.doc** на разделы в соответствии с главами документа, организуя новые разделы **на текущей странице.**

Первый раздел добавьте после заголовка **Введение,** второй в конце текста введения, все последующие после глав документа.

Для удобства работы подключите *непечатаемые знаки (символы форматирования)*.

# Значок на панели **Главная**.

Оформите раздел *ВВЕДЕНИЕ* в виде двух колонок текста. Для чего установите курсор в пределы текста введения, выберите на панели **Разметка страницы** команду **Колонки** – **Тип: Две** – **ОК**.

Убедитесь, что в виде колонок был отформатирован текст только раздела *ВВЕДЕНИЕ*. **Титульный лист**

*Титульный лист* - первая страница, на которой указывают название работы, автора и другие необходимые сведения.

Для создания титульного листа существуют специальные заготовки. Для вставки в документ титульного листа

• Перейдите на вкладку *Вставка* и выберите *Титульная страница* в группе *Страницы.* 

• В появившемся окне выберите нужный шаблон титульного листа.

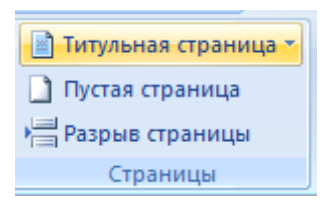

• После вставки в документ выбранного листа, введите в поля нужный текст, ненужные элементы удалите, щелкнув на них и два раза нажав клавишу *Delete.*

Чтобы удалить титульную страницу, выполните команду *Удалить текущую титульную страницу* в меню кнопки *Титульная страница.*

*Задание. Создайте титульный лист для вашего документа.*

#### **Добавление к документу колонтитулов**

Каждая страница документа, помимо полей и области текста, имеет две области, называемые **колонтитулами** на верхнем и нижнем поле документа. Если ввести в колонтитул на одной странице какую-либо информацию, то данная информация будет повторяться на каждой странице. Word позволяет размещать различную информацию на первой, четных и нечетных страницах документа. Если документ разбит на разделы, то для каждого раздела можно организовать свой колонтитул. Для этого в областях *Различать колонтитулы* диалогового окна **Параметры страницы** – вкладка **Источник бумаги** (панель **Разметка страницы**) необходимо выполнить соответствующие настройки (рис. 9).

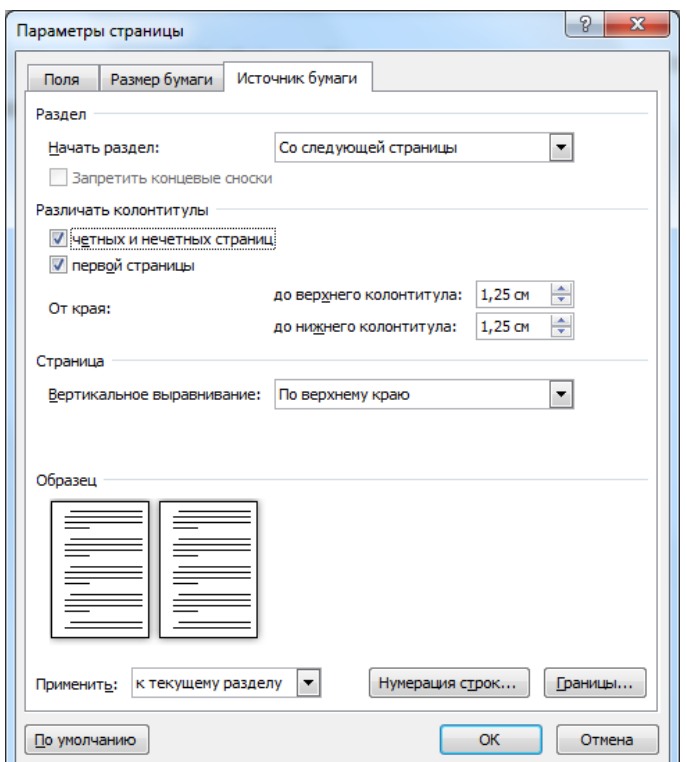

Рисунок 9 - Диалоговое окно Параметры страницы

*Задание.* Добавьте в область нижнего колонтитула нумерацию страниц вашего документа. Номер на первой (титульной странице должен отсутствовать), но она считается страницей 1. Нумерация начинается со страницы Оглавление (страница 2).

Для нумерации страниц служит кнопка *Номер страниц* (вкладка *Вставка* - панель *Колонтитулы).* 

• Необходимо выбрать вариант размещения номера на самой странице и при необходимости настроить формат самого номера.

• При необходимости элементы номеров страницы можно сохранять, добавляя в коллекцию стандартных блоков. Для этого, вставив и настроив номер, нажмите кнопку *Номер страницы* и выберите команду *Вверху/внизу страницы* - *Сохранить выделенный фрагмент как номер страницы.*
• Чтобы убрать номер с первой страницы в документе, нужно войти в область колонтитулов и выбрать на вкладке *Конструктор* пункт *Параметры - Особый колонтитул для первой страницы.*

*Установите нумерацию страниц в текстовом документе Текст\_1.*

*Задание.* Создайте различные колонтитулы для четных и нечетных страниц документа и созданных разделов документа **Текст\_1.doc.**

Для перемещения в область колонтитула выберите команду **Верхний/Нижний колонтитул** панель **Вставка**.

В колонтитулы нечетных страниц введите название главы, в колонтитул четной страницы дату работы с документом (кнопка **Дата**, панели инструментов **Колонтитулы**).

Добавьте элементы оформления к колонтитулам, например, горизонтальную черту, которая будет отделять колонтитул от основного текста документа.

### **Лабораторная работа 7.**

### *Организация работы с табличными данными средствами электронных таблиц. Знакомство с офисными табличными редакторами*

#### **Цель работы:**

познакомиться с возможностями обработки данных с помощью электронных таблиц. Получить представление об использовании электронных таблиц в профессиональной деятельности преподавателя. Научиться выполнять простейшие статистические расчеты в Excel, анализировать результаты и обосновывать педагогическую стратегию.

#### **Рассматриваемые вопросы:**

- 1. Изучить возможности обработки данных с помощью электронных таблиц.
- 2. Научиться выполнять статистические расчеты в Excel.
- 3. Научиться использовать электронные таблицы в профессиональной деятельности преподавателя.

#### **Лабораторная работа 8.**

### *Организация работы с табличными данными средствами электронных таблиц. Автоматизация при вводе данных, обработка числовых данных, макрокоманды*

**Цель работы:** изучить рабочее пространство приложения MS Excel, научиться применять различные параметры форматирования к данным.

**Организационная форма занятия:** Практическая работа. **Вопросы для освоения:**

- 1. Изучить элементы окна приложения MS Excel.
- 2. Научиться настраивать окно MS Excel.
- 3. Изучить особенности ввода информации в MS Excel.

4. Изучить параметры форматирования данных в MS Excel и научиться их настраивать.

5. Научиться создавать последовательности данных.

#### **Задания для выполнения и методические рекомендации:**

ЭЛЕМЕНТЫ ОКНА MS EXCEL И ЕГО НАСТРОЙКА

*Задание 1*. *Запустите приложение MS Excel и изучите специальные элементы интерфейса.*

Запустите электронный процессор MS Excel из главного меню Windows **(Пуск – Программы – Microsoft Excel).** В окне программы по умолчанию будет раскрыт документ, называемый **Книга 1** и содержащий некоторое, установленное ранее, количество листов. Изучите окно программы MS Excel и его специальные элементы (Рис.1).

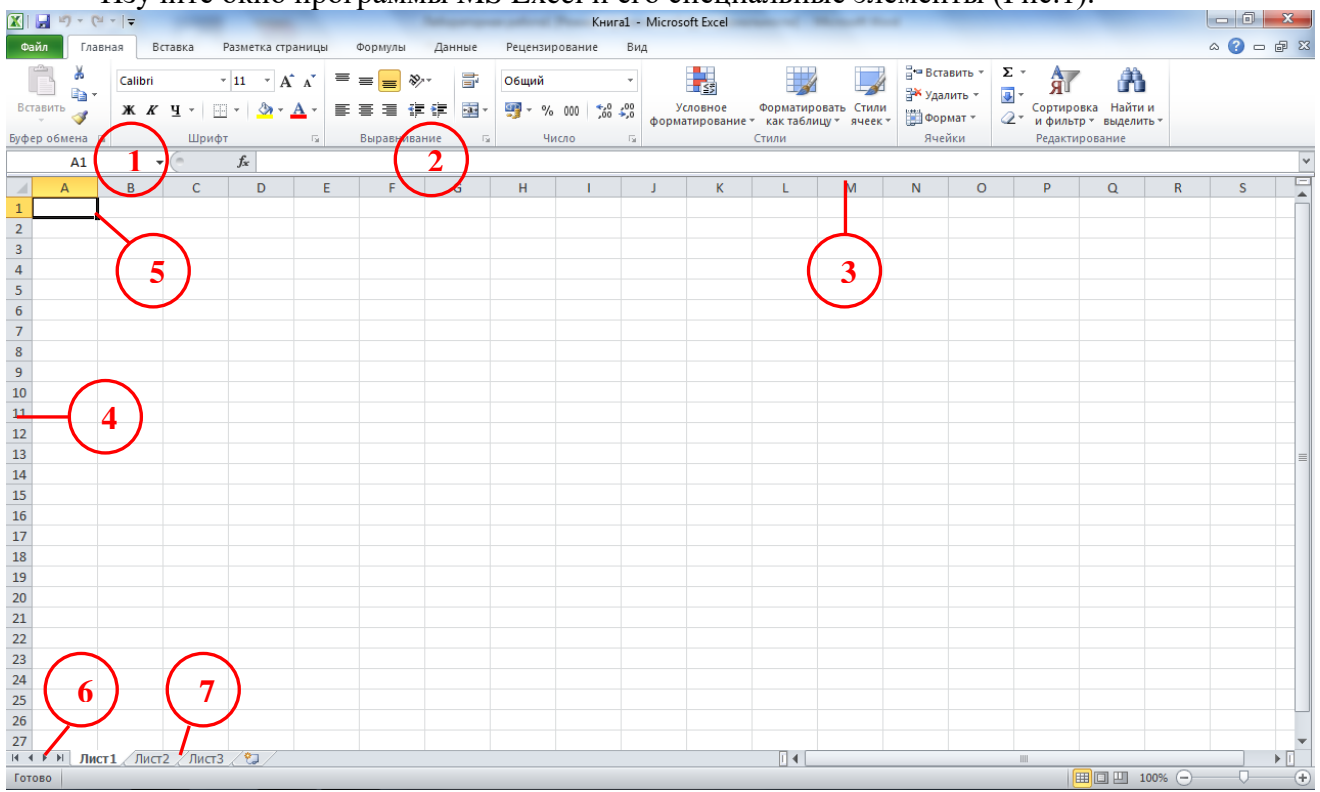

*Рис.1. Окно программы MS Excel*

- 1. Поле имени
- 2. Строка формул
- 3. Кнопки заголовков столбцов
- 4. Кнопки заголовков строк
- 5. Текущая активная ячейка
- 6. Кнопки прокрутки листа

7. Ярлычки листов

*Задание 2. Создание рабочей книги с заданным количеством листов.*

1. Для изменения количества листов, создаваемых по умолчанию в новой рабочей книге, выберите в меню **Файл** команду **Параметры** вкладку **Общие**.

- 2. Задайте **Число листов** 10, Ок.
- 3. Выполните команду **Файл – Создать – Новая книга.**

В результате проделанных действий появится документ **Книга 2** с десятью рабочими листами.

*Задание 3. Переименование листов.*

1. Щелкните два раза на ярлычке *Лист 1* (Или щелкните правой кнопкой мыши по ярлычку *Лист 1* и выберите команду **Переименовать**).

- 2. В поле Имя листа наберите новое имя **СПИСОК**
- 3. Нажмите клавишу Enter. Рабочему *Листу 1* присвоено имя **СПИСОК**.

*Задание 4. Вставка и удаление листа.*

*Для вставки листа*

- 1. Щелкните правой кнопкой мыши на ярлычке *Лист 2*.
- 2. В контекстном меню выберите команду **Вставить.**

3. В открывшемся диалоговом окне *Вставка*, убедитесь, что значок *Лист* выделен и щелкните по кнопке *ОК*. Новый *Лист 11* будет вставлен слева от текущего листа.

#### *Для удаления листа*

1. Щелкните правой кнопкой мыши на ярлычке *Лист 10*.

2. В контекстном меню выберите команду **Удалить**.

*Задание 5. Быстрое перемещение по листам электронной таблицы*

Щелкните правой клавишей мыши по любой из кнопок стрелок, служащих для перемещения по листам таблицы, и в открывшемся контекстном меню выберите нужный лист.

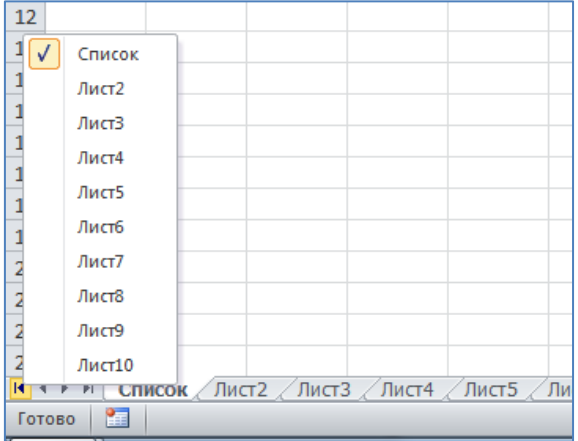

*Задание 6. Выделение отдельных ячеек и блоков ячеек на рабочем листе.*

1. Для выделения ячейки на рабочем листе достаточно щелкнуть по ней левой клавишей мыши.

2. Для одновременного выделения нескольких ячеек на рабочем листе эту же операцию необходимо произвести, удерживая клавишу *Ctrl*.

3. Для выделения блока ячеек необходимо щелкнуть левой клавишей мыши по первой ячейке, входящей в этот блок, а за тем, удерживая Shift, по последней ячейке из этого блока. *Например: Выделите блок В4 : С10*. (*Примечание:* Эту же операцию можно проделать, удерживая нажатой левую клавишу мыши).

4. Для выделения несмежных блоков удерживайте клавишу *Ctrl*. *Выделите одновременно блоки: А4:С8; С10: E15; D1:F9.*

5. Для выделения строки, щелкните на кнопке *Заголовка строки*, для выделения столбца, щелкните на кнопке *Заголовка столбца*.

### ВВОД ДАННЫХ В MS EXCEL

В любую ячейку можно вводить текст, числа или формулы. Для этого достаточно активизировать нужную ячейку и набрать с клавиатуры необходимую информацию. Затем нажать Enter или осуществить щелчок мыши по любой другой ячейке таблицы.

Если вводимая информация не соответствует размеру ячейки можно:

1. Изменить ее размеры, для чего установить курсор мыши на границу между кнопками заголовка столбцов и, поймав двунаправленную стрелку, увеличить или уменьшить размеры ячейки.

2. На вкладке **Главная** в разделе **Ячейки** выбрать кнопку **Формат** и задать необходимые параметры для ширины и высоты ячейки (рис. 2).

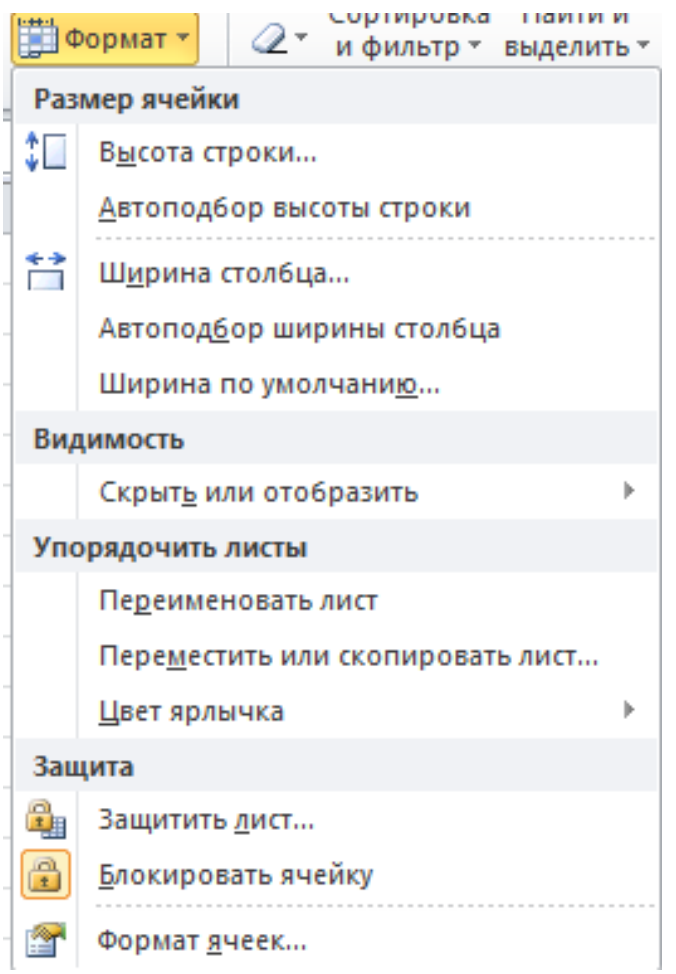

### *Рис. 2. Параметры форматирования ячеек*

3. Задайте другие параметры форматирования: расположить текст в ячейке в две строки. Для чего выберите опцию **Формат ячеек** вкладка **Выравнивание**, включите команду **Переносить по словам**.

4. Расположить текст по вертикали, для чего в диалоговом окне **Формат ячеек**  вкладка **Выравнивание** выбрать соответствующую ориентацию текста.

### **Объединение ячеек**

Объединенная ячейка строится из ячеек смежных строк и столбцов, обводится на рабочем листе единой границей, и имеет адрес, совпадающей с адресом ее левой верхней ячейки. Для создания объединенной ячейки необходимо выделить ячейки, которые войдут в ее состав, а затем выполнить одно из следующих действий:

▪ Установите флажок **Объединение ячеек** на вкладке **Выравнивание**.

Нажать кнопку Объединить и поместить в центре **НАТ** на панели **Главная**. **Преобразование строк в столбцы и обратно**

Иногда требуется информацию, набранную в столбец, расположить в стоке. Для этого нужно (рис. 3):

Вылелите диапазон.

▪ Скопируйте его **(Ctrl + C)** или, нажав на правую кнопку мыши, выберите **«Копировать» (Copy).**

▪ Щёлкните правой кнопкой мыши по ячейке, куда хотите вставить данные, и выберите в контекстном меню один из вариантов специальной вставки — значок **«Транспонировать» (Transpose).**

|                 |                                                                                                    |                         |                                              |                         |                                                              | Книга1 - Microsoft Excel                                                                                            |                                               |                                              |                                        |  |                                                             |                                     |                  | $\Box$<br>العصبا                                   | $\mathbf{x}$            |
|-----------------|----------------------------------------------------------------------------------------------------|-------------------------|----------------------------------------------|-------------------------|--------------------------------------------------------------|----------------------------------------------------------------------------------------------------|-----------------------------------------------|----------------------------------------------|----------------------------------------|--|-------------------------------------------------------------|-------------------------------------|------------------|----------------------------------------------------|-------------------------|
|                 | Файл<br>Главная                                                                                                    |                         | Вставка                                      |                         |                                                              | Разметка страницы                                                                                                   | Формулы                                       | Данные                                       |                                        |  | Рецензирование                                              |                                     | Вид              | $\circ$ 3                                          | $  \mathbb{R}$ $\times$ |
|                 | ¥<br>la –<br>Вставить<br>3<br>Буфер обмена Б                                                                                                  | Calibri<br>ЖК<br>HH - 1 | ч -<br>⇘<br>$\overline{\mathbf{v}}$<br>Шрифт | $-11$<br>$\mathbf{A}$ + | $\boldsymbol{\mathrm{v}}$<br>$A^{\dagger} A^{\dagger}$<br>Б. | ≡<br>事<br>$\equiv$<br>$=$<br>≣ 華*<br>目目 きんじょう<br>$\leftarrow$ and $\leftarrow$<br>$\sum_{\alpha}$<br>Выравнивание Б | Общий<br>璺 - %<br>$^{+,0}_{0,0}$ .00<br>Число | $\overline{\phantom{a}}$<br>000<br><b>反。</b> | A<br>Стили<br>$\overline{\phantom{a}}$ |  | 日□ Вставить ≁<br>Э Удалить ▼<br><b>Ш</b> Формат *<br>Ячейки | Σ -<br>$\overline{\bullet}$ -<br>⊘- | ЯU<br>Сортировка | Найти и<br>и фильтр * выделить *<br>Редактирование |                         |
|                 | ×.<br>$\sqrt{2}$<br>C1<br>$\overline{\phantom{a}}$<br>Calibri $\sqrt{11}$ $\sqrt{A^2}$ $\frac{1}{2}$ $\sqrt{9}$ $\sqrt{9}$ 000 $\frac{1}{22}$ |                         |                                              |                         |                                                              |                                                                                                    |                                               |                                              |                                        |  |                                                             |                                     |                  |                                                    |                         |
|                 | A                                                                                                    |                         | B                                            |                         |                                                              |                                                                                                    |                                               |                                              | F                                      |  | G                                                           |                                     | н                |                                                    |                         |
| 1               | Москва                                                                                                    |                         |                                              | M                       | Ж                                                            | Вырезать                                                                                                    |                                               |                                              | эж                                     |  | Ставрополь                                                  |                                     | Кулуга           | Рязань                                             |                         |
| 2<br>Саранск    |                                                                                                    |                         |                                              |                         |                                                              |                                                                                                    |                                               |                                              |                                        |  |                                                             |                                     |                  |                                                    |                         |
| 3<br>Волгоград  |                                                                                                    |                         |                                              |                         | Ee                                                           | Копировать                                                                                                    |                                               |                                              |                                        |  |                                                             |                                     |                  |                                                    |                         |
| 4<br>Воронеж    |                                                                                                    |                         |                                              |                         | r.                                                           | Параметры вставки:                                                                                                  |                                               |                                              |                                        |  |                                                             |                                     |                  |                                                    |                         |
| 5<br>Ставрополь |                                                                                                    |                         |                                              |                         |                                                              | ្ធំ<br>$\frac{9}{6}$<br>$\overline{f}$ x<br>部<br>Ā<br>123                                                           |                                               |                                              |                                        |  |                                                             |                                     |                  |                                                    |                         |
| 6               | Кулуга                                                                                                    |                         |                                              |                         |                                                              | Специальная вставка                                                                                                 |                                               |                                              | b.                                     |  |                                                             |                                     |                  |                                                    |                         |
| 7               | Рязань                                                                                                    |                         |                                              |                         |                                                              | Вставить                                                                                                    |                                               |                                              |                                        |  |                                                             |                                     |                  |                                                    |                         |
| 8               |                                                                                                    |                         |                                              |                         |                                                              |                                                                                                    |                                               |                                              |                                        |  |                                                             |                                     |                  |                                                    |                         |
| 9               |                                                                                                    |                         |                                              |                         |                                                              | Удалить                                                                                                    |                                               |                                              |                                        |  |                                                             |                                     |                  |                                                    |                         |
| 10 <sup>1</sup> |                                                                                                    |                         |                                              |                         |                                                              | Очистить содержимое<br><b>Property</b>                                                                              |                                               |                                              |                                        |  |                                                             |                                     |                  |                                                    |                         |

*Рис. 3. Перераспределение информации*

*Задание 7. На листе СПИСОК создайте таблицу Список сотрудников по образцу*  (рис. 4):

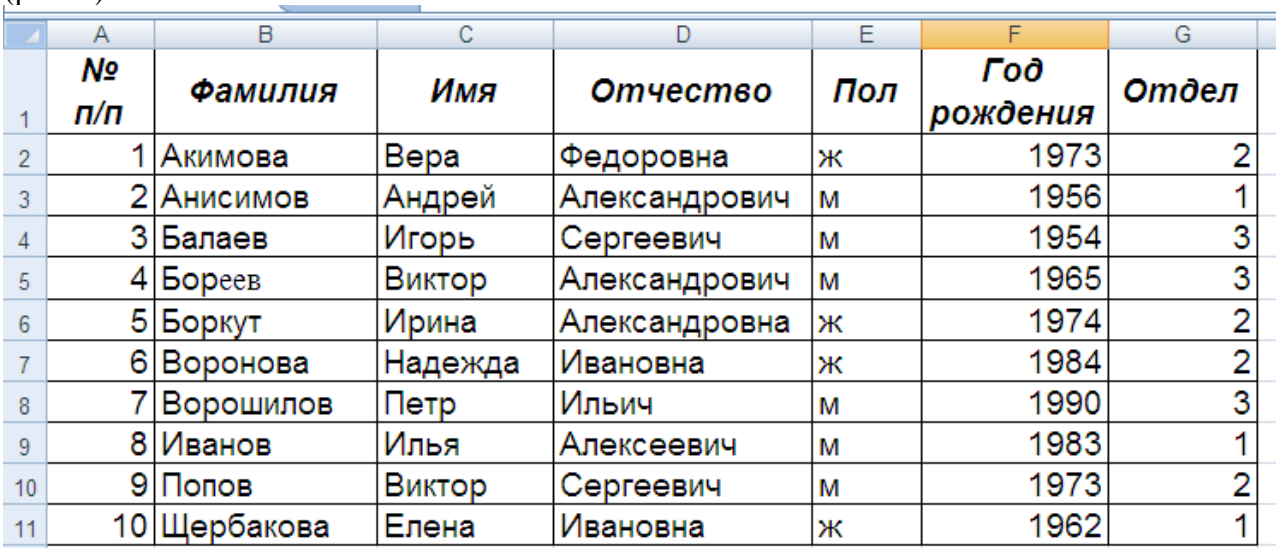

### *Рис. 4. Образец таблицы для заполнения*

1. Используя, полученные знания по вводу текстовой информации в ячейки, заполните заголовки столбцов таблицы. Оформите заголовки столбцов таблицы, используя вкладки **Выравнивание и Шрифт** меню **Формат ячеек** панель **Главная**. Для этого:

**• Вылелите все заполненные ячейки:** 

▪ Во вкладке **Выравнивание** установите: *Выравнивание по горизонтали и Выравнивание по вертикали - По центру; Установите флажок Переносить по словам.*

- Во вкладке **Шрифт** установите *начертание Полужирный курсив*.
- 2. Внесите в таблицу данные не менее чем по 30 сотрудникам.
- 3. Создайте вокруг данных таблицы рамку, используя кнопку **Границы Все**

**границы** на панели **Главная** или вкладку **Граница** в меню **Формат ячейки**. ПОСЛЕДОВАТЕЛЬНОСТИ ДАННЫХ

В Excel предусмотрено средство для ввода часто используемых последовательностей данных (натуральных чисел, дней недели, месяцев и т.д.).

*Задание 8. На Листе 11 введите последовательность, состоящую из натуральных чисел (от 1 до 12) и месяцев.*

1. В любые две рядом стоящие ячейки введите два числа. *Например: В ячейку А1 – 1; в ячейку А2 – 2;*

2. Выделите (замаркируйте) заполненные ячейки с помощью мыши;

3. Подведите курсор к **маркеру автозаполнения**, находящемся в правом нижнем углу выделенных ячеек, курсор приобретет вид тонкого крестика.

4. Нажмите левую клавишу мыши и, удерживая ее нажатой, протяните курсор вниз, пока не появится цифра 12.

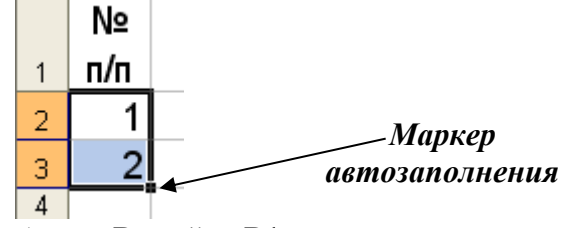

5. В ячейку В1 введите название первого месяца – январь;

6. Подведите курсор к маркеру заполнения и протяните его вниз до ячейки В12. В результате должна получиться последовательность, состоящая из месяцев года.

*Задание 9. Создание собственной последовательности данных.*

Вы можете создать свою последовательность данных, которую вы предполагаете часто использовать. Делается это одним из двух следующих способов:

### **I способ – Импорт последовательности**:

1. Выделите (замаркируйте) блок ячеек, содержащий фамилии сотрудников на листе **СПИСОК;** 

2. Выполните команду меню **Файл – Параметры – Дополнительно – Изменить списки;**

3. В поле окна **Импорт списка из ячеек** будет находиться адрес выделенного диапазона ячеек.

4. Щелкните по кнопке **Импорт** и убедитесь, что на вкладке **Списки** появилась новая импортированная последовательность.

5. Закройте диалог **Параметры** щелчком по кнопке **ОК**.

**II способ – Ручной ввод последовательности:**

Введем последовательность учебных предметов, которую будем использовать в дальнейшей работе:

1. Откройте диалоговое окно **Списки** (меню **Файл – Параметры – Дополнительно – Изменить списки);**

2. Щелкните мышью в правом поле **Элементы списка;**

3. Наберите, например, список канцелярских товаров: *Тетради, Ручки, Карандаши, Альбомы, Файлы, Скрепки, Кнопки,* отделяя каждый элемент списка от предыдущего запятой или нажимая после каждого элемента Enter.

4. Щелкните на кнопке **Добавить** – и новая последовательность окажется в левом поле списка.

5. Попробуйте воспроизвести вновь созданные списки на Листе 11.

#### **Лабораторная работа 9.**

### *Работа с данными в электронных таблицах*

**Цель работы:** изучить правила создания формул, научиться обрабатывать данные в приложении MS Excel при помощи формул и функций.

**Организационная форма занятия:** Практическая работа.

### Вопросы для освоения:

 $1.$ Научиться создавать формулы и функции в MS Excel.

 $2.$ Изучить правила создания формул и функций.

3. Изучить назначение окна Мастер функций и научиться использовать опции этого окна для создания функции.

Изучить возможности использования абсолютной и относительной  $\overline{4}$ . адресации ячеек при создании формул и функций.

### Задания для выполнения и методические рекомендации:

**Внимание!** Все формулы в MS Excel должны начинать со знака равенства Задание 1. Создайте таблицу Результаты тестирования, рассчитайте средний показатель тестирования для каждого сотрудника.

Создайте таблицу, содержащую следующие поля:  $1<sup>1</sup>$ 

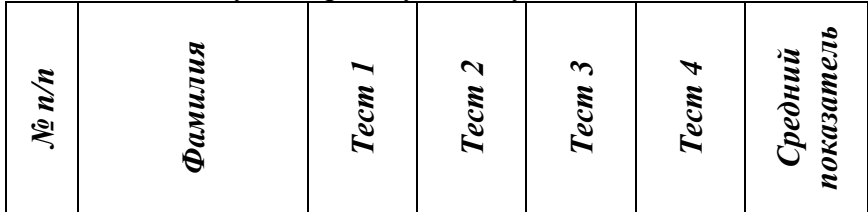

 $\overline{2}$ . Заполните таблицу данными. Поля № п/п и Фамилия заполните. воспользовавшись функцией автозаполнения. Для заполнения фамилий MS Excel будет использовать список, созданный вами в 1 практической работе. Проставьте результаты тестирования (рис. 1).

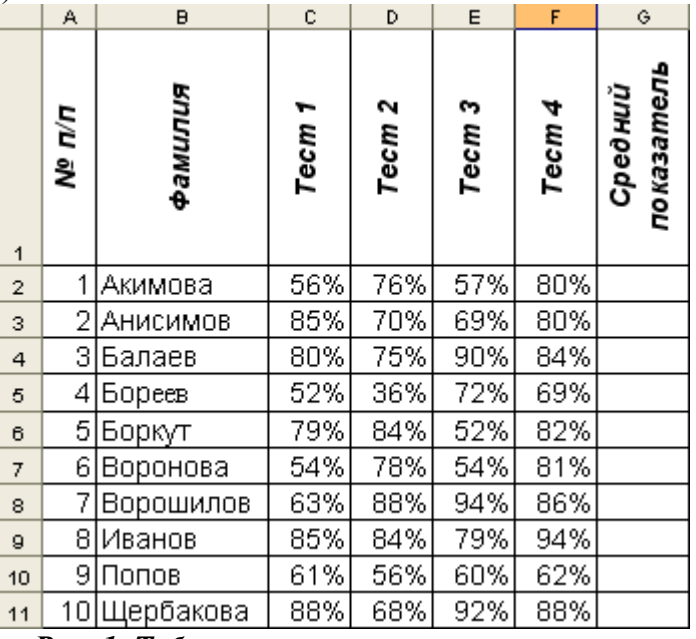

Рис. 1. Таблица результаты тестирования

 $3.$ Рассчитайте Средний показатель тестирования каждого сотрудника. Для этого:

Выделите пустую ячейку в поле Средний показатель напротив фамилии первого сотрудника.

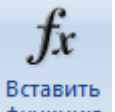

Нажмите кнопку Вставить функцию Функцию в строке ввода или на панели Формулы.

▪ В окне диалога **Мастер функций** выберите **Статистические** в списке **Категория.** Выберите **СРЗНАЧ** в списке **Функций.** Нажмите кнопку ОК (рис. 2).

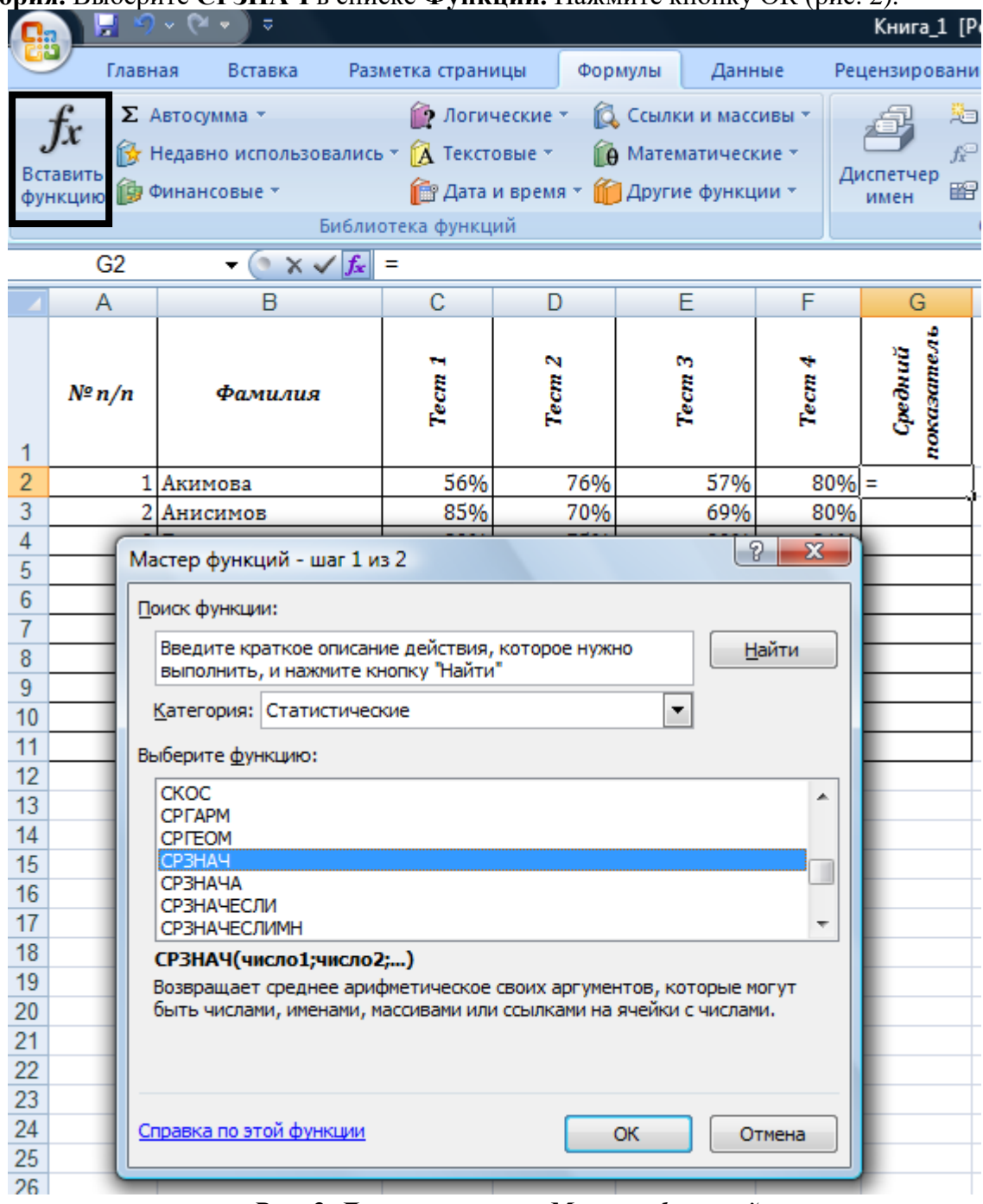

#### *Рис. 2. Диалоговое окно Мастер функций*

▪ В появившемся диалоговом окне укажите диапазон ячеек *(в нашем примере: диапазон – C2:F2)*, среди которых надо найти среднее значение и нажмите ОК*.*

4. Рассчитайте средний показатель тестирования для всех сотрудников, протащив полученный результат за маркер автозаполнения вниз.

*Задание 2. Обработка данных при помощи логических функций.*

При помощи логической функции **Если** определите прошли или не прошли сотрудники тестирование. Если средний показатель за тестирование меньше 60 % сотрудник тестирование не прошел.

1. Добавьте к таблице столбец с заголовком **Прошел/Не прошел тестирование.** 

2. Установите курсор в пустую ячейку напротив первого сотрудника. Вызовите **Мастер функций**: в списке **Категория** выберите **Логические,** в списке **Функций** функцию **Если (**или выберите категорию **Логические** непосредственно на панели **Формул).**

3. В диалоговом окне **Аргументы функции** (рис. 3) установите: *Лог\_ выражение: G2>60%; Значение\_если\_истина: тест. прошел; Значение\_если\_ложь: тест. не прошел.* Нажмите ОК.

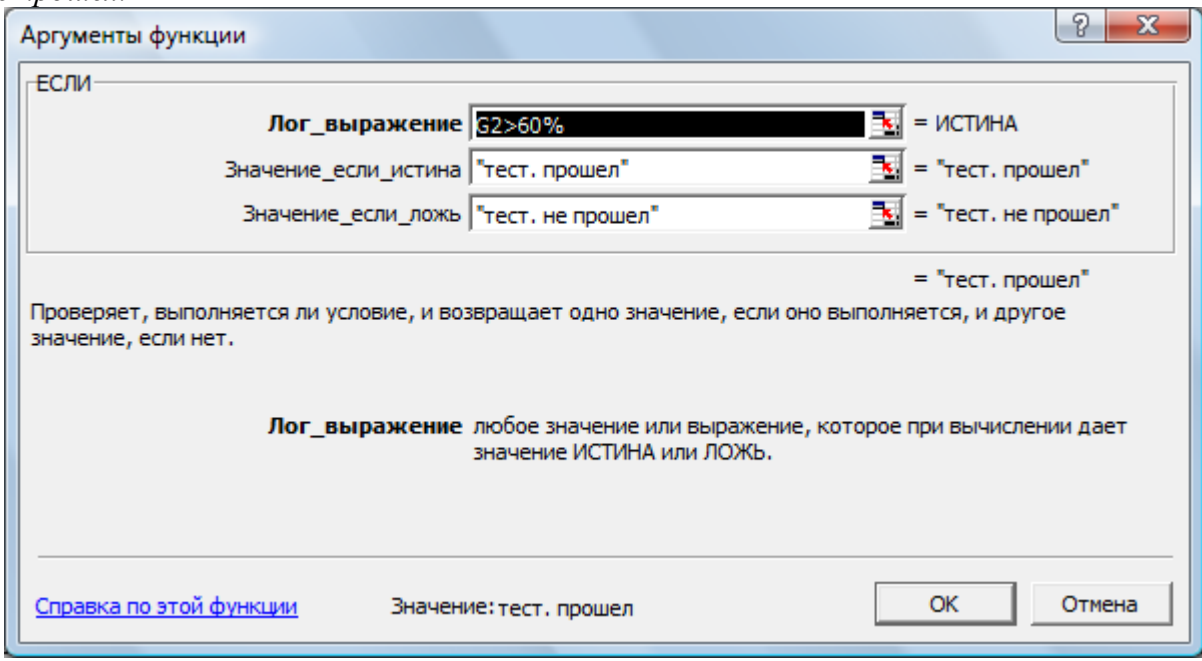

*Рис. 3. Диалоговое окно Аргументы функции*

4. Скопируйте полученную формулу для всех остальных сотрудников, протянув ячейку с формулой за маркер автозаполнения.

*Внимание! Можно усложнить задачу и рассчитать показатель «прошел» или «не прошел» сотрудник тестирование не только по среднему баллу за тестирование, а с учетом всех результатов по всем тестам. Для этого используется логическая функция если с дополнительным оператором и.(рис. 4)*

|                                                                                                    | <b>XILL</b><br>$\mathbb{E}[\mathbf{y}]\times\mathbb{E}[\mathbf{y}]\times\mathbb{E}[\mathbf{y}]$<br>Книга 1 [Режим совместимости] - Microsoft Excel |                |                                                              |                   |                                  |                                                               |                       |                                                                |         |                                |          |  |               |  |
|----------------------------------------------------------------------------------------------------|----------------------------------------------------------------------------------------------------|----------------|--------------------------------------------------------------|-------------------|----------------------------------|---------------------------------------------------------------|-----------------------|----------------------------------------------------------------|---------|--------------------------------|----------|--|---------------|--|
| Файл<br>Главная<br>Вставка<br>Данные<br>Рецензирование<br>Вид<br>Разметка страницы<br>Формулы                                           |                                                                                                    |                |                                                              |                   |                                  |                                                               |                       |                                                                |         |                                |          |  |               |  |
|                                                                                                    | Ж<br>e)                                                                                                    |                | $-10$<br>$\mathbf{A}^{\mathbf{A}}$ $\mathbf{A}^{\mathbf{B}}$ | 丰                 | $\frac{1}{2}$<br>$\equiv \equiv$ |                                                               | <b>Переностекста</b>  |                                                                | Общий   |                                |          |  |               |  |
|                                                                                                    | Вставить<br>À                                                                                                    | $\Psi$ -<br>ЖK | ⇘<br>- A<br>- FFI + 1                                        |                   |                                  | 建建<br><b>Ван Объединить и поместить в центре</b> *<br>三三<br>清 |                       |                                                                |         |                                | Условное |  | Форматировать |  |
|                                                                                                    | Буфер обмена Б                                                                                                    | Шрифт          | 反                                                            |                   | Выравнивание                     |                                                               | <b>Fall</b>           | Число                                                          | 反       | форматирование - как таблицу - | Стили    |  |               |  |
| $\mathbf{v}$ $\in$ $\mathbf{X}$ $\checkmark$ $f_{\mathbf{x}}$<br>=ЕСЛИ(И(C2>60%;D2>60%;E2>60%;F2>60%);"получает";"не получает")<br>ЕСЛИ |                                                                                                    |                |                                                              |                   |                                  |                                                               |                       |                                                                |         |                                |          |  |               |  |
|                                                                                                    |                                                                                                    |                |                                                              |                   |                                  |                                                               |                       |                                                                |         |                                |          |  |               |  |
| $\mathcal{A}$ .                                                                                                    | A                                                                                                    | в              | $\mathbf{C}$                                                 | D                 | E                                | F                                                             | G                     | H                                                              |         | J                              | Κ        |  | M             |  |
| 1                                                                                                    | NΩ<br>п/п                                                                                                    | Фамилия        | Tecm <sub>1</sub>                                            | Tecm <sub>2</sub> | Tecm <sub>3</sub>                | Tecm 4                                                        | показатель<br>Средний | прошел/не прошел<br>mecmupoeaHue                               |         |                                |          |  |               |  |
| $\overline{2}$                                                                                                    | 1                                                                                                    | Акимова        | 56%                                                          | 76%               | 57%                              | 80%                                                           |                       | =ЕСЛИ(И(C2>60%;D2>60%;E2>60%;F2>60%);"получает";"не получает") |         |                                |          |  |               |  |
| 3                                                                                                    | 2                                                                                                    | Анисимов       | 85%                                                          | 70%               | 69%                              | 80%                                                           |                       | получает                                                       |         |                                |          |  |               |  |
| 4                                                                                                    | 3                                                                                                    | Балаев         | 80%                                                          | 75%               | 90%                              | 84%                                                           |                       | получает                                                       |         |                                |          |  |               |  |
| 5                                                                                                    | 4                                                                                                    | Бореев         | 52%                                                          | 36%               | 72%                              | 69%                                                           |                       | не получает                                                    |         |                                |          |  |               |  |
| 6                                                                                                    | 5                                                                                                    | Боркут         | 79%                                                          | 84%               | 52%                              | 82%                                                           |                       | не получает                                                    |         |                                |          |  |               |  |
| 7                                                                                                    | 6                                                                                                    | Воронова       | 54%                                                          | 78%               | 54%                              | 81%                                                           |                       | не получает                                                    |         |                                |          |  |               |  |
| 8                                                                                                    |                                                                                                    | Ворошилов      | 63%                                                          | 88%               | 94%                              | 86%                                                           |                       | получает                                                       |         |                                |          |  |               |  |
| 9                                                                                                    | 8                                                                                                    | Иванов         | 85%                                                          | 84%               | 79%                              | 94%                                                           |                       | получает                                                       |         |                                |          |  |               |  |
| 10                                                                                                    |                                                                                                    | 9 Попов        | 61%                                                          | 56%               | 60%                              | 62%                                                           |                       | не получает                                                    |         |                                |          |  |               |  |
| 11                                                                                                    |                                                                                                    | 10 Шербакова   | 88%                                                          | 68%               | 92%                              | 88%                                                           |                       | получает                                                       |         |                                |          |  |               |  |
| 12<br>13<br>14                                                                                                    | $H \leftarrow H$ $H$ $T$ аблица 1<br><b>Doseys</b> 9                                                                                               | Таблица 2      | Таблица 3                                                    |                   | Данные для консолидации          |                                                               | Консолидация          | Данные1                                                        | Данные2 | $\sqrt{11}$ 4<br>Лист1         |          |  |               |  |

Рис. 4. Функция если с дополнительным оператором и

Задание 3. Рассчитайте размер премии для каждого сотрудника, исходя из коэффициента и расчетной суммы премии в 1000 рублей.

Коэффициент рассчитывается в зависимости от среднего показателя за тестирование: если средний показатель до 60 % (т.е. сотрудник не сдал тест), то коэффициент 0, от 60% до 70% коэффициент 1, от 70% до 80% коэффициент 1,2, выше 80  $% -1.5.$ 

1. Добавьте к ранее созданной таблице поле Коэффициент. Рассчитайте коэффициенты для каждого сотрудника, исходя из результатов тестирования по формуле:

#### $=$ ECJIII(G2>80%;1,5;ECJIII(G2>70%;1,2;ECJIII(G2>60%;1;0)))

Добавьте к таблице поле Премия. Отступив одну ячейку от таблицы  $2.$ запишите Расчетная сумма для премии и в пустую ячейку впишите сумму, например 1000

 $\mathfrak{Z}$ . Для первого сотрудника в таблице рассчитайте премию по формуле расчетная сумма \* коэффициент, используя абсолютные и относительные ссылки на ячейки. Относительная ссылка задается адресом ячейки, абсолютная ссылка содержит в записи адреса значок \$ перед буквой столбца и цифрой строки. Например: относительная ссылка - А2, D4; абсолютная ссылка - \$A\$2; \$D\$4. В формуле для расчета премии относительная ссылка задается для ячейки, содержащей коэффициент, а абсолютная - для адреса ячейки с расчетной суммой. Для нашего примера установите курсор в ячейку J2 и наберите: =\$L\$2\*I2 (рис. 5).

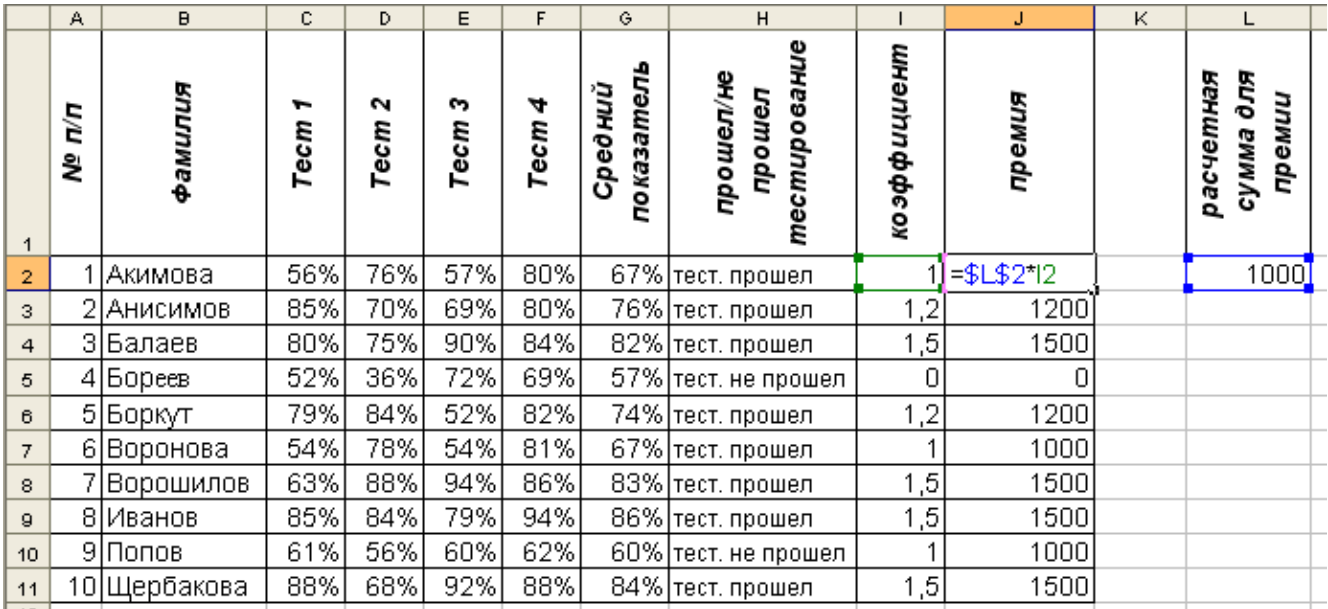

### *Рис. 5. Таблица тестирования сотрудников*

4. Воспользовавшись функцией автозаполнения, скопируйте полученную формулу для расчета премии остальных сотрудников. Обратите внимание, что ссылка на ячейку с абсолютной адресацией при копировании не изменяется.

5. Подсчитайте общую сумму, потраченную на премию для всех сотрудников, воспользовавшись функцией автосуммирование. Для этого:

▪ Выделите пустую ячейку под последним значением столбца **Премия**

**•** Нажмите на кнопку **Автосуммирование <sup>Σ</sup> на панели Главная** или **Формулы.**

Проверьте, правильно ли выделен диапазон ячеек для суммирования или выделите нужный диапазон мышью

Нажмите Enter

*Задание 4. Составление платежной ведомости.*

1. Скопируйте, полученную таблицу на пустой лист следующим образом:

Выделите таблицу, не захватывая строку с общей суммой премии, выберите на панели **Главная** команду **Копировать**;

Прейдите на пустой лист;

▪ Установите курсор в ячейку А1 и выполните команду **Вставить значения и исходное форматирование** или в диалоговом окне **Специальная вставка - Значения и форматы чисел**;

2. Так как промежуточные данные нам не понадобятся, то скроем их. Для этого выделим эти столбцы (от столбца **C** до столбца **I**). и выполним команду **Формат – Скрыть или отобразить – Скрыть столбцы**.

3. Озаглавьте таблицу *«Платежная ведомость»*. Для этого добавьте одну пустую строку перед таблицей следующим образом: Выделите мышью строку 1, выберите на панели **Главная** команду **Вставить – Вставить строки на листе**.

4. Добавьте к таблице еще два поля: *Налог* и *К выдаче***.**

5. Рассчитайте налог для каждого сотрудника, если известно, что он составляет 13 % от начисленной суммы премии.

6. Рассчитайте сумму к выдаче: *Премия – Налог (Рис. 6).*

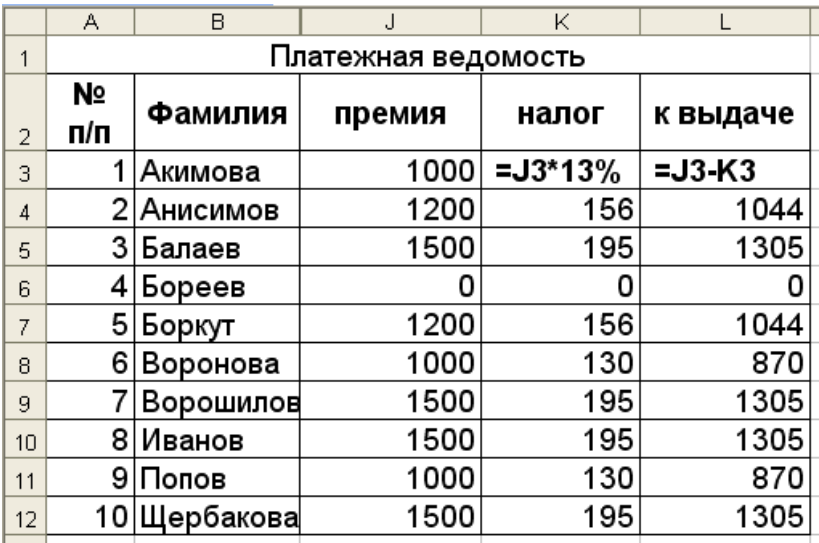

*Рис. 6. Таблица Платежная ведомость*

### **Задание для развития и контроля владения компетенциями:**

1. Создайте таблицу по образцу (рис. 7):

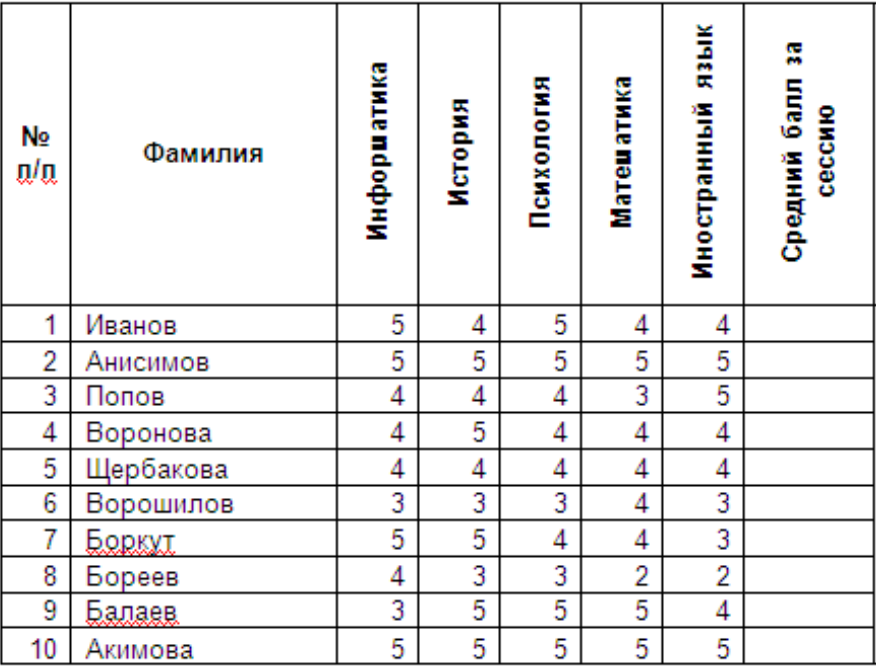

### *Рис. 7. Образец «Таблица Студент»*

2. Рассчитайте средний балл за сессию каждого студента.

3. Добавьте к полученной таблице поля *Коэффициент* и *Стипендия* и рассчитайте стипендию для студентов группы. Для этого:

- Отсортируйте таблицу в порядке возрастания *Среднего балла за сессию*
- Проставьте коэффициенты студентам группы:

коэффициент 1 – средний балл = 4;

коэффициент 1,2 – средний балл > 4, но < 5;

коэффициент 1,5 – средний балл = 5;

▪ В любую ячейку, не входящую в таблицу занесите исходную сумму для расчета стипендии, например 1000

Для первого студента в таблице рассчитайте стипендию по формуле *расчетная сумма \* коэффициент*, используя **абсолютные и относительные ссылки** на ячейки.

Воспользовавшись функцией автозаполнения, скопируйте полученную формулу для расчета стипендии остальных студентов группы. Обратите внимание, что ссылка на ячейку с абсолютной адресацией при копировании не изменяется.

4. Скопируйте таблицу **Студент** на пустой лист (*Столбцы: № п/п, Фамилия, Названия предметов*). Воспользовавшись функцией **Если** с дополнительным параметром **И** выясните будут ли студенты получать стипендию (рис. 8)

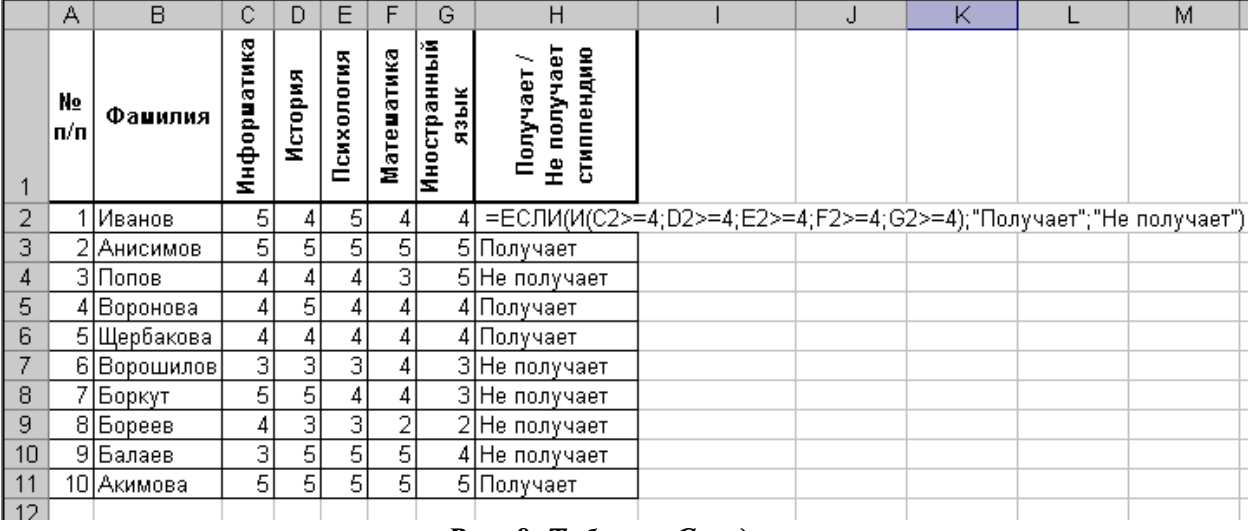

# *Рис. 8. Таблица Студент*

*Внимание! Функцию и аргументы функции задайте в специальном диалоговом окне*  (рис. 9).

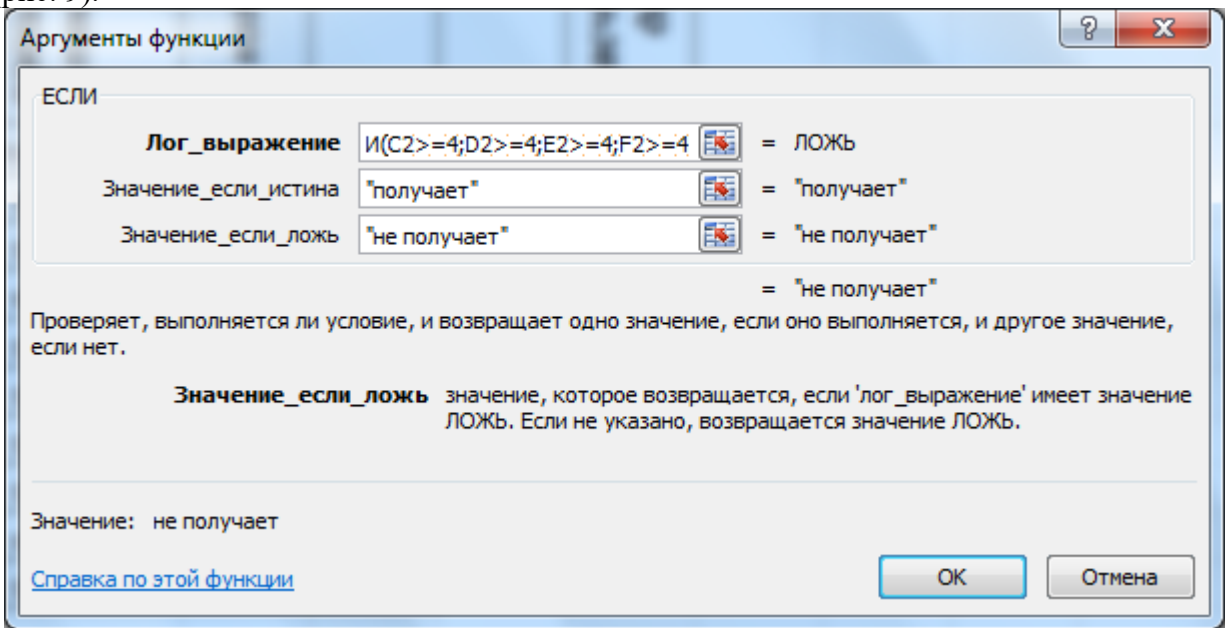

*Рис. 9. Диалоговое окно Аргументы функции*

#### **Лабораторная работа 10.**

*Подготовка демонстрационных материалов. Знакомство программными продуктами для создания презентаций*

### Вопросы (компетенции, навыки) для освоения:

Изучить возможности приложения MS PowerPoint для создания учебных 1. презентаций.

- 2. Изучить технологии создания презентаций.
- $\mathcal{R}$ Научиться создавать учебные презентации средствами MS PowerPoint.

Получить представления о возможностях использования презентаций в  $\overline{4}$ профессиональной деятельности преподавателя.

### Теоретическая часть

Презентация (от англ. presentation - представление) в электронном виде – это форма объединения различных видов информации в одном документе, предназначенном для показа на экране монитора.

Презентации используются в рекламе, для сопровождения выступлений на конференциях. Сейчас без мультимедийной презентации невозможно представить ни одно выступление на семинаре или конференции.

Но возможности такой формы представления информации так разнообразны, что она идеально подходит для создания мультимедийных учебных пособий: с красочной графикой и видеосюжетами, звуковым оформлением, анимацией. Эти учебные пособия можно использовать и для сопровождения лекций.

Самое простое и доступное средство для создания презентаций программа Microsoft Power Point.

Документом, т.е. объектом обработки Microsoft Power Point является файл с произвольным именем и расширениями ppt (презентация) или pps (демонстрация презентации), состоящая из экранных страниц-слайдов. отличие в том, что презентация при ее запуске загружается в программе, отображаясь на рабочем поле ее окна, а демонстрация сразу разворачивается во весь экран.

### Задания для выполнения и методические рекомендации: РАБОТА С ШАБЛОНАМИ ПРЕЗЕНТАЦИЙ

Запустить Microsoft PowerPoint 2010/13/16.

- 1. В окне программы выполнить меню «Файл» => пункт «Создать».
- 2. Из раздела Образиы шаблонов выберите шаблон Обучение и нажмите Создать  $(c$ права)
- 3. Просмотрите слайды, которые добавились в презентацию после выбора шаблона.
- 4. Обратите внимание на то, что шаблон может содержать не только оформление слайдов, но и эффекты анимации. Чтобы убедиться в этом, включите на ленте Анимашия Область анимашии и, переходя по слайдам, найдите те из них, к объектам которых применили эффекты анимации.
- 5. Так же шаблон может содержать переходы между слайдами. Активируйте ленту Переходы и выберите вид Сортировшик слайдов. Около слайдов, содержащих

переходы, вы увидите значок

- 6. При наличии подключения к Интернету, вы можете воспользоваться шаблонами узла Office.com
- 7. Сохраните созданную презентацию под именем Обучение.pptx
- 8. Создайте еще три презентации на основе шаблонов:
	- Выбрать категорию «Календари» и создать один календарь из предложенных шаблонов.
	- Выбрать категорию «Расписания занятий и уроков» и создать одно расписание занятий из предложенных шаблонов.
	- Выбрать категорию «Сертификаты» и создать одну грамоту из предложенных  $\bullet$ шаблонов

9. Сохранить результаты – меню «Файл» => пункт «Сохранить».

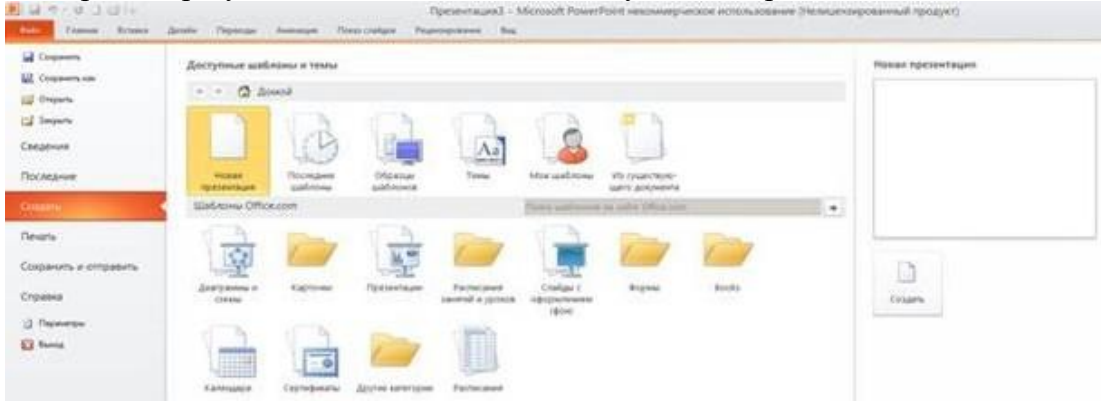

3. Оформите три созданных презентации с помощью следующих способов:

а) меню «Дизайн» => «Темы». Присваивает всей презентации тему оформления.

б) меню «Дизайн» => «Цвета». Присваивает всей презентации цветовую схему.

в) меню «Дизайн» => «Шрифты». Присваивает всей презентации шрифтовую схему.

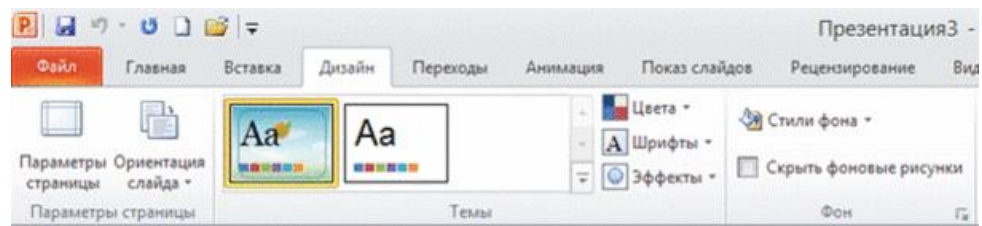

г) контекстное меню на фоне слайда (не на объектах, а именно, на фоне слайда) => пункт «Формат фона» => диалоговое окно «Формат фона» => закладка «Заливка». Выбрать один из предложенных вариантов – сплошная заливка, градиентная заливка, рисунок или текстура, узорна[я заливка.](javascript:;) 

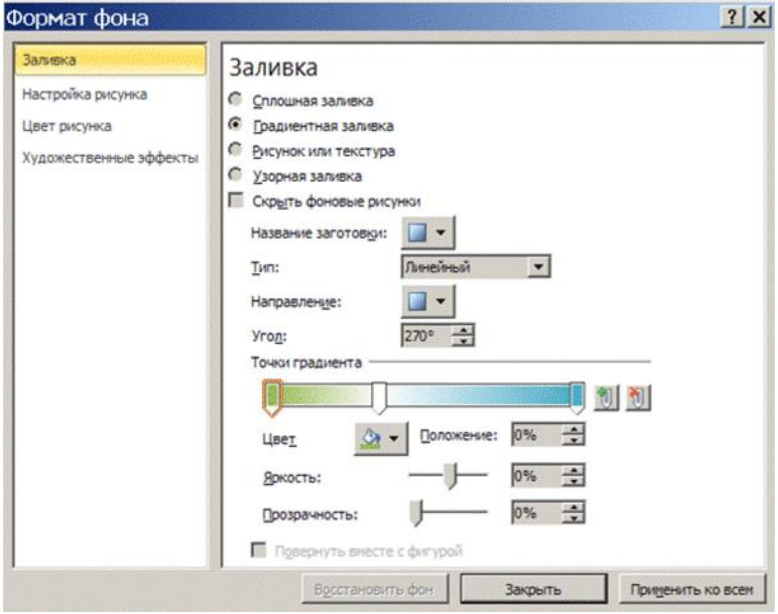

**ПРЕОБРАЗОВАНИЕ СТРУКТУРЫ В ПРЕЗЕНТАЦИЮ**

Особенности создания презентации на основе структуры:

- Исходный текст должен быть структурирован заголовками.
- Файл, из которого импортируется структура, должен быть

#### Подготовка к работе

• Откройте в текстовом редакторе MS Word файл Импорт структуры.docx.

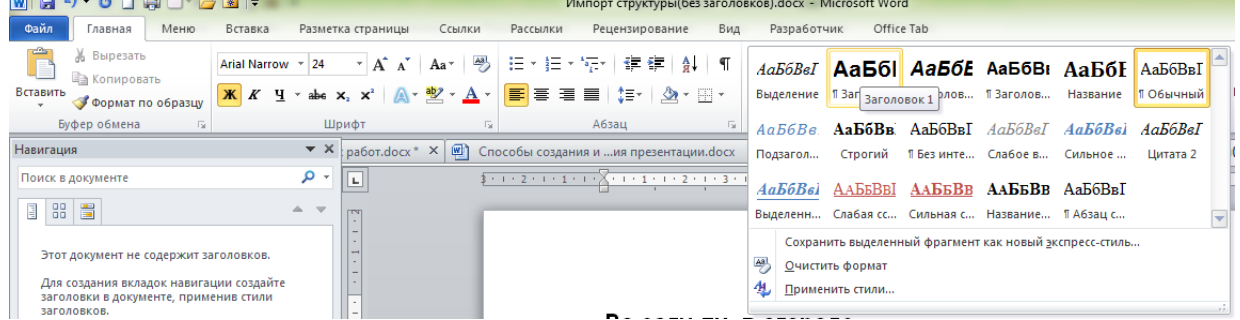

Отформатируйте текст с помощью стилей, выбрав для строк, набранных крупным шрифтом, стиль Заголовок 1, для остальных строк - стиль Заголовок 2

- Сохраните и закройте файл.
- 1. Создайте презентацию на основе темы оформления Остин
- 2. Из выпадающего списка кнопки Создать презентацию, выберите вариант Слайды из структуры.

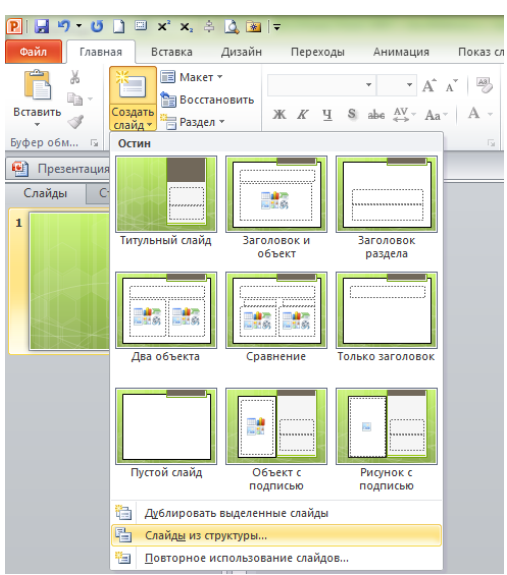

- 3. Укажите файл Импорт структуры и дайте команду Вставить.
- 4. В получившейся презентации пустой титульный слайд удалите, а для первого слайда с информацией измените макет на Титульный слайд.
- 5. Сохраните презентацию в формате .pptx под именем Структура.

## РАБОТА СО СТРУКТУРОЙ ПРЕЗЕНТАЦИИ

1. Переключитесь в режим структуры.

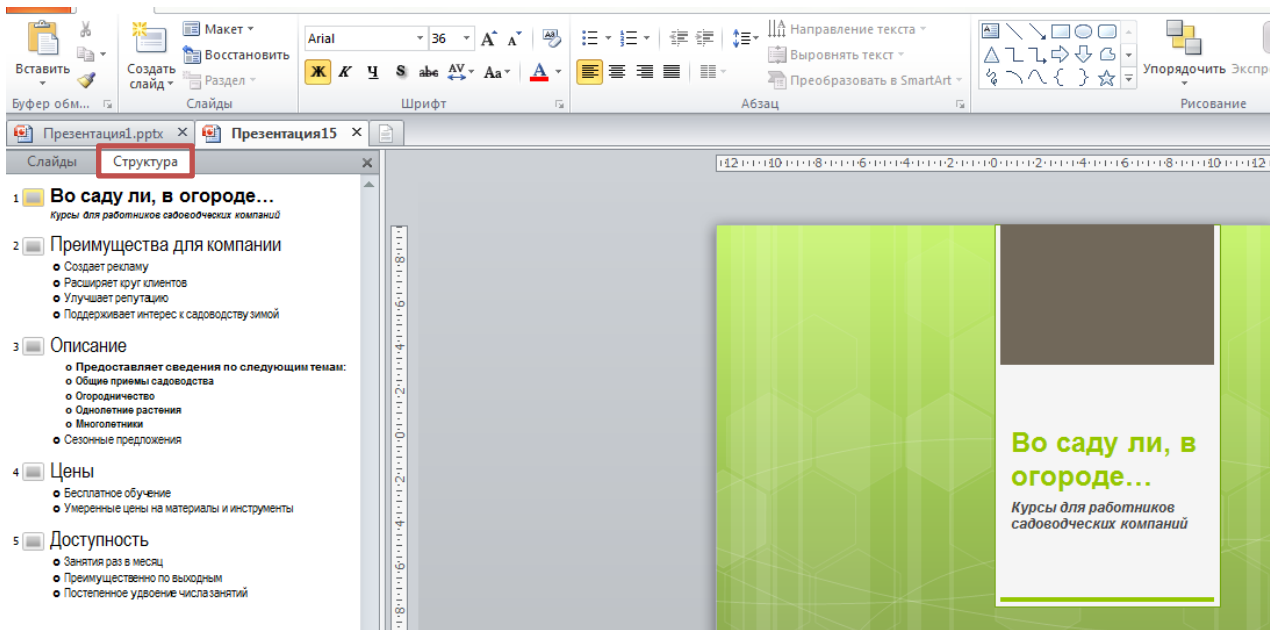

- 2. Добавьте новый слайд после заголовка *Описание*. Для этого установите курсор после заголовка и нажмите *Enter*
- 3. На получившемся слайде добавьте заголовок *Программа курсов*
- 4. Выделите *Сезонные предложения* в отдельный слайд. Для этого вызовите на данной строчке контекстное меню и выберите команду *Повысить уровень*. Добавьте на слайд текст:
	- Скидки
	- Поиск клиентов
	- Бесплатная сертификация
- 5. Присоедините слайд с программой курсов к слайду *Описание*. Для этого вызовите на строчке *Программа курсов контекстное* меню и выберите команду *Понизить уровень*.

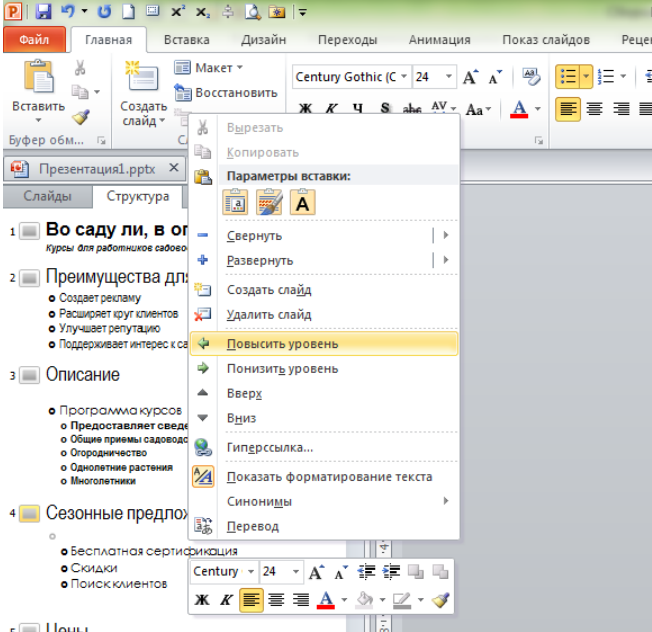

6. C помощью команд *Вверх* и *Вниз* контекстного меню поменяйте порядок следования текста на слайде *Сезонные предложения*.

- 7. Напечатайте структуру презентации. Для этого в разделе *Файл – Печать* в пункте *Настройка* выберите вариант *Структура*. Просмотрите, как будет выглядеть напечатанная в этом режиме презентация.
- 8. Отправьте структуру в Word. Для этого выберите *Файл Сохранить и отправить Создать выдачи* – *Создать выдачи – отметить Только структура*. Откроется файл MS Word, содержащий структуру презентации. Форматирование сохранится частично
- 9. Если нужно сохранить не только текст, но и форматирование, сохраните презентацию в режиме структуры. Для этого выберите *Файл – Сохранить как – Структура RTF*.
- 10. Откройте сохраненную структуру в Word. Обратите внимание, что сохранился не только исходный текст, но и форматирование.

### **СОЗДАНИЕ ФОТОАЛЬБОМА**

Если презентация содержит большое количество картинок, удобно создать её как фотоальбом. Это даст возможность за один прием поместить в презентацию все изображения. Остальные элементы можно будет добавить в процессе обычного редактирования презентации.

1. Создать фотоальбом. В меню «Вставка», нажать кнопку «Фотоальбом» (нижнюю [часть кнопки\), пункт «Создать фотоальбом».](javascript:;) 

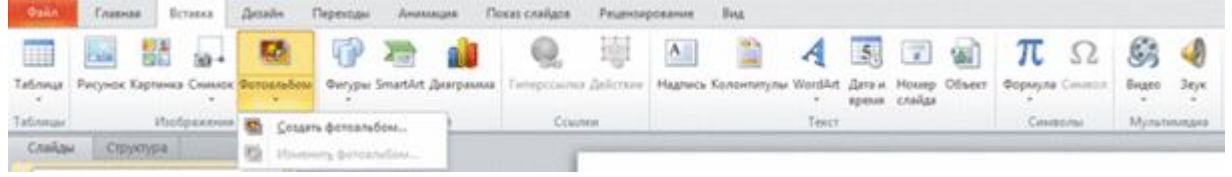

Появляется новое диалоговое окно «Фотоальбом»

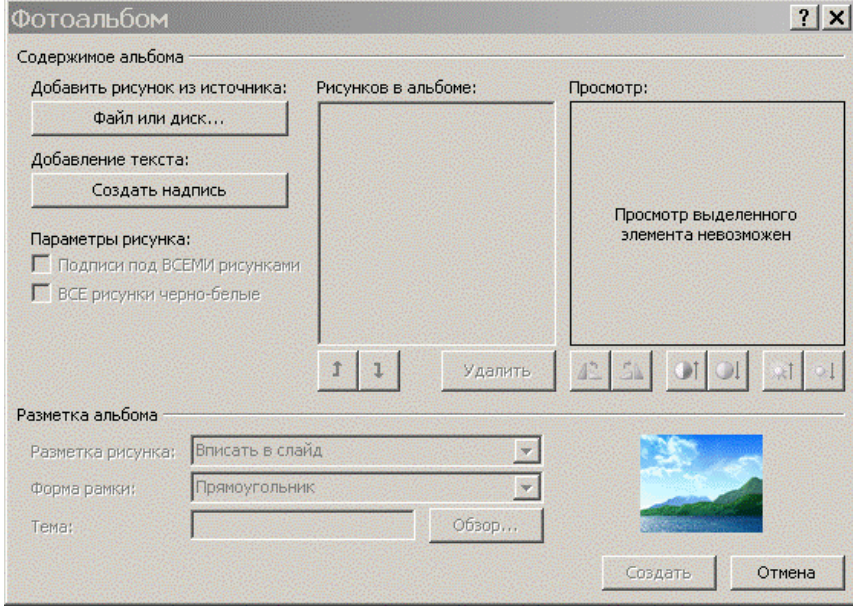

Нажать кнопку «Файл или диск». Откроется новое окно, в котором нужно указать файлы рисунков.

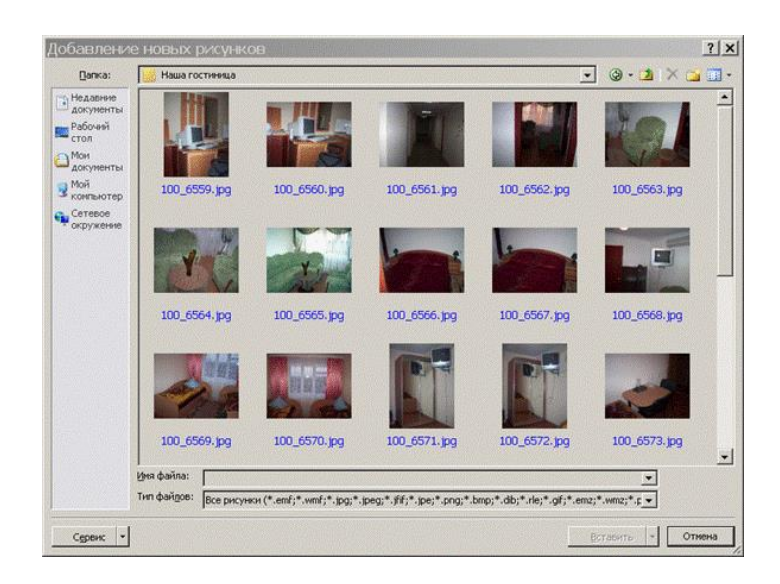

После этого пользователь будет возвращен к предыдущему окну «Фотоальбом».

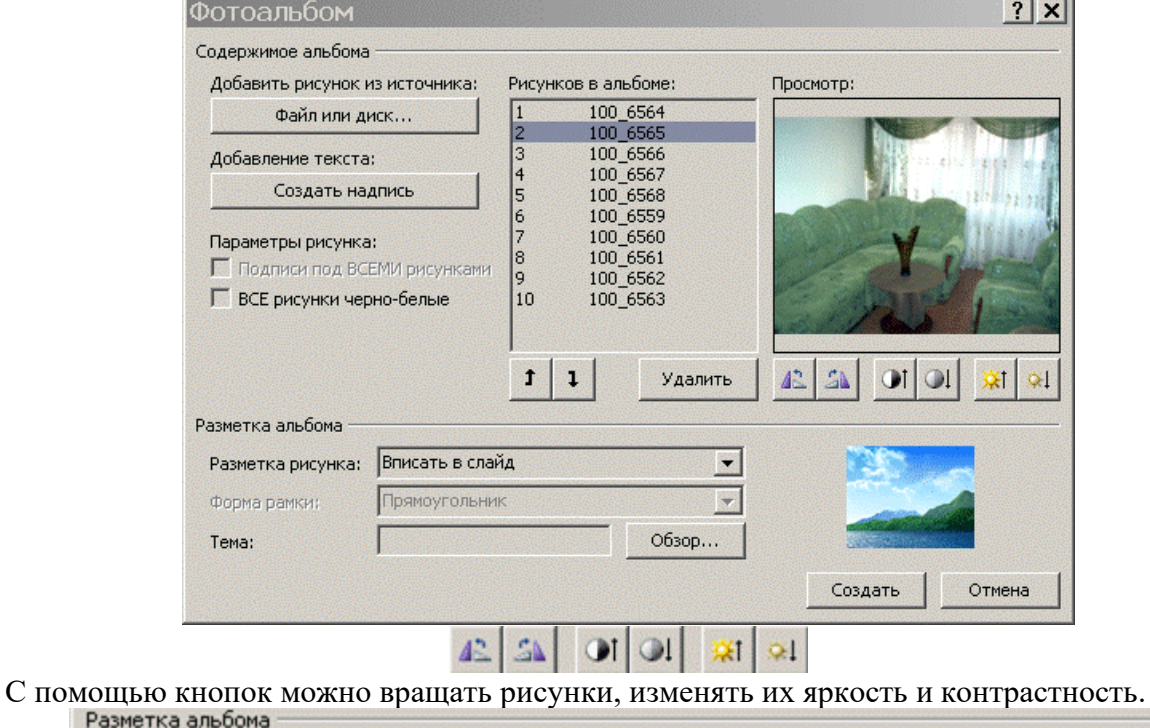

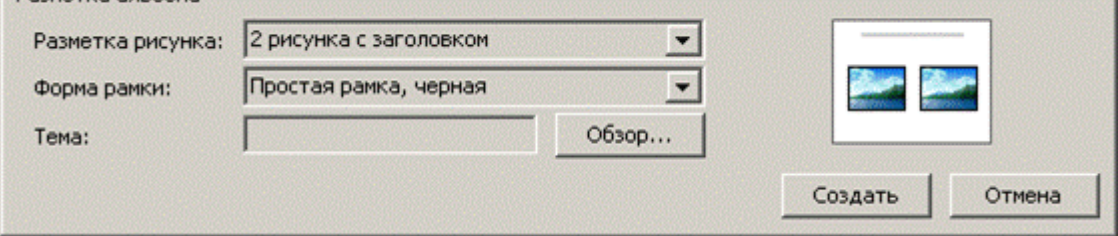

20

Нажать кнопку «Создать» для подтверждения создания фотоальбома.

- 2. В окне создания фотоальбома выберите расположение фотографий по одной на слайде (разметка рисунка – 1 рисунок) и поменяйте порядок их следования фотографий.
- 3. Форма рамки скругленный прямоугольник.
- 4. Для создания автоматических подписей поставьте галочку «Подписи под всеми рисунками»
- 5. Выберите одну из тем оформления.
- 6. Просмотрите получившийся фотоальбом. Дайте ему название.
- 7. Измените размещение фотографий на слайдах так, чтобы вертикальные фото располагались по две на слайде.
- 8. Дальнейшее редактирование презентации можно осуществлять как в самой презентации, так и с помощью функции Вставка - Фотоальбом - Изменить фотоальбом.
- 9. Сохраните презентацию.

### СОХРАНЕНИЕ ПРЕЗЕНТАЦИИ

Существует несколько вариантов сохранения вашей презентации, в зависимости от ее дальнейшего использования. Сохраните вашу презентацию в каждом из указанных форматов и просмотрите результат

- 1. Откройте созданную ранее презентацию Фотоальбом.
	- 1.1. Если необходимо сохранить презентацию в формате показа слайдов, выберите Файл – Сохранить как – Демонстрация Power Point (.ppsx). Презентацию можно только просматривать.
	- 1.2. Выбор варианта Нередактируемая презентация сохранит её в виде набора картинок. Слайды можно удалять, добавлять, менять местами, добавлять переходы и т.п., но нельзя редактировать информацию на них.

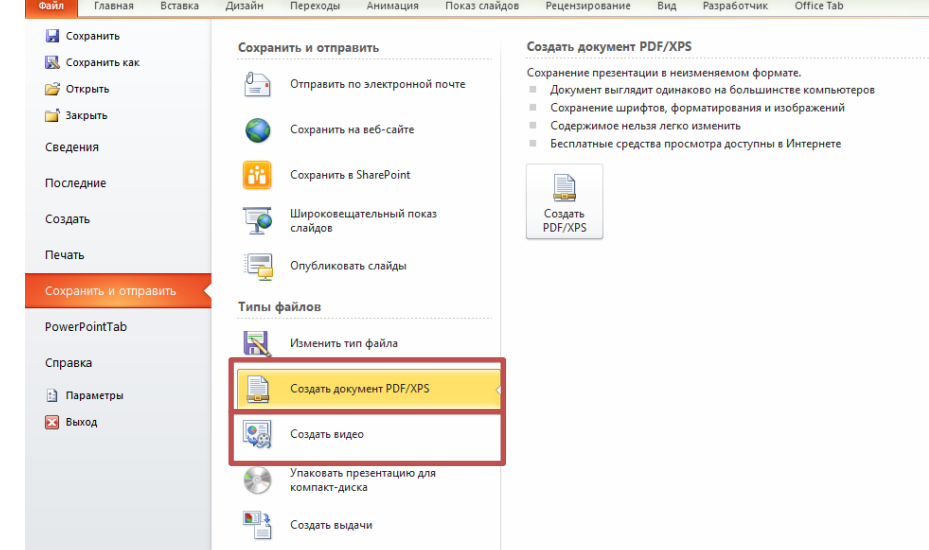

- 1.3. Сохранение в форматах PDF или XPS преобразует презентацию в нередактируемый файл с соответствующим расширением, пригодным для просмотра с помощью специальных программ.
- 1.4. Сохранение в формате *JPG* превратит презентацию в набор изображений, помещенных в папку, название которой совпадает с названием презентации.
- 1.5. Создать видеофайл на основе презентации можно с помощью команды Файл -Сохранить и отправить - Создать видео. Итогом будет видеоролик формата WMV (следует иметь ввиду, что создание видеофайла - длительный процесс)

### Лабораторная работа 11.

### Подготовка демонстрационных материалов. Культура презентации

### Цель работы:

расширение общей культуры создания и представления презентаций

#### Рассматриваемые вопросы:

- 1. Изучить возможности приложения MS PowerPoint для создания учебных презентаций с элементами инфографики.
- 2. Изучить технологии создания презентаций.
- 3. Научиться создавать учебные презентации средствами MS PowerPoint.
- 4. Получить представления о возможностях использования презентаций в профессиональной деятельности
- 5. Настройка анимации
- 6. Подготовка презентации к демонстрации

## НАСТРОЙКА АНИМАЦИИ

Эффекты анимации могут применяться к любым объектам на слайде картинкам, текстовым блокам, таблицам и т.д.

К одному объекту можно применить неограниченное количество эффектов.

Все эффекты распределены по категориям:

- эффекты входа  $\bullet$
- эффекты выделения
- эффекты выхода
- пути перемещения

1. Откройте фотоальбом.

- 2. Выберите слайд с первой фотографией. Выделите фотографию.
- 3. Перейдите в меню «Анимация». В группе кнопок «Расширенная анимация» нажмите кнопку «Добавить анимацию».

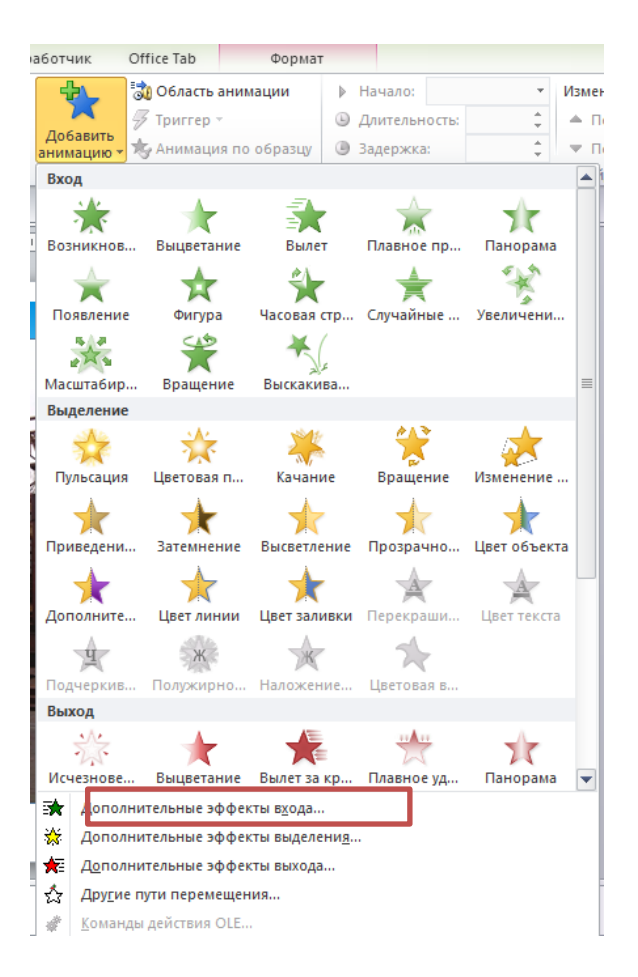

- 4. Выберите эффект из категории «эффекты входа», открыв полный перечень эффектов «Дополнительные эффекты входа». После применения эффекта – в левом верхнем углу объекта появляется порядковый номер срабатывания эффекта.
- 5. Превратите подпись к фотографии в самостоятельный объект. Выберите для подписи эффект из категории «Эффекты выделения».
- 6. Выполните дополнительные настройки эффектов кнопкой *Параметры эффектов.*

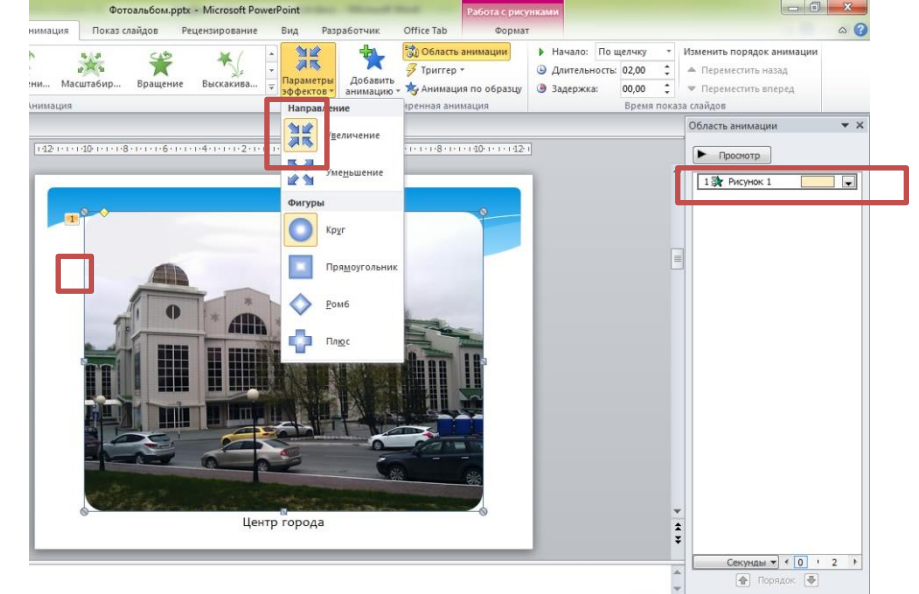

7. Для дополнительной настройки эффектов анимации откройте О*бласть анимации*, щелкнув по соответствующей кнопке на вкладке *Анимация*

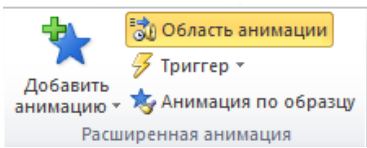

На данный момент презентация обладает следующей особенностью – требуется нажимать либо кнопку мыши, либо клавишу на клавиатуре, чтобы сработал следующий эффект анимации. Чтобы эффекты анимации срабатывали автоматически, без участия пользователя, необходимо провести следующие настройки:

а) для первого объекта – меню «Анимация» => поле «Начало» =>пункт «С предыдущим». б) для последующих объектов (но только на этом слайде) – меню «Анимация» => поле «Начало» => пункт «После предыдущего»

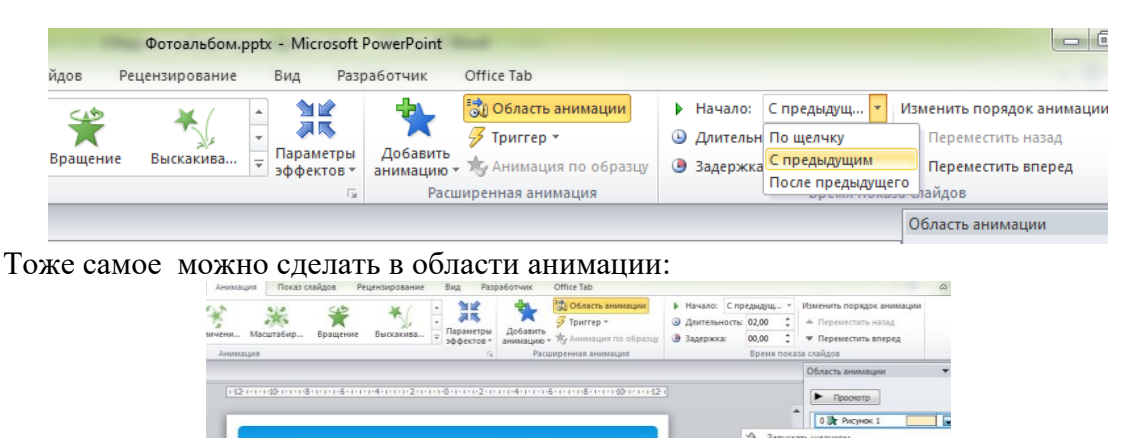

В результате – в левом верхнем углу всех объектов на слайде будет указан порядковый номер 0.

8. Повторите последовательность действий, показанную в пунктах а) и б) на остальных слайдах.

Параметры эффектов.

 $\mathbf{r}$   $\mathbf{t}$  0  $\mathbf{t}$  2

9. Просмотрите и сохраните фотоальбом.

### **ДОБАВЛЕНИЕ ЗАМЕТОК ПРИ СОЗДАНИИ ПРЕЗЕНТАЦИИ**

Область заметок выводится под каждым слайдом. (Она выделена фиолетовым на рисунке.) В пустой области "Заметки" выводится надпись Заметки к слайду. Введите в нее заметки докладчика. Если вы не видите область заметок или она полностью свернута, щелкните Заметки на панели задач в нижней части окна PowerPoint (эта кнопка также выделена фиолетовым на рисунке).

### **Область заметок докладчика в PowerPoint**

Если заметки не умещаются в области "Заметки", в боковой части области появляется вертикальная полоса прокрутки. В PowerPoint 2013 и PowerPoint 2016 вы также можете увеличить область "Заметки". Для этого наведите указатель мыши на верхнюю линию области и когда указатель примет вид двунаправленной стрелки, перетащите линию вверх. (В PowerPoint Online вам не удастся изменить размер области "Заметки".)

#### **Начало презентации и просмотр заметок в режиме докладчика**

Подключите мониторы и PowerPoint автоматически настроит режим докладчика. В этом режиме вы можете просматривать свои заметки во время показа, а зрителям будут видны только слайды. (Заметки вы найдете в правой части окна приложения под эскизом слайда в разделе **Следующий слайд**).

• Если режим докладчика отображается не на том экране, можно быстро переключить его на другой экран.

• Если вы не хотите использовать режим докладчика, отключите его. Начало показа

В нижней части окна слайда PowerPoint нажмите кнопку **Слайд-шоу**.

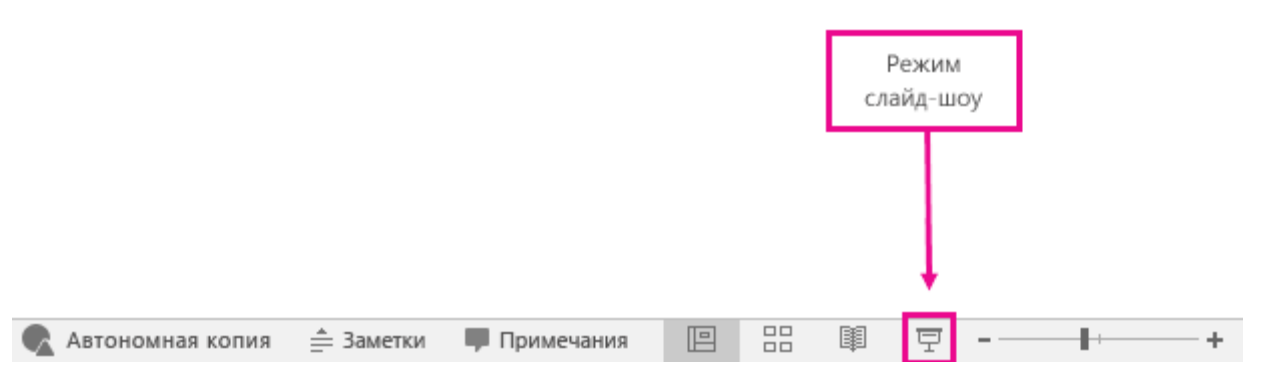

Если вы работаете с PowerPoint на одном мониторе и хотите перейти в режим докладчика, в режиме **Слайд-шоу** в левом нижнем углу на панели элементов управления

щелкните значок , а затем выберите пункт **Показать режим докладчика**.

Использование элементов управления в режиме докладчика

• для перехода к предыдущему или следующему слайду нажмите **Назад** или **Далее**;

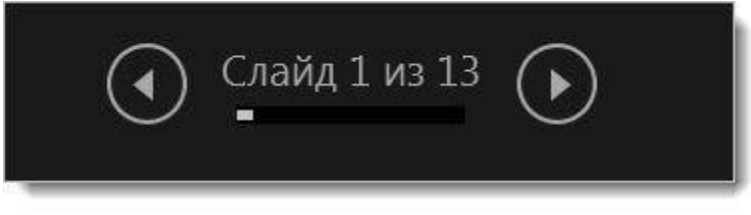

• Чтобы просмотреть все слайды презентации, выберите команду **Просмотр всех слайдов**.

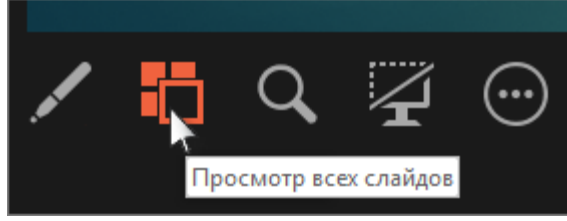

**СОВЕТ :** Вы увидите эскизы всех слайдов презентации (как показано ниже), что упрощает переход к конкретному слайду.

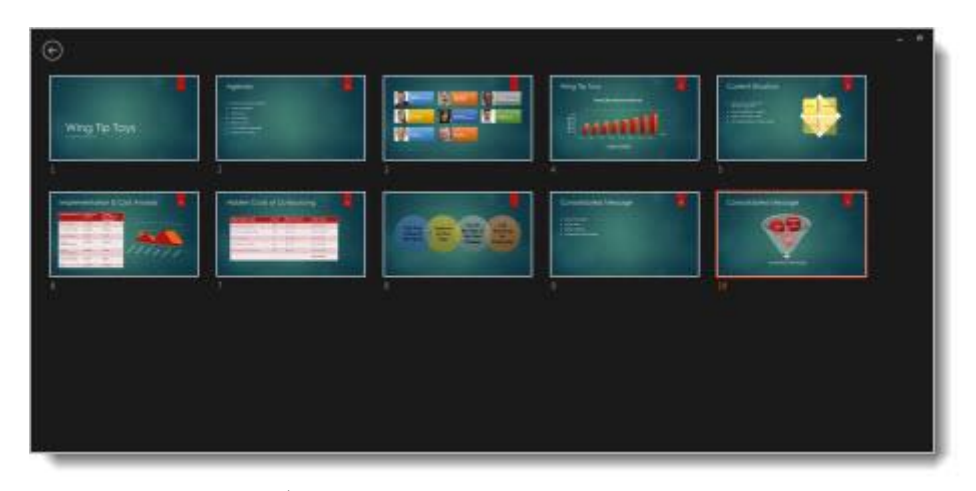

• Чтобы лучше рассмотреть детали слайда, нажмите **Увеличение масштаба слайда**, а затем наведите указатель на ту часть, которую нужно увеличить.

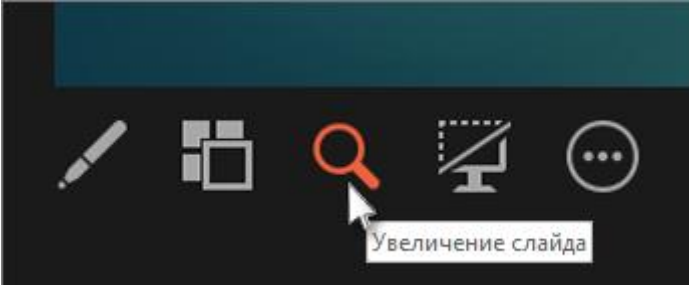

• Чтобы указать на определенный элемент или сделать рукописную надпись на слайде, воспользуйтесь **инструментами "Перо" и "Лазерная указка"**.

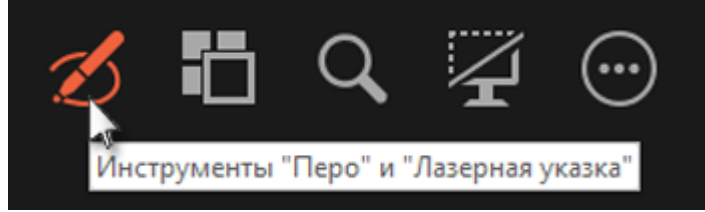

Чтобы отключить инструмент "Перо", "Лазерная указка" или "Маркер", нажмите клавишу ESC.

• Чтобы скрыть или отобразить текущий слайд в презентации, выберите команду **Черный или нормальный экран во время слайд-шоу**.

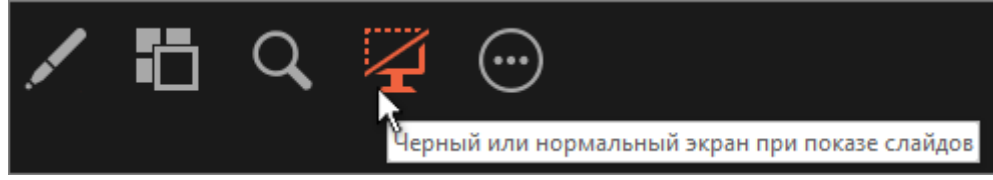

Вы можете использовать PowerPoint на смартфоне как пульт дистанционного управления для показа слайдов и просмотра заметок докладчика. Дополнительные сведения (и видеоролик) можно найти в статье Использование лазерной указки на смартфоне во время демонстрации презентации в PowerPoint.

Переключение мониторов, предназначенных для режима докладчика и режима слайдов

Чтобы вручную выбрать, на каком экране отображаются ваши заметки в режиме докладчика, а на каком — только сами слайды, на панели задач в верхней части окна режима докладчика щелкните элемент **Параметры отображения** и выберите команду **Переключиться между режимом докладчика и слайд-шоу**.

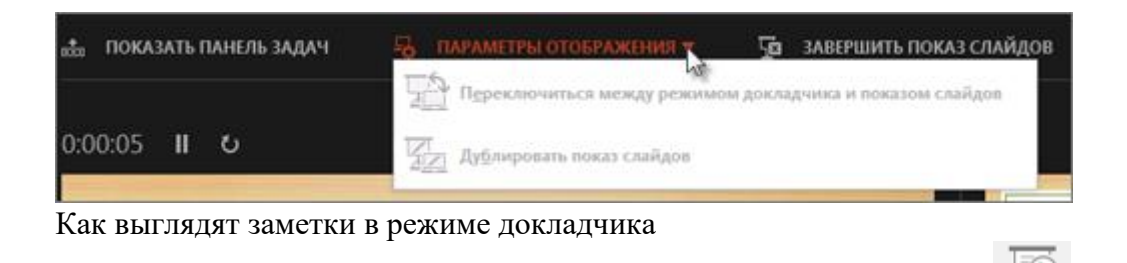

Если компьютер подключен к проектору, то при показе слайд-шоу начала на вашем экране используется режим докладчика, а на экране проектора отображаются только слайды. В режиме докладчика в ходе презентации вы сможете читать свои заметки, при этом для аудитории будут отображаться только слайды.

C

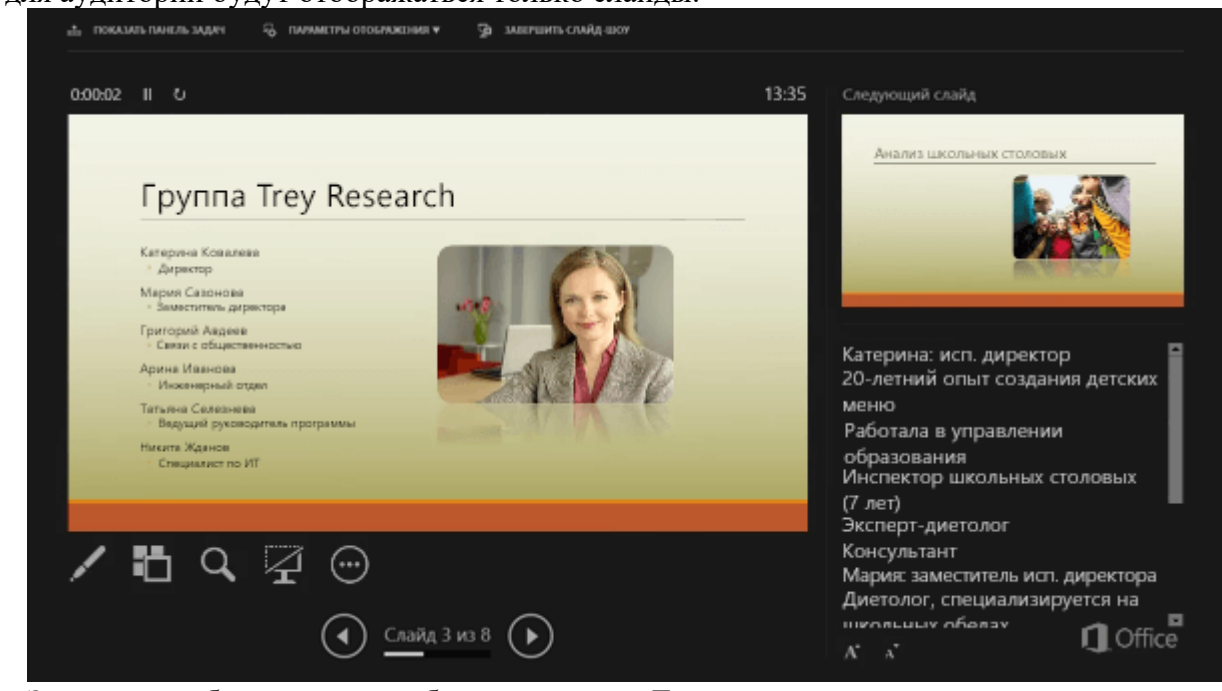

Заметки отображаются в области справа. Текст переносится автоматически, а вертикальная полоса прокрутки появляется при необходимости. Вы также можете менять размер текста в области заметок с помощью следующих двух кнопок в левом нижнем углу этой области:

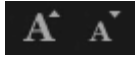

#### **Отключение режима докладчика**

Чтобы отключить режим докладчика во время показа презентации, выполните указанные ниже действия.

На вкладке **Слайд-шоу** ленты снимите флажок **Режим докладчика**.

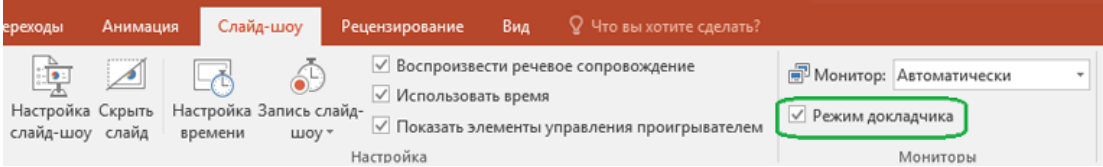

### **ПЕЧАТЬ СЛАЙДОВ И РАЗДАТОЧНЫХ МАТЕРИАЛОВ POWERPOINT**

В PowerPoint можно распечатывать слайды (по одному на страницу), слайды с заметками докладчика или структуру презентации. Вы также можете распечатать раздаточные материалы для презентации с одним, двумя, тремя, четырьмя, шестью или девятью слайдами на странице. Слушатели могут сверяться с ними по ходу презентации или сохранить их для использования в будущем.

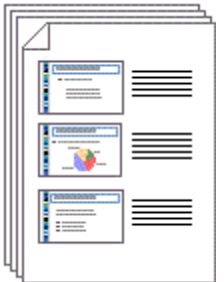

Раздаточные материалы с тремя слайдами на странице включают строки, которые слушатели могут использовать для заметок.

#### **[WindowsMacOnline](javascript:)**

На своем компьютере вы можете настроить размер слайдов, ориентацию страницы и начальный номер слайда, задать параметры печати, а затем сохранить настройки.

1. На вкладке **Файл** выберите пункт **Печать**.

2. Укажите, сколько копий нужно напечатать.

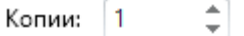

3. Убедитесь, что выбран тот принтер, который вы хотите использовать.

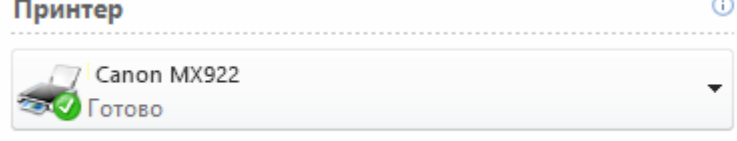

#### Свойства принтера

Щелкните стрелку вниз (как показано на иллюстрации), чтобы увидеть другие принтеры, а также команду **Добавить принтер**, с помощью которой можно подключиться к принтеру, доступному в сети.

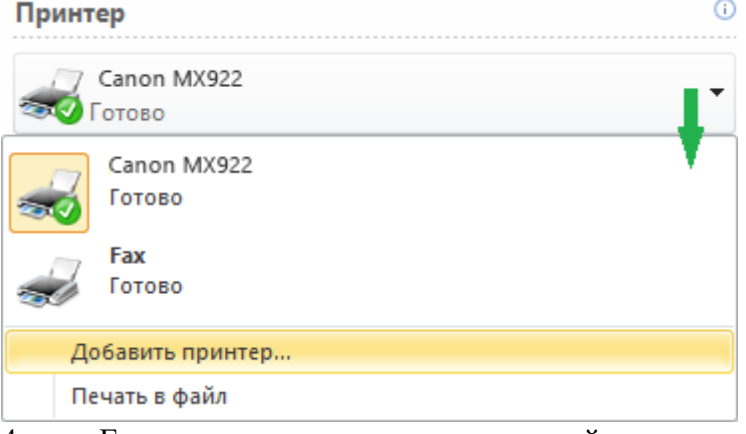

4. Если вы выполнили настройку параметров печати, выберите команду **Печать**. В противном случае продолжайте выбирать другие параметры в соответствии с приведенными далее инструкциями (например, укажите, какие слайды печатать, и выберите макет для заметок или раздаточных материалов).

Если вы открыли диалоговое окно "Печать", а потом раздумали печатать, просто откройте другую вкладку ленты PowerPoint, например вкладку **Главная**, чтобы закрыть это диало[говое окно.](javascript:)

#### **[Указание страниц для печати](javascript:)**

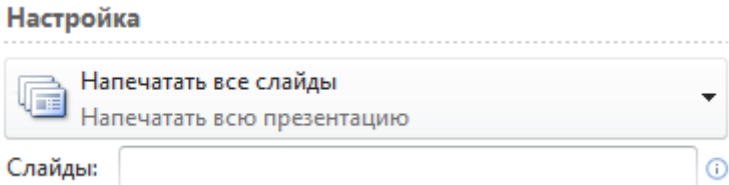

По умолчанию в разделе **Настройка** диалогового окна **Печать** первым выбран параметр **Напечатать все слайды**.

Если вам не нужно печатать все слайды, в поле **Слайды** введите номера тех слайдов, которые хотите напечатать. Можно указывать номера отдельных слайдов или диапазоны со знаком переноса, разделяя их запятыми (без пробелов).

**Настройка** 

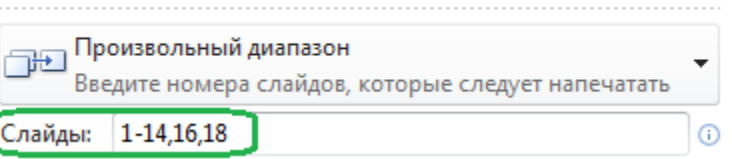

Например, при вводе 1,3,5-7,10 будут напечатаны слайды 1, 3, 5, 6, 7 и 10.

Вы также можете щелкнуть стрелку вниз и вместо параметра **Напечатать все слайды** выбрать другой, например **Напечатать текущий слайд** или **Напечатать выделенный фрагмент**.

**Настройка** 

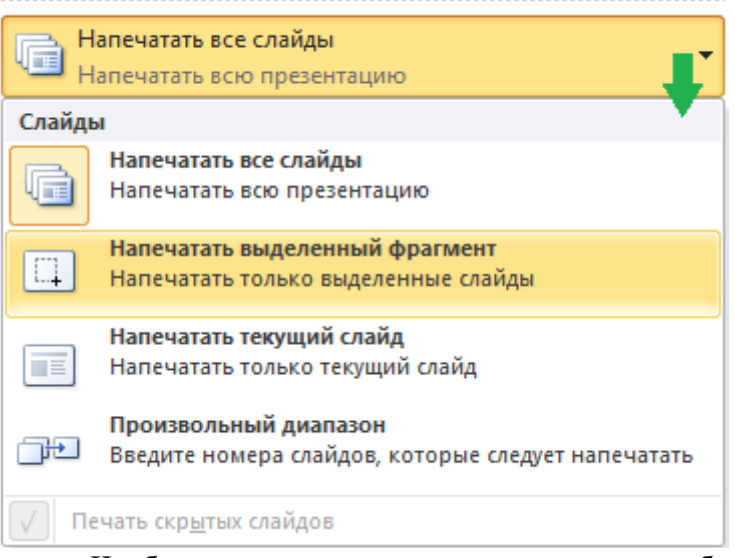

• Чтобы напечатать один или несколько выбранных слайдов, вернитесь на вкладку **Главная** и в обычном режиме выделите слайды в области эскизов слева. Чтобы выделить для печати несколько слайдов, щелкните их, удерживая нажатой клавишу CTRL. Выделив слайды, выберите элементы **Файл** > **Печать** > **Напечатать выделенный фрагмент**.

• Чтобы напечатать слайд, над которым вы работали в области справа перед выбором элементов **Файл** > **Печать**, используйте параметр **Напечатать выделенный фрагмент**. (После выбора этого параметра появится область предварительного просмотра с выбранным для печати слайдом.)

#### **[Печать заметок и слайдов](javascript:)**

При печати заметок докладчика можно располагать по одному слайду на странице, оставляя место для заметок под слайдом. В диалоговом окне "Печать" в области предварительного просмотра вы увидите, как будет выглядеть напечатанная страница.

1. В диалоговом окне **Печать** в разделе **Настройка** щелкните второе поле (в

котором по умолчанию выбран параметр **Слайды размером во всю страницу**), чтобы развернуть список вариантов. В разделе **Макет печати** выберите вариант **Страницы заметок**.  $\mathbf{r}$ 

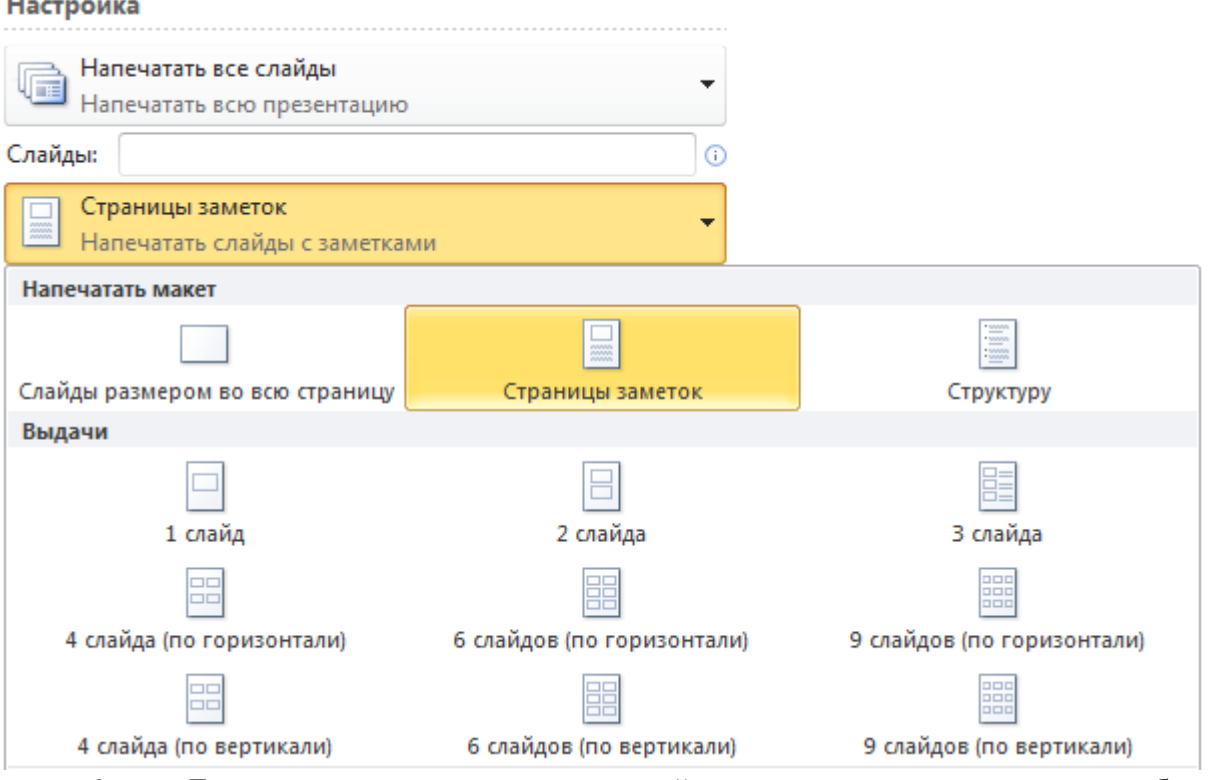

2. Если вы выполнили настройку параметров печати, выберите команду **Печать**. В противном случае продолжайте выбирать другие параметры в соответствии с инструкциями в других разделах этой статьи.

При использовании других вариантов из раздела **Макет печати** и всех вариантов из раздела **Раздаточные материалы** печатаются только слайды или их содержимое без заметок докладчика.

#### **[Печать раздаточных материалов](javascript:)**

Вы можете напечатать раздаточные материалы с 1, 2, 3, 4, 6 или 9 слайдами на странице. Если вы печатаете три слайда на странице, с левой стороны страницы печатаются слайды, а с правой — линии для записи заметок. Линии для заметок печатаются только в макете с тремя слайдами.

В диалоговом окне **Печать** в разделе **Настройка** щелкните второе поле (в котором по умолчанию выбран параметр **Слайды размером во всю страницу**), чтобы развернуть список вариантов. Затем в разделе **Раздаточные материалы** выберите нужный макет страницы.

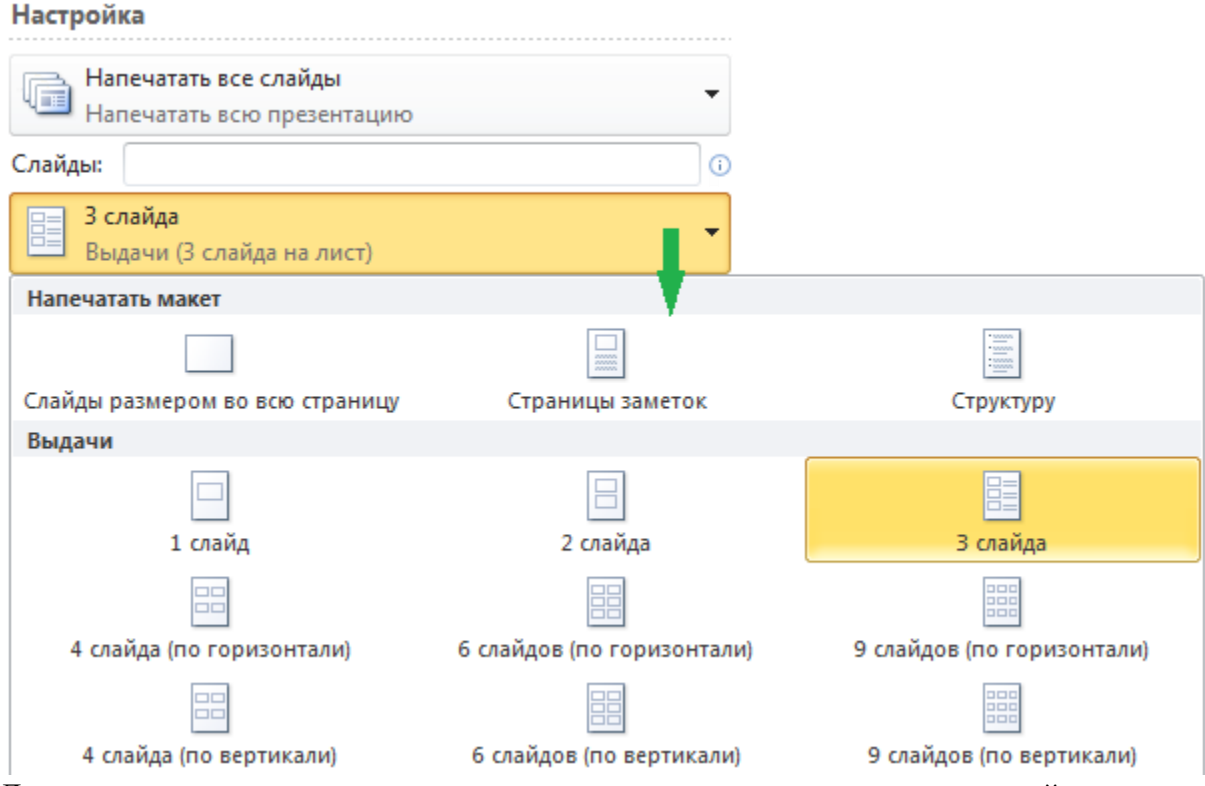

Для раздаточных материалов, содержащих четыре, шесть или девять слайдов на странице, доступны на выбор по два варианта: по горизонтали (см. первый рисунок ниже) и по вертикали (см. второй рисунок ниже).

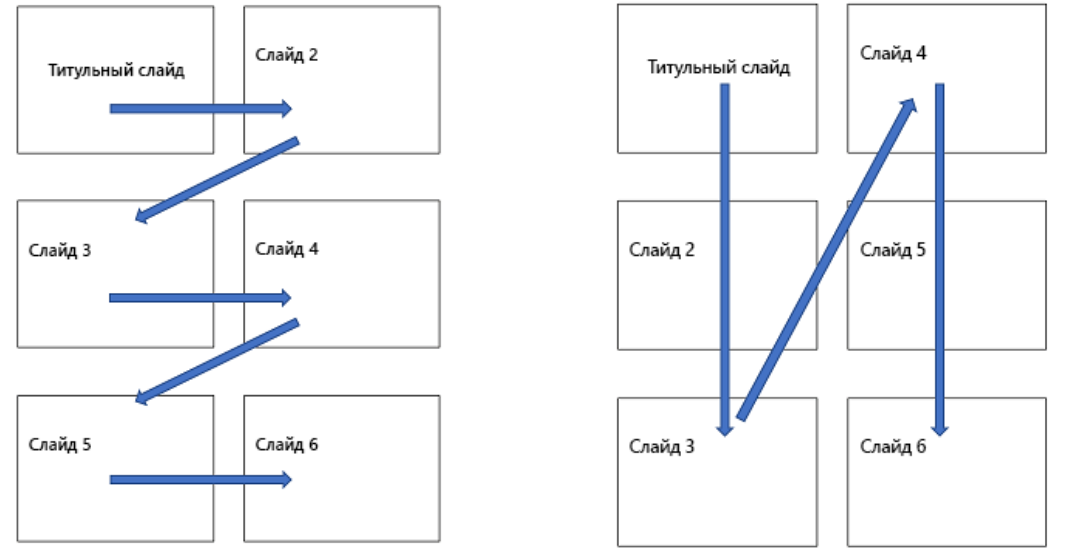

1. Если вы выполнили настройку параметров печати, выберите команду **Печать**. В противном случае продолжайте выбирать другие параметры в соответствии с инструкциями в других разделах этой статьи.

### **[Печать слайдов размером во всю страницу](javascript:)**

При использовании этого параметра вы получаете по одному слайду на странице. Ориентация печатных страниц (альбомная или книжная) подбирается в соответствии с ориентацией макета слайдов.

1. В диалоговом окне **Печать** в разделе **Настройка** убедитесь, что во втором поле выбран параметр **Слайды размером во всю страницу**. Если это не так, щелкните стрелку вниз на элементе управления, чтобы развернуть список параметров. Затем в

# разделе **Макет печати** выберите вариант **Слайды размером во всю страницу**.

Hactpoŭra

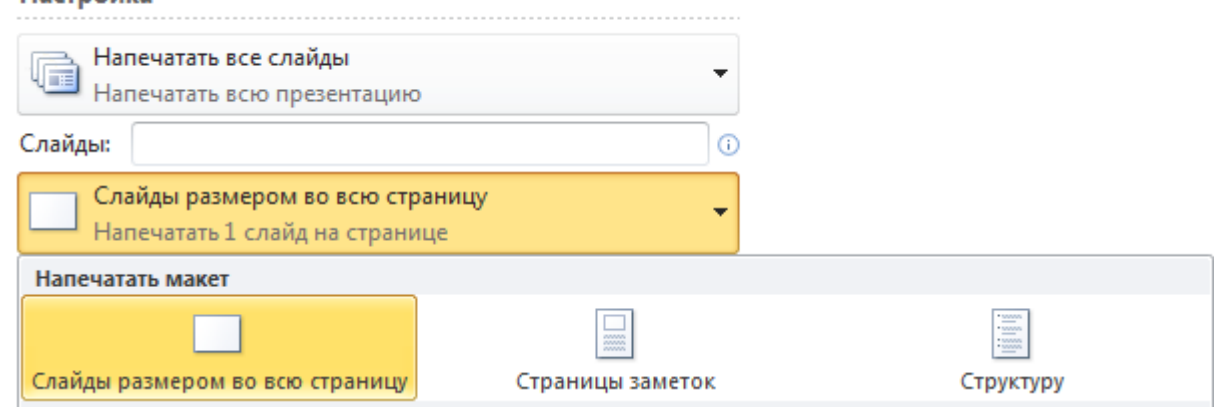

2. Если вы выполнили настройку параметров печати, выберите команду **Печать**. В противном случае продолжайте выбирать другие параметры в соответствии с инструкциями в других разделах этой статьи.

### **Другие параметры макета**

• Чтобы напечатать вокруг каждого слайда тонкую рамку, выберите параметр **Обрамление слайдов**.

• Чтобы напечатать содержимое слайда максимального размера, который уместится на странице выбранного размера и ориентации, выберите параметр **Вместить в размер листа**.

• Чтобы увеличить разрешение, обеспечить плавность переходов на прозрачных рисунках и мягкие тени, выберите параметр **Высокое качество**.

• При выборе параметра **Печатать примечания и рукописные примечания** печатается отдельная страница для примечаний, содержащихся в презентации.

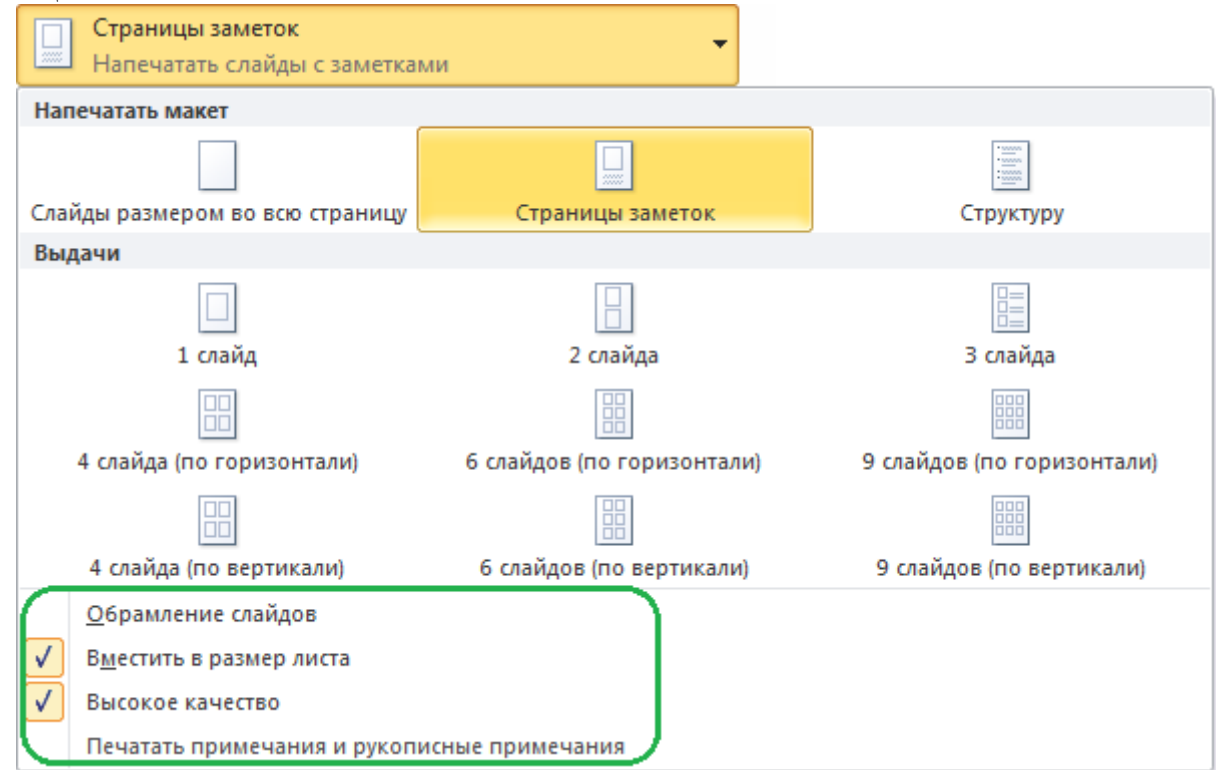

### **[Печать структуры](javascript:)**

В диалоговом окне **Печать** в разделе **Настройка** щелкните второе поле (в котором

по умолчанию выбран параметр **Слайды размером во всю страницу**), чтобы развернуть список вариантов. Затем в разделе **Макет печати** выберите вариант **Структура**. Настройка

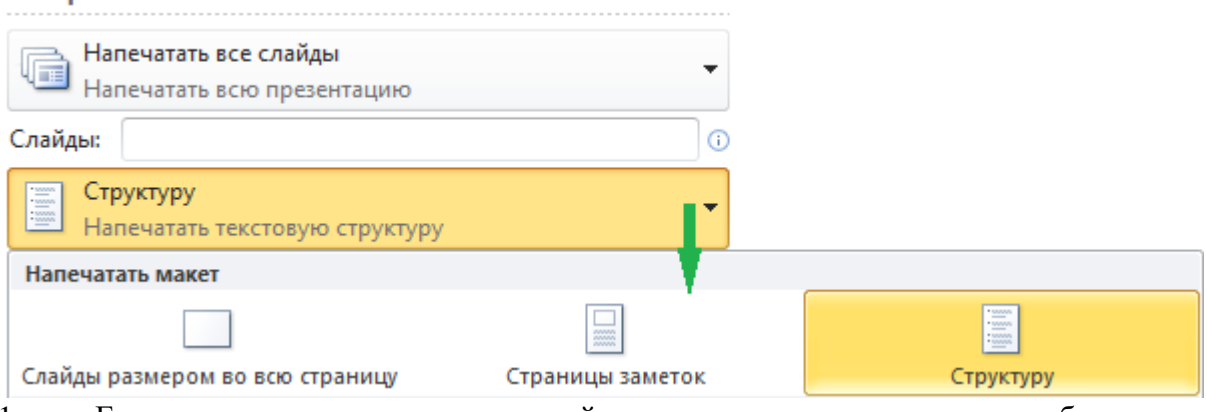

1. Если вы выполнили настройку параметров печати, выберите команду **Печать**. В противном случае продолжайте выбирать другие параметры в соответствии с инструкциями в других разделах этой статьи.

### **Лабораторная работа 12.**  *Цифровые инструменты. Ментальные карты*

# **Цель работы:** получить представление о создании электронных ментальных карт. Получить представление о возможностях создания электронных документов средствами

Google и MindMeister. **Вопросы (компетенции, навыки) для освоения:**

1. Познакомиться с возможностями сервиса MindMeister.

2. Разработать интеллект-карту педагогической деятельности средствами MindMeister.

3. Разработать интеллект-карту педагогической деятельности средствами MindMeister.

4. Провести сравнительный анализ технологий разработки электронных интеллекткарт.

#### **Задания для выполнения и методические рекомендации:**

#### **Задание 1. Ознакомиться с теорией интеллект-карт**

Термин интеллектуальная карта, или карта знаний, (Mind Map) был предложен Т. Бьюзеном, который много сделал для продвижения технологии использования таких карт в образование и управление. Карты знаний — диаграммы, схемы, в наглядном виде представляющие различные идеи, задачи, тезисы, связанные друг с другом и объединенные какой-то общей идеей. Карта позволяет охватить всю ситуацию в целом, а также удерживать одновременно в сознании большое количество информации, чтобы находить связи между отдельными участками, недостающие элементы, запоминать информацию и быть способным воспроизвести ее даже спустя длительный срок.

Иногда в русских переводах термин может переводиться как «карты ума», «карты разума», «интеллект-карты», «карты памяти» или «ментальные карты». Наиболее адекватный перевод — **«схемы мышления».**

Разнообразные средства создания и редактирования диаграмм связей или карт знаний включает свободные программы и сетевые сервисы [\(http://en.wikipedia.org/wiki/List](http://en.wikipedia.org/wiki/List_of_Mind_Mapping_software)  [of Mind Mapping software\)](http://en.wikipedia.org/wiki/List_of_Mind_Mapping_software) (рис. 10.1).

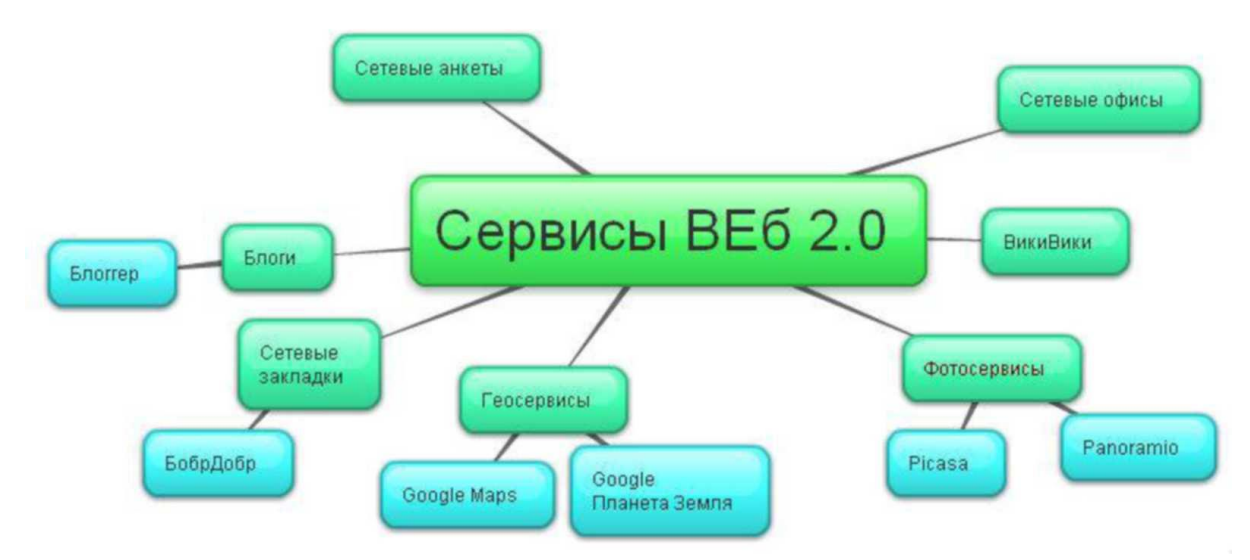

Рисунок  $10.1 - C$ ервисы Веб 2.0

Подробнее о разнообразии свободных программ и сетевых сервисов в статье проекта Летописи «Визуализация знаний».

Интеллект-карты (mind maps, диаграммы связей) - инструмент для решения таких залач, как провеление презентаций, принятие решений, планирование своего времени, конспектирование лекций, запоминание больших объёмов информации, проведение мозговых штурмов, самоанализ, разработка сложных проектов, собственное обучение, развитие, и многих других (рис.10.2).

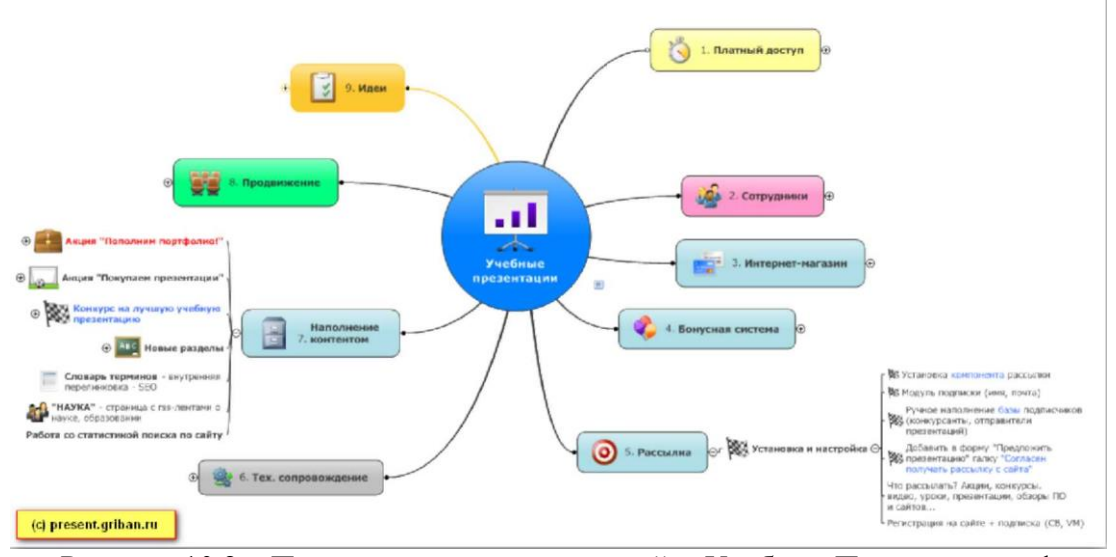

Рисунок 10.2 – Пример интеллект-карты сайта Учебные Презентации.рф

Интеллект-карта реализуется в виде древовидной схемы, на которой изображены слова, идеи, задачи или другие понятия, связанные ветвями, отходящими от центрального понятия или идеи. В основе этой техники лежит принцип «радиантного мышления», относящийся к ассоциативным мыслительным процессам, отправной точкой или точкой приложения которых является центральный объект (радиант — точка небесной сферы, из которой как бы исходят видимые пути тел с одинаково направленными скоростями, например, метеоров одного потока). Это показывает бесконечное разнообразие возможных ассоциаций и, следовательно, неисчерпаемость возможностей мозга. Полобный способ записи позволяет интеллект-карте неограниченно расти и дополняться.

Правила оформления интеллект-карт

• Чем больше лист, тем лучше. Минимальный рекомендуемый формат — А4. Лист

необходимо расположить горизонтально.

- В центре располагается образ всей проблемы, центральной задачи.
- От центра исходят толстые основные ветви с подписями они означают главные разделы диаграммы. Основные ветви делятся на более тонкие элементы.
- Желательно использовать печатные буквы.
- Необходимо использовать как можно более разнообразную визуальную декорацию — форма, цвет, объём, шрифт, стрелки, значки.
- Важно вырабатывать свой собственный стиль в рисовании диаграмм, который позволяет вам лучше ориентироваться на диаграмме.

Перспективной открытой средой для создания карт знаний на локальной машине (без Интернета) и дальнейшего размещения этих карт на различных сетевых сервисах является среда **FreeMind**. FreeMind — свободная программа для создания карт знаний. FreeMind написана на языке Java и распространяется свободно согласно с лицензией открытого кода. Программа обладает расширенными возможностями экспортирования. Средство позволяет создать карту-схему с разветвленной структурой и ссылками на внешние источники.

*Созданной картой можно поделиться с другими участниками и в любое время начать мозговой штурм. Возможна одновременная работа в одной интеллект-карте в режиме совместного доступа. Каждому пользователю будет присвоен уникальный цвет, по которому легко визуально определить автора внесенного в карту изменения.*

Карты, созданные в среде FreeMind, могут быть в последствии загружены в среду МедиаВики. При этом они сохраняют все свои функциональные свойства и мы можем открывать и закрывать узлы для просмотра.

# **Задание 2. Знакомство с элементами интерфейса редактора рисунков и интеллекткарт Google Docs** (рис 10.3)

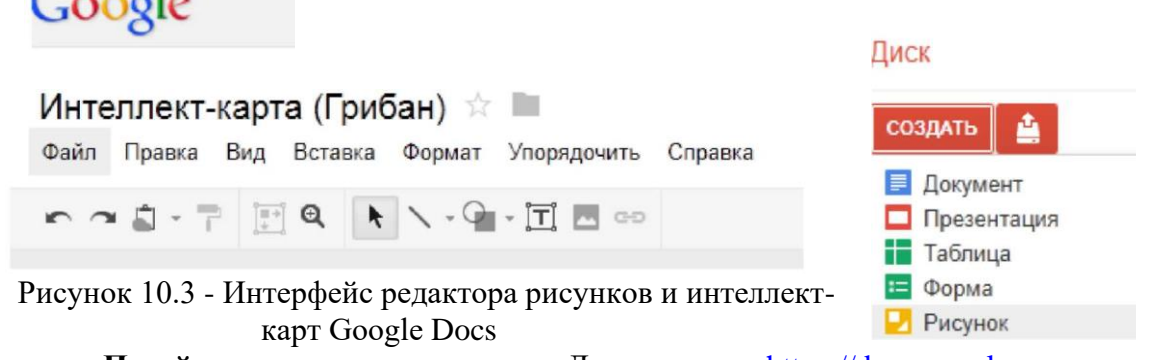

- 1. **Перейдите** на страницу сервиса «Документы» [https://docs.google.com.](https://docs.google.com/)
- 2. **Создайте** папку «Лабораторная работа 9».

3. В папке «Лабораторная работа 9» **создайте** интеллект-карту в Google Docs *(Создат, Рисунок)* с названием «Интеллект-карта (своя фамилия)».

- **4. Создайте интеллект-карту,** взяв за основу один из следующих видов:
- конспектирование лекций,
- конспектирование книг,
- подготовка материала по определённой теме,
- решение творческих задач,
- мозговой штурм,
- презентация,
- планирование и разработка проектов разной сложности.

**5. Ознакомьтесь с требованиями** к оформлению и содержанию интеллект-

карты:

- а) карта должна содержать минимум 15 основных блоков (см. примеры карт);
- б) в основных блоках должны присутствовать дополнительные.

в) минимум в одном блоке должна присутствовать иллюстрация, найденная в сети интернет.

6. **Предоставьте** доступ для редактирования своим коллегам (минимум трём) им необходимо добавить по одному блоку в Вашу карту (Рис. 10.4).

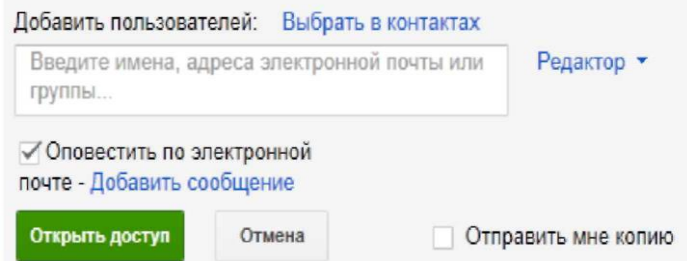

### Рисунок 10.4 - Предоставление доступа для редактирования

7. Полученный результат **сохраните** в Google Docs и на компьютер в форматах pdf и png (Рис. 10.5).

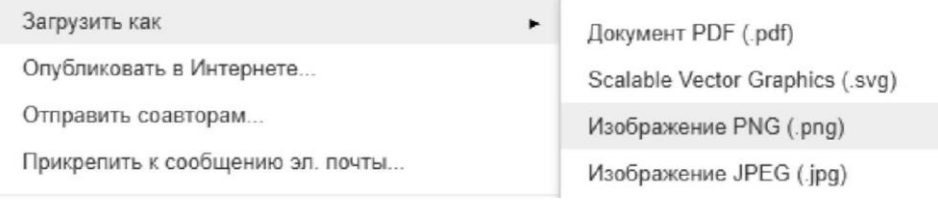

Рисунок 10.5 – Выбор формата

**8. Откройте** сохранённый файл в Adobe Photoshop**:**

- добавьте фоновый слой в виде градиентной заливки;

- с помощью встроенных кистей разных типов и цветов оформите графические блоки;

- добавьте свой копирайт (см. в примере первую карту, внизу по центру).

**9. Оцените** качество предлагаемых примеров интеллект-карт (укажите их недостатки) (Рис. 10.6)

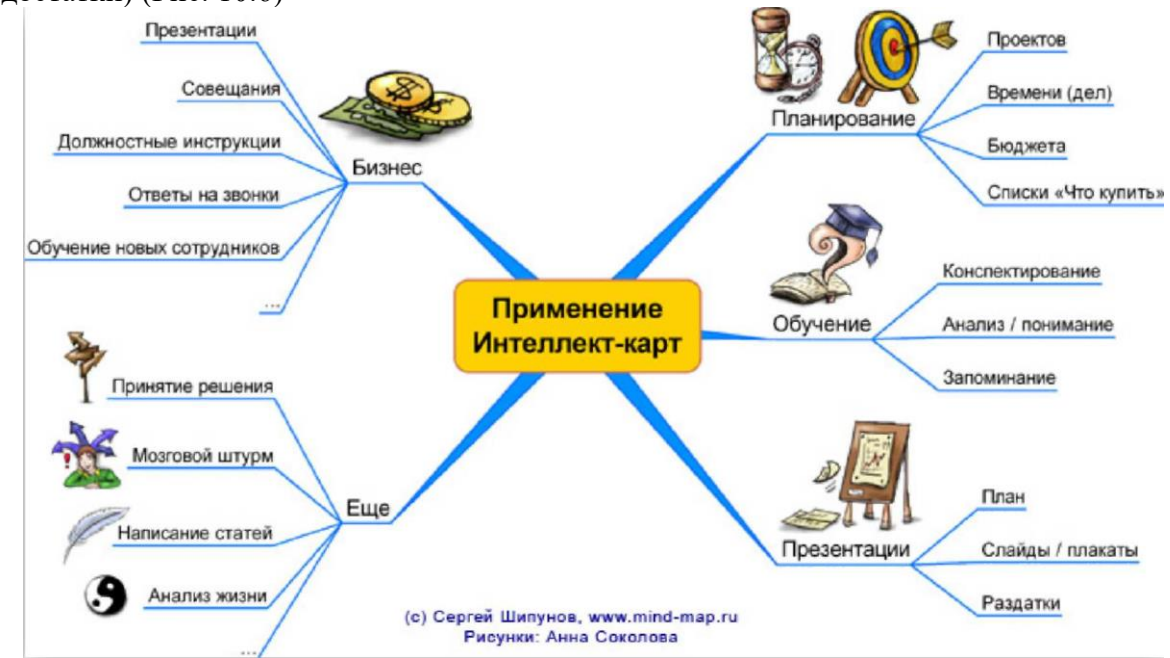

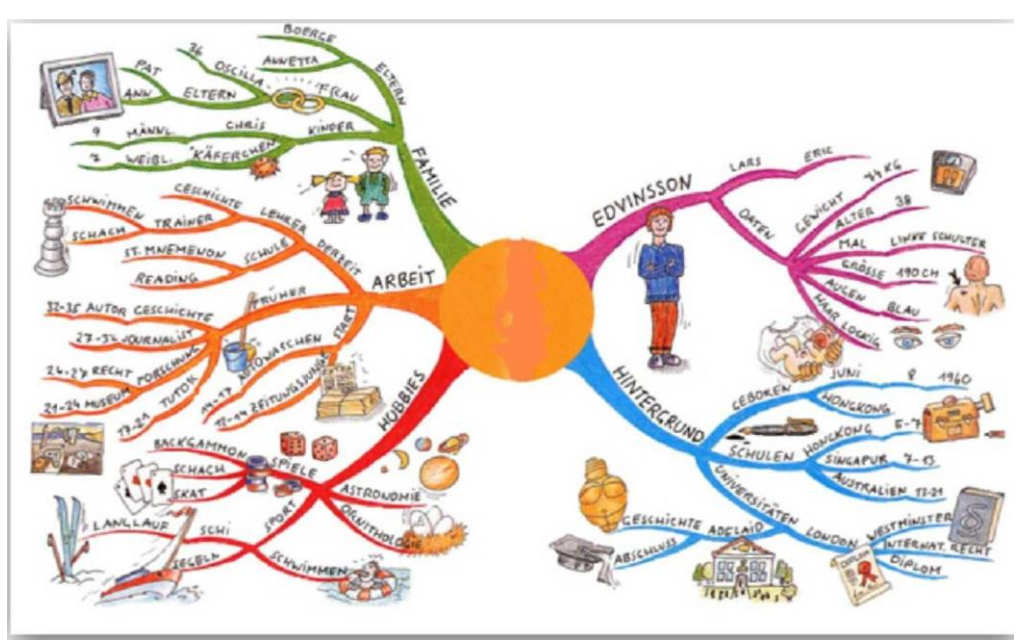

Рисунок 10.6 – Примеры интеллект-карт

### **Задание 3. Знакомство с сервисом MindMeister**

*Сервис MindMeister (интеллект-карты) поддерживает русский язык интерфейса, предоставляет возможность совместного редактирования и экспорта созданных карт в различные форматы. Для работы с программой не требуется дополнительного программного обеспечения и расширений.*

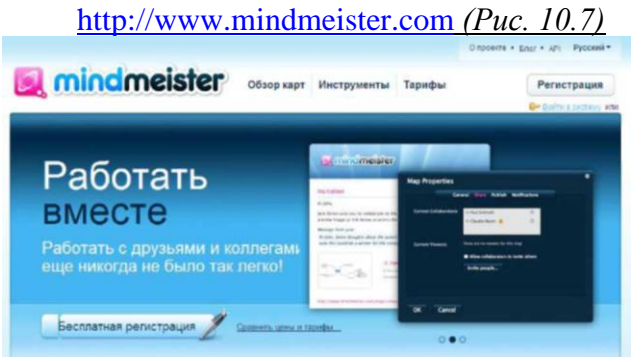

*1. Наберите в адресной строке браузера адрес сервиса* 

Рисунок 10.7 – Сервис mindmeister

#### **Задание 4. Создание интеллект-карты**

*Сервис MindMeister позволяет бесплатно создать и сохранить одновременно ТОЛЬКО три интеллект-карты. Это версия свободного использования.*

1. *Создайте карту MindMeister на основе учебного материала (учебная тема или раздел), используя возможности вставки рисунков и значков, а также вложенных файлов и заметок.*

2. *Экспортируйте карту в различных форматах, сохраните на компьютере локально.*

3. *Предоставьте доступ к редактированию карты Вашим коллегам (не менее трех).*

- 4. *Опубликуйте карту и разместите ссылку на карту в Ваш блог и зачетку.*
- 5. *Примите участие в работе форума Дневника обучения в «Открытом классе».*
# **Лабораторная работа 13.**  *Информационная безопасность и её составляющие*

#### **Задание 1. Изучите теоретический материал практической работы**

Фишинг — вид интернет-мошенничества, когда злоумышленники пытаются получить конфиденциальную информацию пользователей, например, логин, пароль, данные банковской карты.

Для того чтобы заманить на поддельный сайт, мошенники используют социальные сети, SMS или электронную почту.

Социальные сети

Вам могут написать с неизвестного аккаунта или со взломанного профиля знакомого с просьбой перейти по ссылке. Как правило, просят побыстрее кликнуть на ссылку, чтобы узнать нечто необычное или ценное.

Злоумышленники заманивают жертву с помощью упоминания в записи сообщества. Например, мошенники фальсифицируют группу известной радиостанции, и сообщают в публикации от имени группы, что вы выиграли ценный приз и должны прямо сейчас перейти на сайт для получения дальнейших инструкций.

Кстати, если вам предлагают оплатить пересылку или страховку за выигрыш или подарок, то это тоже признак мошенничества.

SMS

Если вы когда-либо размещали или разместите объявление на популярных интернетплощадках, таких как Avito, злоумышленники могут включить ваш номер в SMS-рассылку. В этом случае вам придут SMS с предложением обмена и ссылкой на страницу якобы товара. Ссылка будет вести на фишинговый сайт, а может, и на зараженную вирусом страницу.

Как и в случае с социальными сетями, мошенники могут прикинуться знакомыми и предложить перейти по ссылке, чтобы увидеть информацию якобы о вас.

Электронная почта

Способов заманить пользователей на фишинговый сайт с помощью электронной почты у мошенников просто множество. Ведь письма поддерживают HTML-вёрстку и адрес фишингового сайта можно замаскировать под знакомый пользователям домен.

Письма подделываются под сообщения о якобы взломе почты, банковского счёта, страницы в социальных сетях; уведомления от органов власти, благотворительных организаций и судебных инстанций; информацию о возможном возврате НДС при зарубежных покупках и необходимости оплатить налоги или штрафы. Все письма будут содержать ссылки для перехода на фишинговый сайт.

Ссылка может быть выполнена и в виде QR-кода. Например, вам предложат полезную программу для возврата налогов или снижения штрафов.

Фишинг направлен на кражу персональных данных пользователей под предлогом оплаты или регистрации в качестве клиента. Так подделывают сайты:

- − авиакомпаний;
- − банковских и микрофинансовых организаций;
- − платежных систем;

− страницы авторизации и оплаты интернет-магазинов.

Создатели фишинговых сайтов стараются отвлечь пользователя от изучения страницы и поиска признаков подделки. Мошенники отслеживают хайповые темы или просто играют на человеческой жадности и желании халявы, предлагая выиграть iPhone X, автомобиль или большой денежный приз. Дополнительно злоумышленники устанавливают таймер, чтобы пользователи поторопились с вводом персональных данных.

Мошенники могут сыграть и на чувстве страха. Например, предложить проверить, не числится ли банковская карта в реестре украденных хакерами данных. Для этого предложат ввести номера карты, срока действий, имени и фамилии владельца и CVC2/CVV2.

В этот момент важно сосредоточиться и проверить сайт на признаки фишинга.

Неправильное доменное имя

Как правило, мошенники регистрируют похожие домены. Например, вместо «online.sberbank.ru» можно увидеть «onllinesberbank.ru» или «online.sbrbank.ru». Также сайт может располагаться на поддомене, например, «sberbank.site.ru».

Отсутствие SSL сертификата

Популярные сайты используют шифрование SSL для передачи данных пользователей. При использовании этой технологии адреса сайта начинается на «https://». А вот если сайт банка или авиакомпании начинается на «http://», это повод усомниться в оригинальности страницы. К сожалению, мошеннику не составит труда получить действительный SSL сертификат для поддельного сайта — сейчас его можно получить за 20 минут бесплатно при помощи специальных сервисов.

Грамматические, орфографические и дизайнерские ошибки

Довольно часто распознать мошенников можно по наличию грамматических и орфографических ошибок в тексте страниц. Крупные компании имеют в штате или на аутсорсинге профессиональных дизайнеров, копирайтеров, редакторов и корректоров, которые строго следят за соблюдением правил оформления сайта. Насторожить должны неправильные названия организации, обилие опечаток и ошибок, поехавшая вёрстка, неправильное использование цветов в дизайне, наличие посторонних элементов дизайна.

Различие структур страниц с оригинальным сайтом и подозрительные платежные формы

Посмотрите на наличие ссылок на странице. Если при клике на них вы переходите на страницу с ошибкой или на страницы, которые не похожи оригинальный ресурс, значит, вы попали на фишинговый сайт. Просто закройте вкладку и не вводите персональные данные в платежную форму.

Признаком фишинговой формы может стать тот факт, что она размещена на фоне устаревшего дизайна сайта.

Если сайт вызвал у вас подозрение, игнорируйте и его платежную форму.

Отсутствие пользовательских соглашений и странные контакты

Проверьте сайт на наличие пользовательского соглашения, условий оплаты и доставки, если они предусмотрены. Интересует не только их наличие, но и сам текст соглашений, в котором не должно быть указаний сторонних компанией, не имеющих отношения к сайту.

Еще один способ — проверить страничку «контакты», чтобы убедиться, что физический адрес не ведёт на несуществующее или подозрительное строение. Например, авиакомпания не может находиться в промышленной зоне, а банковский офис в заброшенном бараке на окраине города.

Предположим, что вы всё-таки попали на фишинговый сайт, но сумели вовремя распознать его. Тогда вы можете помочь компаниям и поисковым системам заблокировать ресурс.

Свяжитесь с администраторами оригинального сайта

Передать информацию о фишинговом сайте можно и нужно владельцам оригинального ресурса. Для этого на оригинальном сайте находим раздел контакты и пишем электронную почту или заполняем форму обратной связи с указанием данных о фишинговом сайте. Электронные адреса оригинальных компаний, обычно начинаются со слов support или info.

Свяжитесь со службами поддержки платежных провайдеров

Малый и средний интернет-бизнес прибегает к услугам платежных провайдеров компаний, которые организуют прием платежей онлайн. Если вы заподозрили, что форма оплаты поддельная, вы можете подтвердить ее оригинальность через службу поддержки платежного провайдера, название которого указано в платежной форме сайта.

Например, на официальных страницах платежных провайдеров указаны электронные адреса служб клиентской поддержки, с помощью которых можно удостовериться в оригинальности или сообщить о фальсификации платежной формы.

Сообщите поисковой системе

У Google и «Яндекс» уже есть специальные формы, через которые вы можете пожаловаться на фишинговые ресурсы. Потратьте минуту времени и вы поможете защитить других пользователей от мошенников.

Проинформируйте хостинг

В Whois-информации, которую мы можем получить от RU-Center или 2IP.ru указывается и хостинг домена. Можно написать письмо администраторам хостинга с упоминанием фишингового сайта для его блокировки.

**Задание 2**. Проверьте с помощью сервисов «Whois сервис» [\(https://www.nic.ru/whois/?](https://www.nic.ru/whois/) или [https://2ip.ru/whois/\)](https://2ip.ru/whois/) и «Google-безопасный просмотр» [\(https://transparencyreport.google.com/safe-browsing/search\)](https://transparencyreport.google.com/safe-browsing/search) 10 любых сайтов. Результаты проверки отобразите в отчете.

**Задание 3.** Подготовьте и отправьте хотя бы одно сообщение о фишинговом сайте на ресурсы от google.com [\(https://safebrowsing.google.com/safebrowsing/report\\_phish/?hl=ru\)](https://safebrowsing.google.com/safebrowsing/report_phish/?hl=ru) или yandex.ru [\(https://yandex.ru/support/search/troubleshooting/delspam.html\)](https://yandex.ru/support/search/troubleshooting/delspam.html). Выполненную работу опишите в отчете к практической работе.

# **РЕКОМЕНДУЕМАЯ ЛИТЕРАТУРА**

#### **Перечень основной литературы:**

1. Башмакова,, Е. И. Информатика и информационные технологии. Технология работы в MS WORD 2016 : учебное пособие / Е. И. Башмакова. - Информатика и информационные технологии. Технология работы в MS WORD 2016,Весь срок охраны авторского права. - Электрон. дан. (1 файл). - Москва : Ай Пи Ар Медиа, 2020. - 90 с. электронный. - Книга находится в премиум-версии ЭБС IPR BOOKS. - ISBN 978-5-4497- 0515-0, экземпляров неограничено

2. Башмакова,, Е. И. Информатика и информационные технологии. Умный Excel 2016: библиотека функций : учебное пособие / Е. И. Башмакова. - Информатика и информационные технологии. Умный Excel 2016: библиотека функций,Весь срок охраны авторского права. - Электрон. дан. (1 файл). - Москва : Ай Пи Ар Медиа, 2020. - 109 с. электронный. - Книга находится в премиум-версии ЭБС IPR BOOKS. - ISBN 978-5-4497- 0516-7, экземпляров неограничено

3. Мандра,, А. Г. Информатика и информационные технологии : лабораторный практикум / А. Г. Мандра, А. В. Попов, А. И. Дьяконов. - Информатика и информационные технологии,2026-09-20. - Электрон. дан. (1 файл). - Самара : Самарский государственный технический университет, ЭБС АСВ, 2020. - 64 с. - электронный. - Книга находится в премиум-версии ЭБС IPR BOOKS. - ISBN 2227-8397, экземпляров неограничено

4. Цветкова, А. В. Информатика и информационные технологии Электронный ресурс : Учебное пособие для СПО / А. В. Цветкова. - Информатика и информационные технологии,2020-08-30. - Саратов : Научная книга, 2019. - 190 с. - Книга находится в премиум-версии ЭБС IPR BOOKS. - ISBN 978-5-9758-1891-1, экземпляров неограничено

**Перечень дополнительной литературы:**

1. Современные информационные технологии Электронный ресурс : Сборник трудов по материалам 3-й межвузовской научно-технической конференции с международным участием 29 сентября 2017 г. / В. И. Воловач [и др.] ; ред. В. М. Артюшенко. - Королёв : Научный консультант, МГОТУ, 2017. - 191 с. - Книга находится в премиум-версии ЭБС IPR BOOKS. - ISBN 978-5-9500999-7-7, экземпляров неограниченно

2. Современные мультимедийные информационные технологии Электронный ресурс : учебное пособие / С.С. Мытько / Д.А. Репечко / А.П. Алексеев / А.Р. Ванютин / И.А. Королькова. - Современные мультимедийные информационные технологии,2019-05- 25. - Москва : СОЛОН-ПРЕСС, 2017. - 108 c. - Книга находится в базовой версии ЭБС IPRbooks. - ISBN 978-5-91359-219-4, экземпляров неограниченно

3. Современные информационные технологии Электронный ресурс : учебное пособие / С.С. Мытько / Д.А. Репечко / И.А. Королькова / А.Р. Ванютин / А.П. Алексеев ; ред. А.П. Алексеев. - Самара : Поволжский государственный университет телекоммуникаций и информатики, 2019. - 101 c. - Книга находится в базовой версии ЭБС IPRbooks., экземпляров неограниченно

4. Адлер, Ю.П. Статистическое управление процессами. «Большие данные» Электронный ресурс : учебное пособие / Е.А. Черных / Ю.П. Адлер. - Статистическое управление процессами. «Большие данные»,2019-09-01. - Москва : Издательский Дом МИСиС, 2016. - 52 c. - Книга находится в базовой версии ЭБС IPRbooks. - ISBN 978-5- 87623-969-3, экземпляров неограниченно

#### **Перечень ресурсов информационно-телекоммуникационной сети «Интернет», необходимых для освоения дисциплины (модуля)**

1. http://el.ncfu.ru/ – система управления обучением ФГАОУ ВО СКФУ.

- Дистанционная поддержка дисциплины «Цифровая грамотность и обработка данных»
	- 2. http://www.un.org Сайт ООН Информационно-коммуникационные технологии
		- 3. http://www.intuit.ru Интернет-Университет Компьютерных технологий.

#### **Лабораторная работа 14.**  *Информационные технологии в профессиональной деятельности*

Специализированное программное обеспечение (по областям знаний), Справочноправовые системы (СПС), Специализированные базы данных. Базы данных. Введение в базы данных. Работа с основными объектами базами данных. Создание таблиц, запросов, форм и отчетов

#### **РЕКОМЕНДУЕМАЯ ЛИТЕРАТУРА**

#### **Перечень основной литературы:**

1. Башмакова,, Е. И. Информатика и информационные технологии. Технология работы в MS WORD 2016 : учебное пособие / Е. И. Башмакова. - Информатика и информационные технологии. Технология работы в MS WORD 2016,Весь срок охраны авторского права. - Электрон. дан. (1 файл). - Москва : Ай Пи Ар Медиа, 2020. - 90 с. электронный. - Книга находится в премиум-версии ЭБС IPR BOOKS. - ISBN 978-5-4497- 0515-0, экземпляров неограничено

24. Цветкова, А. В. Информатика и информационные технологии Электронный ресурс : Учебное пособие для СПО / А. В. Цветкова. - Информатика и информационные технологии,2020-08-30. - Саратов : Научная книга, 2019. - 190 с. - Книга находится в премиум-версии ЭБС IPR BOOKS. - ISBN 978-5-9758-1891-1, экземпляров неограничено

# **Перечень дополнительной литературы:**

3. Современные информационные технологии Электронный ресурс : учебное пособие / С.С. Мытько / Д.А. Репечко / И.А. Королькова / А.Р. Ванютин / А.П. Алексеев ; ред. А.П. Алексеев. - Самара : Поволжский государственный университет телекоммуникаций и информатики, 2019. - 101 c. - Книга находится в базовой версии ЭБС IPRbooks., экземпляров неограниченно

# **Перечень ресурсов информационно-телекоммуникационной сети «Интернет», необходимых для освоения дисциплины (модуля)**

1. http://el.ncfu.ru/ – система управления обучением ФГАОУ ВО СКФУ.

- Дистанционная поддержка дисциплины «Цифровая грамотность и обработка данных»
	- 2. http://www.un.org Сайт ООН Информационно-коммуникационные технологии
	- 3. http://www.intuit.ru Интернет-Университет Компьютерных технологий.

МИНИСТЕРСТВО НАУКИ И ВЫСШЕГО ОБРАЗОВАНИЯ РФ ФЕДЕРАЛЬНОЕ ГОСУДАРСТВЕННОЕ АВТОНОМНОЕ ОБРАЗОВАТЕЛЬНОЕ УЧРЕЖДЕНИЕ ВЫСШЕГО ОБРАЗОВАНИЯ «СЕВЕРО-КАВКАЗСКИЙ ФЕДЕРАЛЬНЫЙ УНИВЕРСИТЕТ»

# **Методические указания**

для обучающихся по организации и проведению самостоятельной работы по дисциплине **«ВВЕДЕНИЕ В ИНФОРМАЦИОННЫЕ ТЕХНОЛОГИИ»**

\_\_\_\_\_\_\_\_\_\_\_\_\_\_\_\_\_\_\_\_\_\_\_\_\_\_\_\_\_\_\_\_\_\_\_\_\_\_\_\_\_\_\_\_\_\_\_\_\_\_\_\_ направленность (профиль): \_\_\_\_\_\_\_\_\_\_\_\_\_\_\_\_\_\_\_\_\_\_\_\_\_\_\_\_\_\_\_\_\_\_\_\_\_\_\_\_\_\_\_\_\_\_\_\_\_\_\_\_\_\_\_\_

**Ставрополь, 2023**

# **СОДЕРЖАНИЕ**

<span id="page-78-0"></span>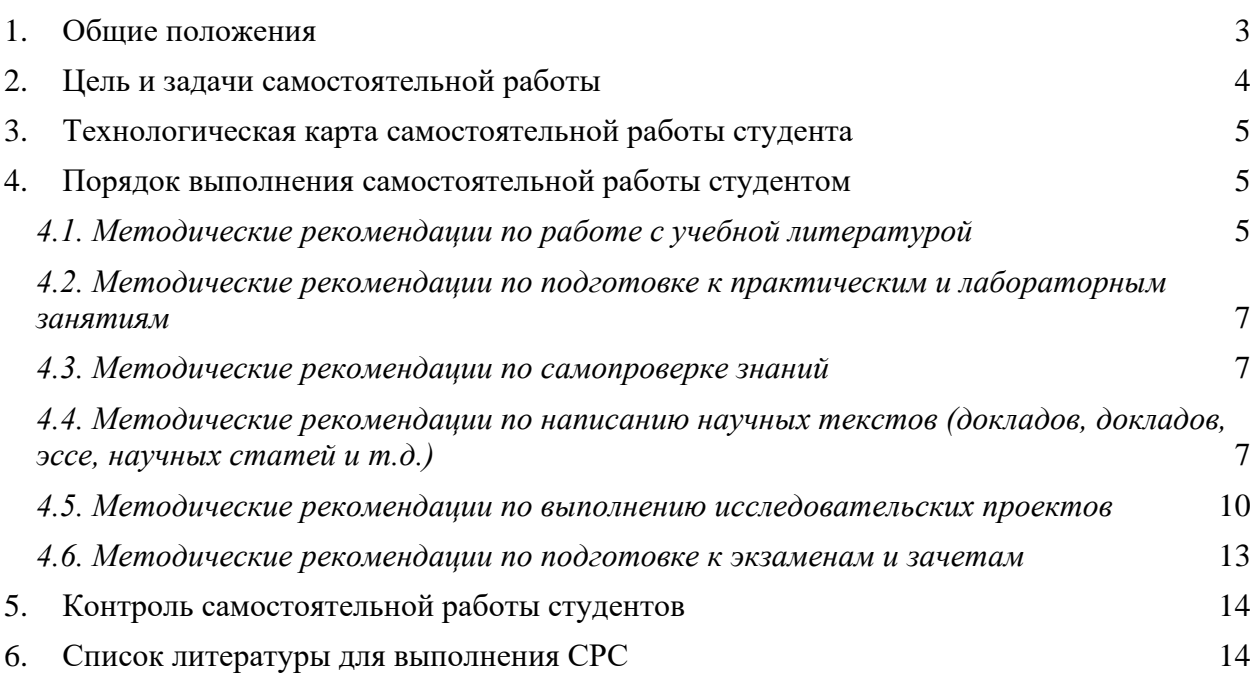

#### **1. Общие положения**

Самостоятельная работа - планируемая учебная, учебно-исследовательская, научноисследовательская работа студентов, выполняемая во внеаудиторное (аудиторное) время по заданию и при методическом руководстве преподавателя, но без его непосредственного участия (при частичном непосредственном участии преподавателя, оставляющем ведущую роль за работой студентов).

Самостоятельная работа студентов (СРС) в ВУЗе является важным видом учебной и научной деятельности студента. Самостоятельная работа студентов играет значительную роль в рейтинговой технологии обучения.

К основным видам самостоятельной работы студентов относятся:

− формирование и усвоение содержания конспекта лекций на базе рекомендованной лектором учебной литературы, включая информационные образовательные ресурсы (электронные учебники, электронные библиотеки и др.);

− написание докладов;

− подготовка к семинарам, практическим и лабораторным работам, их оформление;

− составление аннотированного списка статей из соответствующих журналов по отраслям знаний (педагогических, психологических, методических и др.);

− выполнение учебно-исследовательских работ, проектная деятельность;

− подготовка практических разработок и рекомендаций по решению проблемной ситуации;

− выполнение домашних заданий в виде решения отдельных задач, проведения типовых расчетов, расчетно-компьютерных и индивидуальных работ по отдельным разделам содержания дисциплин и т.д.;

− компьютерный текущий самоконтроль и контроль успеваемости на базе электронных обучающих и аттестующих тестов;

− выполнение курсовых работ (проектов) в рамках дисциплин;

− выполнение выпускной квалификационной работы и др.

Методика организации самостоятельной работы студентов зависит от структуры, характера и особенностей изучаемой дисциплины, объема часов на ее изучение, вида заданий для самостоятельной работы студентов, индивидуальных качеств студентов и условий учебной деятельности.

Процесс организации самостоятельной работы студентов включает в себя следующие этапы:

● подготовительный (определение целей, составление программы, подготовка методического обеспечения, подготовка оборудования);

● основной (реализация программы, использование приемов поиска информации, усвоения, переработки, применения, передачи знаний, фиксирование результатов, самоорганизация процесса работы);

● заключительный (оценка значимости и анализ результатов, их систематизация, оценка эффективности программы и приемов работы, выводы о направлениях оптимизации труда).

Самостоятельная работа по дисциплине **«Введение в информационные технологии»** направлена на формирование следующих **компетенций**:

<span id="page-80-0"></span>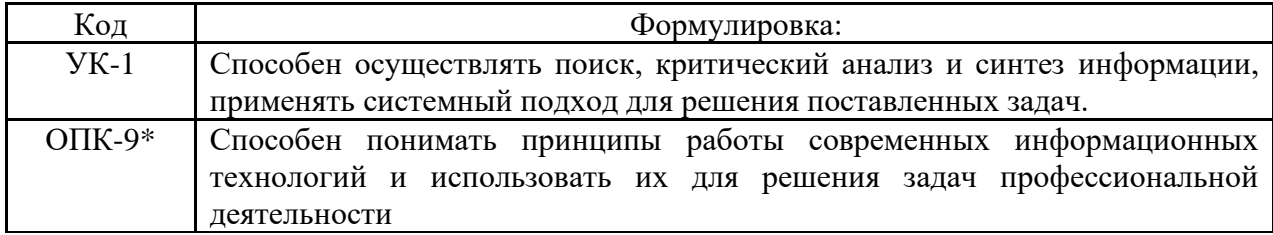

\* Номер компетенции изменить в соответствии с образовательной программой

#### 2. Цель и задачи самостоятельной работы

Ведущая цель организации и осуществления СРС совпадает с целью обучения студента – формирование набора общенаучных, профессиональных и специальных компетенций будущего бакалавра по соответствующему направлению подготовки

При организации СРС важным и необходимым условием становятся формирование умения самостоятельной работы для приобретения знаний, навыков и возможности организации учебной и научной деятельности. Целью самостоятельной работы студентов является овладение фундаментальными знаниями, профессиональными умениями и навыками деятельности по профилю, опытом творческой, исследовательской деятельности. Самостоятельная работа студентов способствует развитию самостоятельности. ответственности и организованности, творческого подхода к решению проблем учебного и профессионального уровня.

Задачами СРС являются:

• систематизация и закрепление полученных теоретических знаний и практических умений студентов;

• углубление и расширение теоретических знаний;

• формирование умений использовать нормативную, правовую, справочную документацию и специальную литературу;

• развитие познавательных способностей и активности студентов: творческой инициативы, самостоятельности, ответственности и организованности;

• формирование самостоятельности мышления, способностей к саморазвитию, самосовершенствованию и самореализации;

• развитие исследовательских умений;

• использование материала, собранного и полученного в ходе самостоятельных занятий на семинарах, на практических и лабораторных занятиях, при написании курсовых и выпускной квалификационной работ, для эффективной подготовки к итоговым зачетам и экзаменам.

#### **3. Технологическая карта самостоятельной работы студента**

<span id="page-81-0"></span>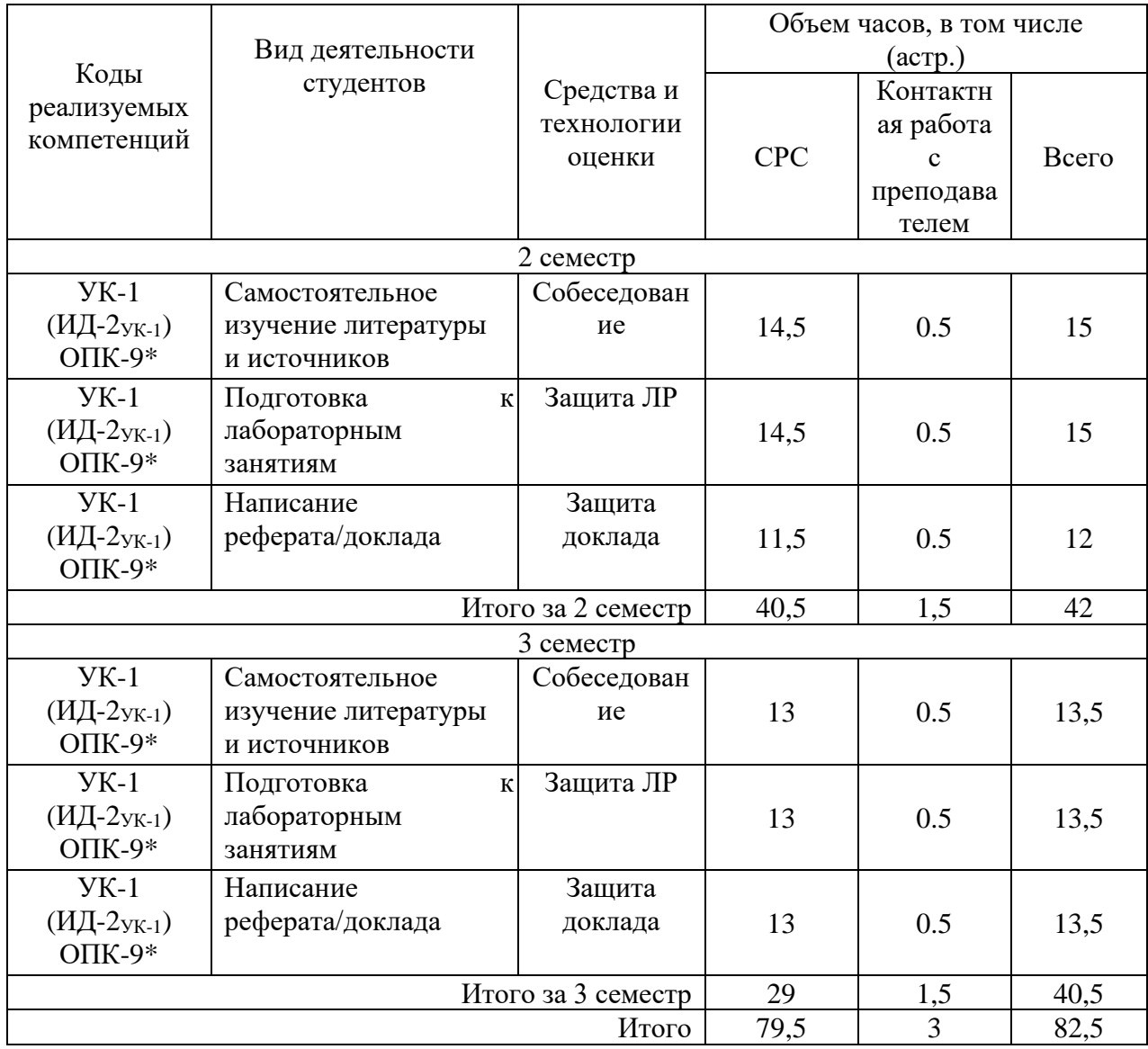

#### **4. Порядок выполнения самостоятельной работы студентом**

<span id="page-81-2"></span><span id="page-81-1"></span>*4.1. Методические рекомендации по работе с учебной литературой*

При работе с книгой необходимо подобрать литературу, научиться правильно ее читать, вести записи. Для подбора литературы в библиотеке используются алфавитный и систематический каталоги.

Важно помнить, что рациональные навыки работы с книгой - это всегда большая экономия времени и сил.

Правильный подбор учебников рекомендуется преподавателем, читающим лекционный курс. Необходимая литература может быть также указана в методических разработках по данному курсу.

Изучая материал по учебнику, следует переходить к следующему вопросу только после правильного уяснения предыдущего, описывая на бумаге все выкладки и вычисления (в том числе те, которые в учебнике опушены или на лекции даны для самостоятельного вывода).

При изучении любой дисциплины большую и важную роль играет самостоятельная индивидуальная работа.

Особое внимание следует обратить на определение основных понятий курса. Студент должен подробно разбирать примеры, которые поясняют такие определения, и уметь строить аналогичные примеры самостоятельно. Нужно добиваться точного представления о том, что изучаешь. Полезно составлять опорные конспекты. При изучении материала по учебнику полезно в тетради (на специально отведенных полях) дополнять конспект лекций. Там же следует отмечать вопросы, выделенные студентом для консультации с преподавателем.

Выводы, полученные в результате изучения, рекомендуется в конспекте выделять, чтобы они при перечитывании записей лучше запоминались.

Опыт показывает, что многим студентам помогает составление листа опорных сигналов, содержащего важнейшие и наиболее часто употребляемые формулы и понятия. Такой лист помогает запомнить формулы, основные положения лекции, а также может служить постоянным справочником для студента.

Чтение научного текста является частью познавательной деятельности. Ее цель извлечение из текста необходимой информации. От того на сколько осознанна читающим собственная внутренняя установка при обращении к печатному слову (найти нужные сведения, усвоить информацию полностью или частично, критически проанализировать материал и т.п.) во многом зависит эффективность осуществляемого действия.

Выделяют четыре основные установки в чтении научного текста:

информационно-поисковый (задача - найти, выделить искомую информацию)

усваивающая (усилия читателя направлены на то, чтобы как можно полнее осознать и запомнить как сами сведения излагаемые автором, так и всю логику его рассуждений)

аналитико-критическая (читатель стремится критически осмыслить материал, проанализировав его, определив свое отношение к нему)

творческая (создает у читателя готовность в том или ином виде - как отправной пункт для своих рассуждений, как образ для действия по аналогии и т.п. - использовать суждения автора, ход его мыслей, результат наблюдения, разработанную методику, дополнить их, подвергнуть новой проверке).

Основные виды систематизированной записи прочитанного:

Аннотирование - предельно краткое связное описание просмотренной или прочитанной книги (статьи), ее содержания, источников, характера и назначения;

Планирование - краткая логическая организация текста, раскрывающая содержание и структуру изучаемого материала;

Тезирование - лаконичное воспроизведение основных утверждений автора без привлечения фактического материала;

Цитирование - дословное выписывание из текста выдержек, извлечений, наиболее существенно отражающих ту или иную мысль автора;

Конспектирование - краткое и последовательное изложение содержания прочитанного.

Конспект - сложный способ изложения содержания книги или статьи в логической последовательности. Конспект аккумулирует в себе предыдущие виды записи, позволяет всесторонне охватить содержание книги, статьи. Поэтому умение составлять план, тезисы, делать выписки и другие записи определяет и технологию составления конспекта.

Методические рекомендации по составлению конспекта:

1. Внимательно прочитайте текст. Уточните в справочной литературе непонятные слова. При записи не забудьте вынести справочные данные на поля конспекта;

2. Выделите главное, составьте план;

3. Кратко сформулируйте основные положения текста, отметьте аргументацию автора;

4. Законспектируйте материал, четко следуя пунктам плана. При конспектировании старайтесь выразить мысль своими словами. Записи следует вести четко, ясно.

5. Грамотно записывайте цитаты. Цитируя, учитывайте лаконичность, значимость мысли.

В тексте конспекта желательно приводить не только тезисные положения, но и их доказательства. При оформлении конспекта необходимо стремиться к емкости каждого предложения. Мысли автора книги следует излагать кратко, заботясь о стиле и выразительности написанного. Число дополнительных элементов конспекта должно быть логически обоснованным. записи должны распределяться  $\mathbf{B}$ определенной последовательности, отвечающей логической структуре произведения. Для уточнения и дополнения необходимо оставлять поля.

Овладение навыками конспектирования требует от студента целеустремленности, повседневной самостоятельной работы.

### <span id="page-83-0"></span>4.2. Методические рекомендации по подготовке к практическим и лабораторным занятиям

Лля того чтобы практические и лабораторные занятия приносили максимальную пользу, необходимо помнить, что упражнение и решение задач проводятся по вычитанному на лекциях материалу и связаны, как правило, с детальным разбором отдельных вопросов лекционного курса. Следует подчеркнуть, что только после усвоения лекционного материала с определенной точки зрения (а именно с той, с которой он излагается на лекциях) он будет закрепляться на практических занятиях как в результате обсуждения и анализа лекционного материала, так и с помощью решения проблемных ситуаций, задач. При этих условиях студент не только хорошо усвоит материал, но и научится применять его на практике, а также получит дополнительный стимул (и это очень важно) для активной проработки лекции.

При самостоятельном решении задач нужно обосновывать каждый этап решения, исходя из теоретических положений курса. Если студент видит несколько путей решения проблемы (задачи), то нужно сравнить их и выбрать самый рациональный. Полезно до начала вычислений составить краткий план решения проблемы (задачи). Решение проблемных задач или примеров следует излагать подробно, вычисления располагать в строгом порядке, отделяя вспомогательные вычисления от основных. Решения при необходимости нужно сопровождать комментариями, схемами, чертежами и рисунками.

Следует помнить, что решение каждой учебной задачи должно доводиться до окончательного логического ответа, которого требует условие, и по возможности с выводом. Полученный ответ следует проверить способами, вытекающими из существа данной задачи. Полезно также (если возможно) решать несколькими способами и сравнить полученные результаты. Решение задач данного типа нужно продолжать до приобретения твердых навыков в их решении.

#### <span id="page-83-1"></span>4.3. Методические рекомендации по самопроверке знаний

После изучения определенной темы по записям в конспекте и учебнику, а также решения достаточного количества соответствующих задач на практических занятиях и самостоятельно студенту рекомендуется, провести самопроверку усвоенных знаний, ответив на контрольные вопросы по изученной теме.

В случае необходимости нужно еще раз внимательно разобраться в материале.

Иногла нелостаточность усвоения того или иного вопроса выясняется только при изучении дальнейшего материала. В этом случае надо вернуться назад и повторить плохо усвоенный материал. Важный критерий усвоения теоретического материала - умение решать задачи или пройти тестирование по пройденному материалу. Однако следует помнить, что правильное решение задачи может получиться в результате применения механически заученных формул без понимания сущности теоретических положений.

<span id="page-84-0"></span>4.4. Методические рекомендации по написанию научных текстов (докладов, докладовов, эссе, научных статей и т.д.)

Перед тем, как приступить к написанию научного текста, важно разобраться, какова истинная цель вашего научного текста - это поможет вам разумно распределить свои силы и время.

Во-первых, сначала нужно определиться с идеей научного текста, а для этого необходимо научиться либо относиться к разным явлениям и фактам несколько критически (своя идея - как иная точка зрения), либо научиться увлекаться какими-то известными идеями, которые нуждаются в доработке (идея - как оптимистическая позиция и направленность на дальнейшее совершенствование уже известного). Во-вторых, научиться организовывать свое время, ведь, как известно, свободное (от всяких глупостей) время важнейшее условие настоящего творчества, для него наконец-то появляется время. Иногда именно на организацию такого времени уходит немалая часть сил и талантов.

Писать следует ясно и понятно, стараясь основные положения формулировать четко и недвусмысленно (чтобы и самому понятно было), а также стремясь структурировать свой текст. Каждый раз надо представлять, что ваш текст будет кто-то читать и ему захочется сориентироваться в нем, быстро находить ответы на интересующие вопросы (заодно представьте себя на месте такого человека). Понятно, что работа, написанная «сплошным текстом» (без заголовков, без выделения крупным шрифтом наиболее важным мест и т, п.), у культурного читателя должна вызывать брезгливость и даже жалость к автору (исключения составляют некоторые древние тексты, когда и жанр был иной и к текстам относились иначе, да и самих текстов было гораздо меньше - не то, что в эпоху «информационного взрыва» и соответствующего «информационного мусора»).

Объем текста и различные оформительские требования во многом зависят от принятых в конкретном учебном заведении порядков.

Доклад - это самостоятельное исследование студентом определенной проблемы, комплекса взаимосвязанных вопросов.

Доклад не должна составляться из фрагментов статей, монографий, пособий. Кроме простого изложения фактов и цитат, в доклад е должно проявляться авторское видение проблемы и ее решения.

Рассмотрим основные этапы подготовки

а студентом.

Выполнение доклада начинается с выбора темы.

Затем студент приходит на первую консультацию к руководителю, которая предусматривает:

- обсуждение цели и задач работы, основных моментов избранной темы;

- консультирование по вопросам подбора литературы;

- составление предварительного плана.

Следующим этапом является работа с литературой. Необходимая литература подбирается студентом самостоятельно.

После подбора литературы целесообразно сделать рабочий вариант плана работы. В нем нужно выделить основные вопросы темы и параграфы, раскрывающие их содержание.

Составленный список литературы и предварительный вариант плана уточняются, согласуются на очередной консультации с руководителем.

Затем начинается следующий этап работы - изучение литературы. Только внимательно читая и конспектируя литературу, можно разобраться в основных вопросах темы и подготовиться к самостоятельному (авторскому) изложению содержания доклада. Конспектируя первоисточники, необходимо отразить основную идею автора и его позицию по исследуемому вопросу, выявить проблемы и наметить задачи для дальнейшего изучения данных проблем.

Систематизация и анализ изученной литературы по проблеме исследования позволяют студенту написать работу.

Рабочий вариант текста доклада предоставляется руководителю на проверку. На основе рабочего варианта текста руководитель вместе со студентом обсуждает возможности доработки текста, его оформление. После доработки доклад сдается на кафедру для его оценивания руководителем.

*Требования к написанию доклада*

Написание 1 доклада является обязательным условием выполнения плана СРС по любой дисциплине профессионального цикла.

Тема доклада может быть выбрана студентом из предложенных в рабочей программе или фонде оценочных средств дисциплины, либо определена самостоятельно, исходя из интересов студента (в рамках изучаемой дисциплины). Выбранную тему необходимо согласоваться с преподавателем.

Доклад должен быть написан научным языком.

Объем доклада должен составлять 20-25 стр.

*Структура доклада:* 

● Введение (не более 3-4 страниц). Во введении необходимо обосновать выбор темы, ее актуальность, очертить область исследования, объект исследования, основные цели и задачи исследования.

● Основная часть состоит из 2-3 разделов. В них раскрывается суть исследуемой проблемы, проводится обзор мировой литературы и источников Интернет по предмету исследования, в котором дается характеристика степени разработанности проблемы и авторская аналитическая оценка основных теоретических подходов к ее решению. Изложение материала не должно ограничиваться лишь описательным подходом к раскрытию выбранной темы. Оно также должно содержать собственное видение рассматриваемой проблемы и изложение собственной точки зрения на возможные пути ее решения.

● Заключение (1-2 страницы). В заключении кратко излагаются достигнутые при изучении проблемы цели, перспективы развития исследуемого вопроса

● Список использованной литературы (не меньше 10 источников), в алфавитном порядке, оформленный в соответствии с принятыми правилами. В список использованной литературы рекомендуется включать работы отечественных и зарубежных авторов, в том числе статьи, опубликованные в научных журналах в течение последних 3-х лет и ссылки на ресурсы сети Интернет.

● Приложение (при необходимости).

*Требования к оформлению:* 

- текст с одной стороны листа;
- шрифт Times New Roman;
- кегль шрифта  $14$ ;
- $\bullet$  межстрочное расстояние 1,5;
- поля: сверху 2,5 см, снизу 2,5 см, слева 3 см, справа 1,5 см;
- доклад должен быть представлен в сброшюрованном виде.

*Порядок защиты доклада:*

Защита доклада проводится на практических занятиях, после окончания работы студента над ним и исправления всех недочетов, выявленных преподавателем в ходе консультаций. На защиту доклада отводится 5-7 минут времени, в ходе которого студент должен показать свободное владение материалом по заявленной теме. При защите доклада приветствуется использование мультимедиа-презентации.

#### *Оценка доклада*

Доклад оценивается по следующим критериям:

• соблюдение требований к его оформлению;

• необходимость и достаточность для раскрытия темы приведенной в тексте доклада информации;

• умение студента свободно излагать основные идеи, отраженные в докладе;

• способность студента понять суть задаваемых преподавателем и сокурсниками вопросов и сформулировать точные ответы на них.

#### *Критерии оценки:*

*Оценка «отлично»* выставляется студенту, если в докладе студент исчерпывающе, последовательно, четко и логически стройно излагает материал; свободно справляется с задачами, вопросами и другими видами применения знаний; использует для написания доклада современные научные материалы; анализирует полученную информацию; проявляет самостоятельность при написании доклада.

*Оценка «хорошо»* выставляется студенту, если качество выполнения доклада достаточно высокое. Студент твердо знает материал, грамотно и по существу излагает его, не допуская существенных неточностей в ответе на вопросы по теме доклада.

*Оценка «удовлетворительно»* выставляется студенту, если материал доклада излагается частично, но пробелы не носят существенного характера, студент допускает неточности и ошибки при защите доклада, дает недостаточно правильные формулировки, наблюдаются нарушения логической последовательности в изложении материала.

*Оценка «неудовлетворительно»* выставляется студенту, если он не подготовил доклад или допустил существенные ошибки. Студент неуверенно излагает материал доклада, не отвечает на вопросы преподавателя.

#### *Описание шкалы оценивания*

Максимально возможный балл за весь текущий контроль устанавливается равным 55. Текущее контрольное мероприятие считается сданным, если студент получил за него не менее 60% от установленного для этого контроля максимального балла. Рейтинговый балл, выставляемый студенту за текущее контрольное мероприятие, сданное студентом в установленные графиком контрольных мероприятий сроки, определяется следующим образом:

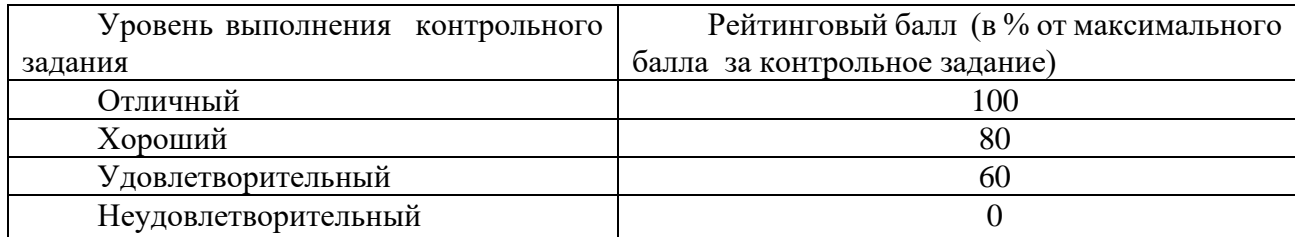

#### <span id="page-86-0"></span>*4.5. Методические рекомендации по выполнению исследовательских проектов*

Исследовательская проектная работа – это групповая работа, для выполнения которой необходим выбор и приложение научной методики к поставленной задаче, получение собственного теоретического или экспериментального материала, на основании которого необходимо провести анализ и сделать выводы об исследуемом явлении. Выполнение проекта – это всегда коллективная, творческая практическая работа, предназначенная для получения определенного продукта или научно-технического результата. Такая работа подразумевает четкое, однозначное формирование поставленной задачи, определение сроков выполнения намеченного, определение требований к разрабатываемому объекту.

Выполнение 1 группового проекта является обязательным условием выполнения самостоятельной работы по любой дисциплине профессионального цикла. Тема проектного задания может быть выбрана студентом из предложенных в рабочей программе или фонде оценочных средств дисциплины, либо определена самостоятельно, исходя из интересов студента (в рамках изучаемой дисциплины). Выбранную тему необходимо согласоваться с преподавателем.

*Требования по выполнению и оформлению проекта*

При выполнении проекта приветствуется работа в группе (2-3 человека). Проект – это исследовательская работа, в ходе которой студенты должны продемонстрировать владение навыками научного исследования, умения проводить анализ, обобщать информацию, делать выводы, предлагать свои решения проблемы, рассматриваемой в проекте.

При подготовке материалов проекта студенты должны продемонстрировать владение современными методами компьютерной обработки данных.

*Критерии оценки работы участника проекта.* 

Для каждого из участников проекта оцениваются:

• профессиональные теоретические знания в соответствующей области;

• умение работать со справочной и научной литературой, осуществлять поиск необходимой информации в Интернет;

• умение работать с техническими средствами;

• умение пользоваться соответствующими выполняемому проекту информационными технологиями;

• умение готовить материалы проекта для презентации: составлять и редактировать тексты, формировать презентацию проекта;

• умение работать в команде;

• умение публично представлять результаты собственной деятельности;

• коммуникабельность, инициативность, творческие способности.

*Критерии выставления оценки участникам проекта*

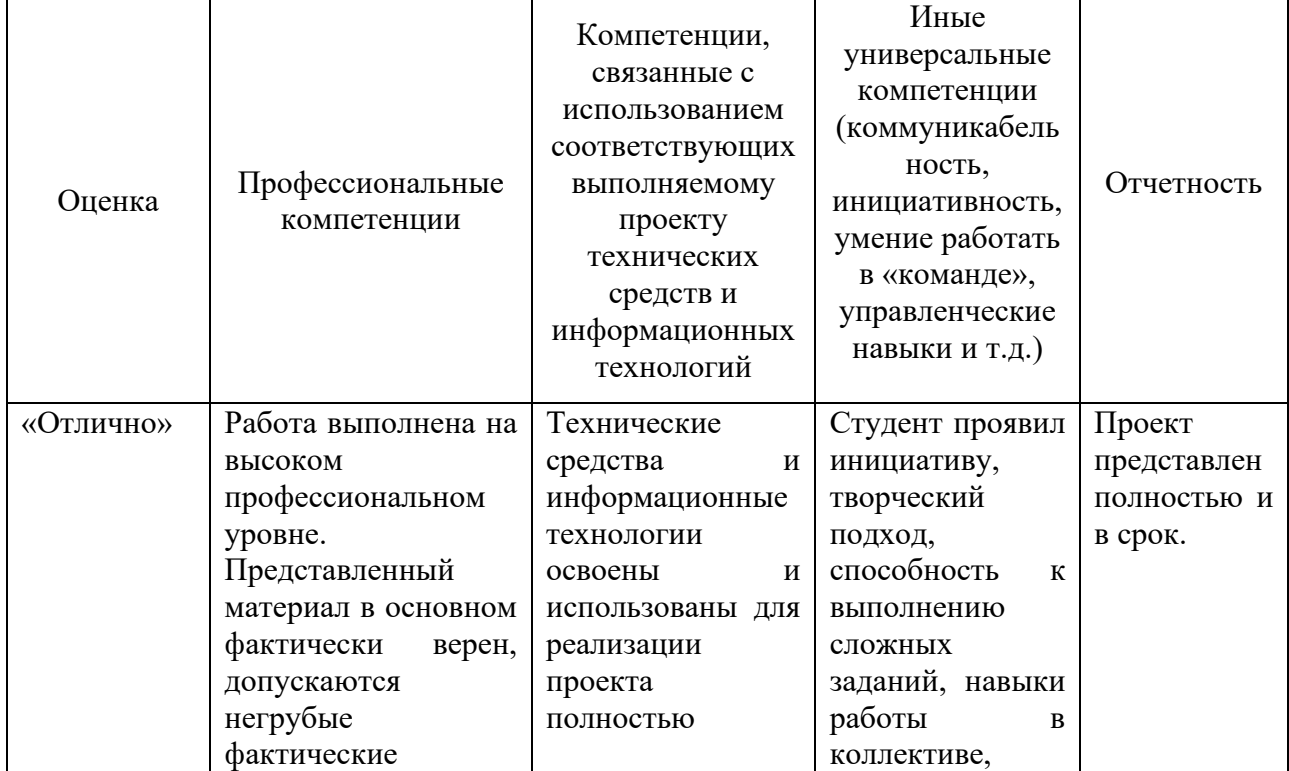

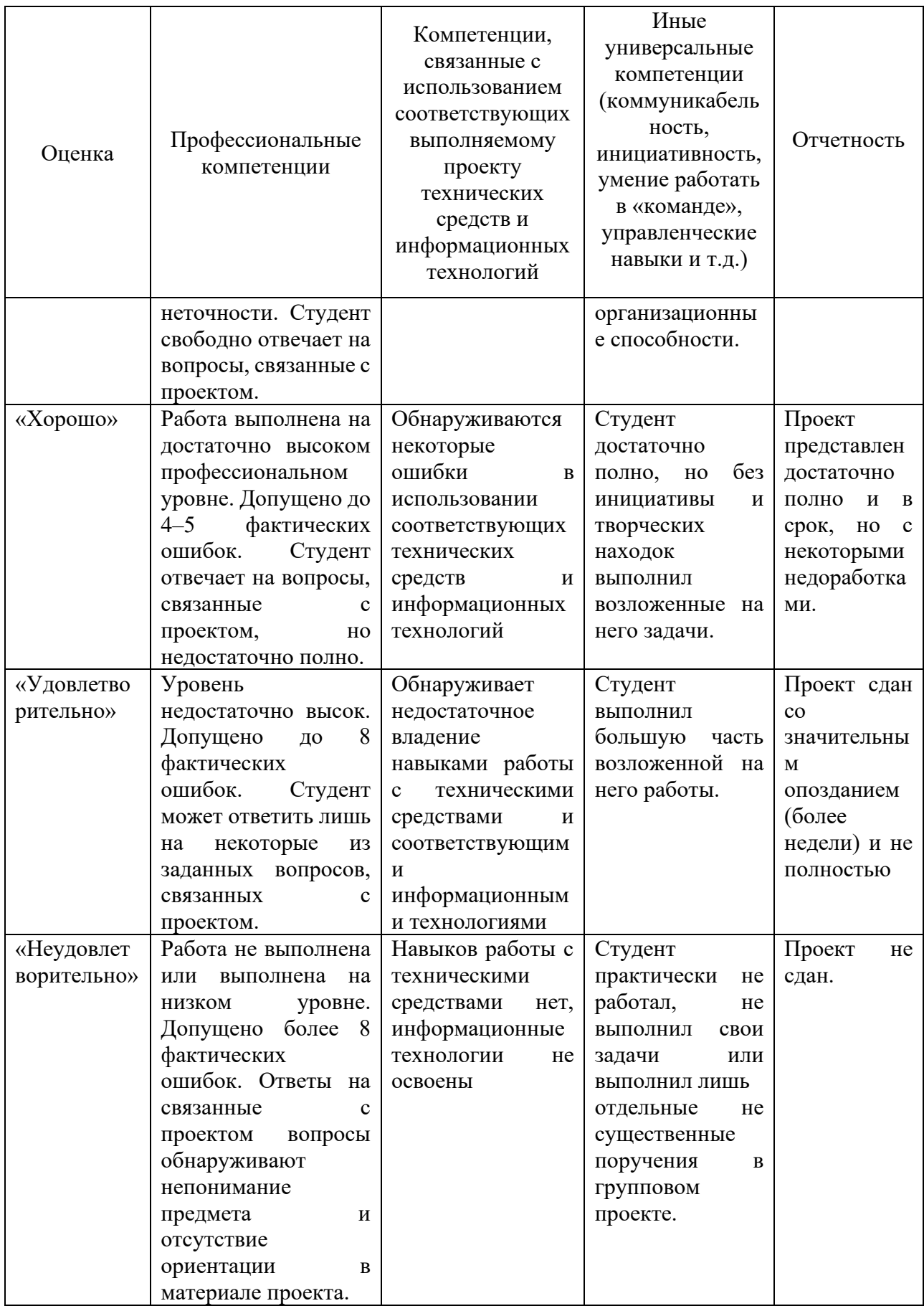

*Студенты должны:* защитить проект в режиме презентации, предъявить файлы выполненного проекта, уметь рассказать о технологиях, использованных ими при выполнении проекта, дать оценку работы каждого члена группы (*если проект групповой*).

Максимально возможный балл за весь текущий контроль устанавливается равным **55.** Текущее контрольное мероприятие считается сданным, если студент получил за него не менее 60% от установленного для этого контроля максимального балла. Рейтинговый балл, выставляемый студенту за текущее контрольное мероприятие, сданное студентом в установленные графиком контрольных мероприятий сроки, определяется следующим образом:

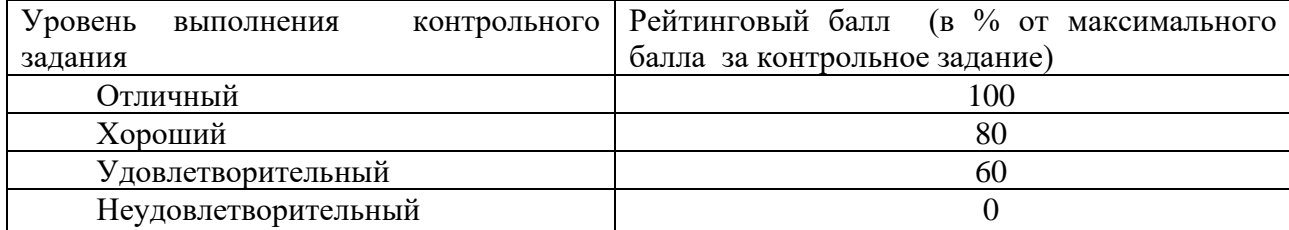

#### <span id="page-89-0"></span>*4.6. Методические рекомендации по подготовке к экзаменам и зачетам*

Изучение многих общепрофессиональных и специальных дисциплин завершается экзаменом. Подготовка к экзамену способствует закреплению, углублению и обобщению знаний, получаемых, в процессе обучения, а также применению их к решению практических задач. Готовясь к экзамену, студент ликвидирует имеющиеся пробелы в знаниях, углубляет, систематизирует и упорядочивает свои знания. На экзамене студент демонстрирует то, что он приобрел в процессе обучения по конкретной учебной дисциплине.

Экзаменационная сессия - это серия экзаменов, установленных учебным планом. Между экзаменами интервал 3-4 дня. Не следует думать, что 3-4 дня достаточно для успешной подготовки к экзаменам.

В эти 3-4 дня нужно систематизировать уже имеющиеся знания. На консультации перед экзаменом студентов познакомят с основными требованиями, ответят на возникшие у них вопросы. Поэтому посещение консультаций обязательно.

Требования к организации подготовки к экзаменам те же, что и при занятиях в течение семестра, но соблюдаться они должны более строго. Во-первых, очень важно соблюдение режима дня; сон не менее 8 часов в сутки, занятия заканчиваются не позднее, чем за 2-3 часа до сна. Оптимальное время занятий - утренние и дневные часы. В перерывах между занятиями рекомендуются прогулки на свежем воздухе, неутомительные занятия спортом. Во-вторых, наличие хороших собственных конспектов лекций. Даже в том случае, если была пропущена какая-либо лекция, необходимо во время ее восстановить (переписать ее на кафедре), обдумать, снять возникшие вопросы для того, чтобы запоминание материала было осознанным. В-третьих, при подготовке к экзаменам у студента должен быть хороший учебник или конспект литературы, прочитанной по указанию преподавателя в течение семестра. Здесь можно эффективно использовать листы опорных сигналов.

Вначале следует просмотреть весь материал по сдаваемой дисциплине, отметить для себя трудные вопросы. Обязательно в них разобраться. В заключение еще раз целесообразно повторить основные положения, используя при этом листы опорных сигналов.

Систематическая подготовка к занятиям в течение семестра позволит использовать время экзаменационной сессии для систематизации знаний.

#### **Контроль самостоятельной работы студентов**

<span id="page-90-0"></span>Контроль самостоятельной работы проводится преподавателем в аудитории.

Предусмотрены следующие виды контроля: собеседование, оценка доклада, оценка презентации, оценка участия в круглом столе, оценка выполнения проекта.

<span id="page-90-1"></span>Подробные критерии оценивания компетенций приведены в Фонде оценочных средств для проведения текущей и промежуточной аттестации.

#### **Список литературы для выполнения СРС**

#### **Основная литература:**

1. Современные информационные технологии Электронный ресурс : учебное пособие / С.С. Мытько / Д.А. Репечко / И.А. Королькова / А.Р. Ванютин / А.П. Алексеев ; ред. А.П. Алексеев. - Самара : Поволжский государственный университет телекоммуникаций и информатики, 2016. - 101 c. - Книга находится в базовой версии ЭБС IPRbooks., экземпляров неограниченно

2. Адлер, Ю.П. Статистическое управление процессами. «Большие данные» Электронный ресурс : учебное пособие / Е.А. Черных / Ю.П. Адлер. - Статистическое управление процессами. «Большие данные»,2021-09-01. - Москва : Издательский Дом МИСиС, 2016. - 52 c. - Книга находится в базовой версии ЭБС IPRbooks. - ISBN 978-5- 87623-969-3, экземпляров неограниченно

#### **Дополнительная литература:**

1. Современные информационные технологии Электронный ресурс : Сборник трудов по материалам 3-й межвузовской научно-технической конференции с международным участием 29 сентября 2017 г. / В. И. Воловач [и др.] ; ред. В. М. Артюшенко. - Королёв : Научный консультант, МГОТУ, 2017. - 191 с. - Книга находится в премиум-версии ЭБС IPR BOOKS. - ISBN 978-5-9500999-7-7, экземпляров неограниченно

2. Современные мультимедийные информационные технологии Электронный ресурс : учебное пособие / С.С. Мытько / Д.А. Репечко / А.П. Алексеев / А.Р. Ванютин / И.А. Королькова. - Современные мультимедийные информационные технологии,2021-05- 25. - Москва : СОЛОН-ПРЕСС, 2017. - 108 c. - Книга находится в базовой версии ЭБС IPRbooks. - ISBN 978-5-91359-219-4, экземпляров неограниченно

#### **Методическая литература:**

1. Методические рекомендации для самостоятельной работы студентов по дисциплине «Введение в информационные технологии»

2. Методические указания к лабораторным работам по дисциплине «Цифровая грамотность и обработка данных»

# **Интернет-ресурсы:**

1. http://el.ncfu.ru/ – система управления обучением ФГАОУ ВО СКФУ. Дистанционная поддержка дисциплины «Введение в информационные технологии»

2. http://www.un.org - Сайт ООН Информационно-коммуникационные технологии

3. http://www.intuit.ru – Интернет-Университет Компьютерных технологий.